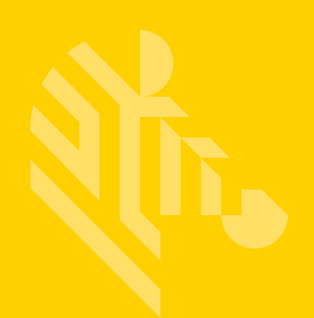

# ZXP Series 9™

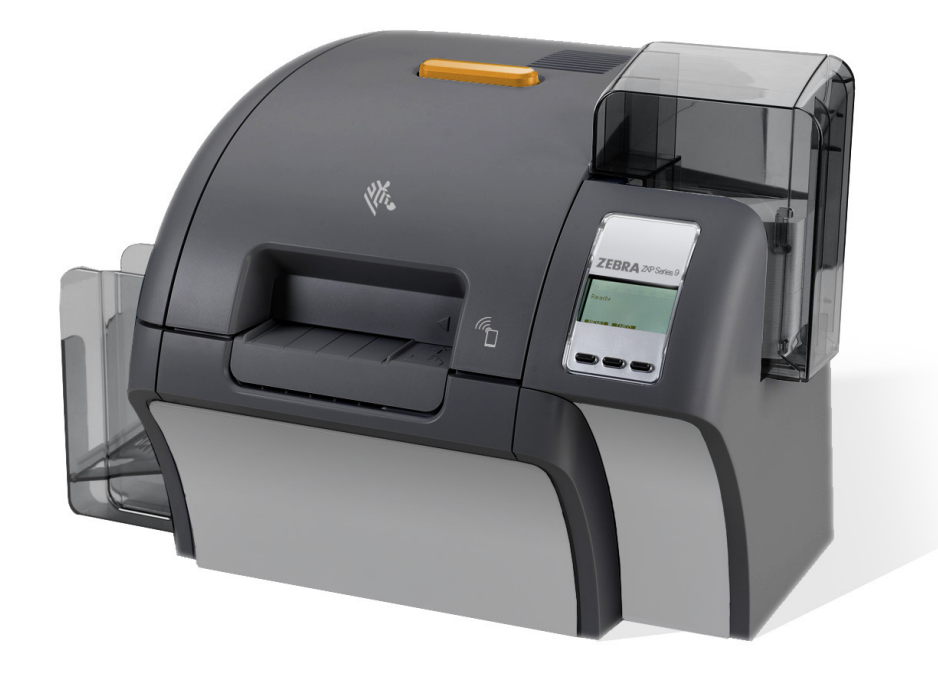

# **Kart Yazıcı**

## **Kullanım Kılavuzu**

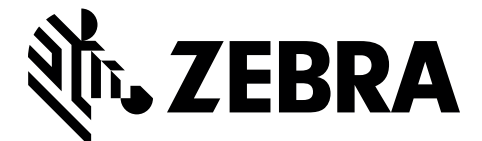

P1086707-242

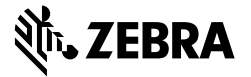

**Şirket Genel Merkezi** +1 800 423 0442 inquiry4@zebra.com

**Asya Pasifik Genel Merkezi** +65 6858 0722 contact.apac@zebra.com

**EMEA Genel Merkezi** zebra.com/locations mseurope@zebra.com **Latin Amerika Genel Merkezi** +1 847 955 2283 la.contactme@zebra.com

**http://www.zebra.com/locations**

©2016 ZIH Corp. ve/veya bağlı şirketleri. Tüm hakları saklıdır. Zebra ve biçimlendirilmiş Zebra kafası dünya genelinde birçok ülkede yasal olarak<br>faaliyet gösteren ZIH Corp. şirketinin ticari markalarıdır. Diğer tüm ticari

## **Contents**

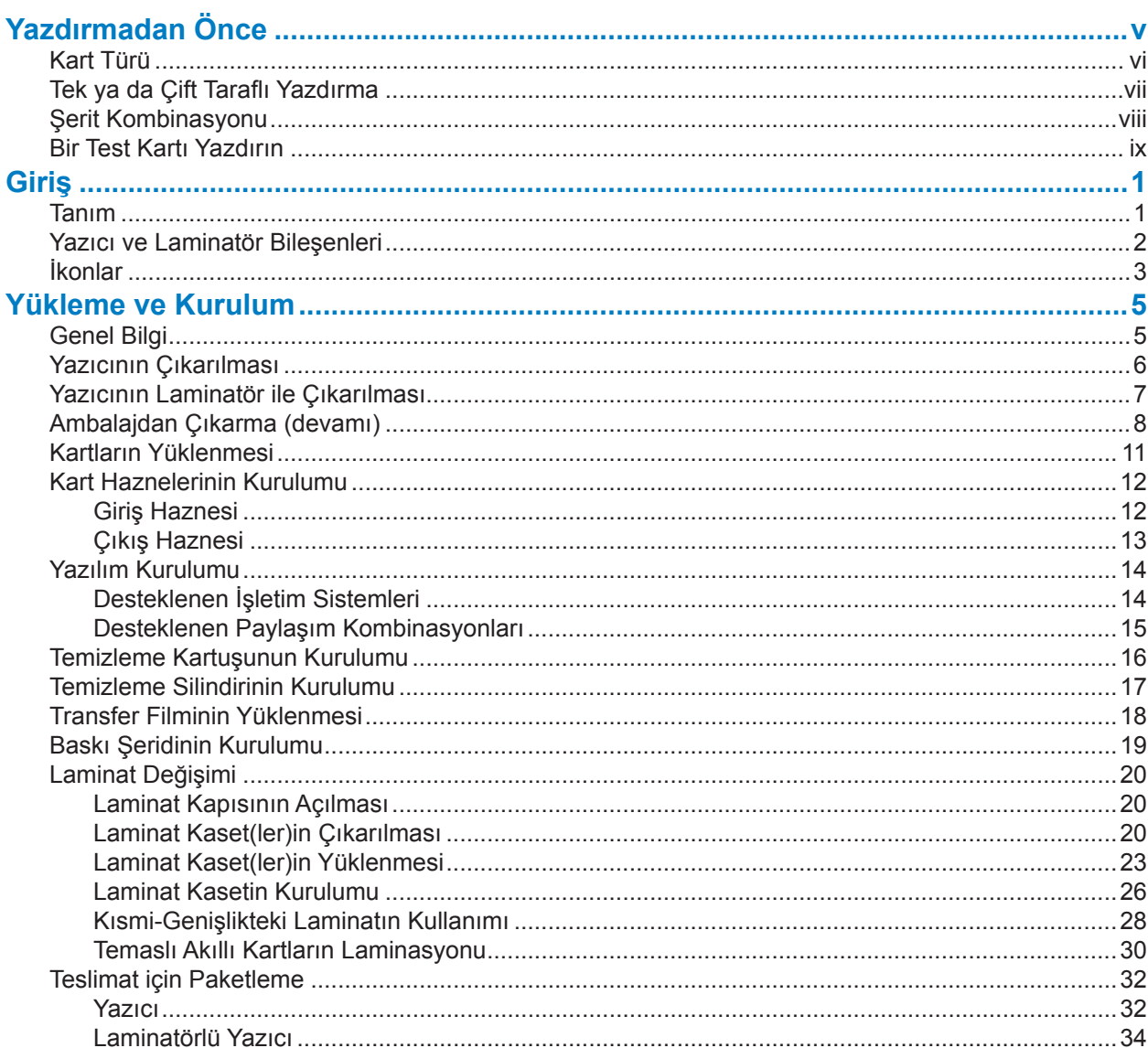

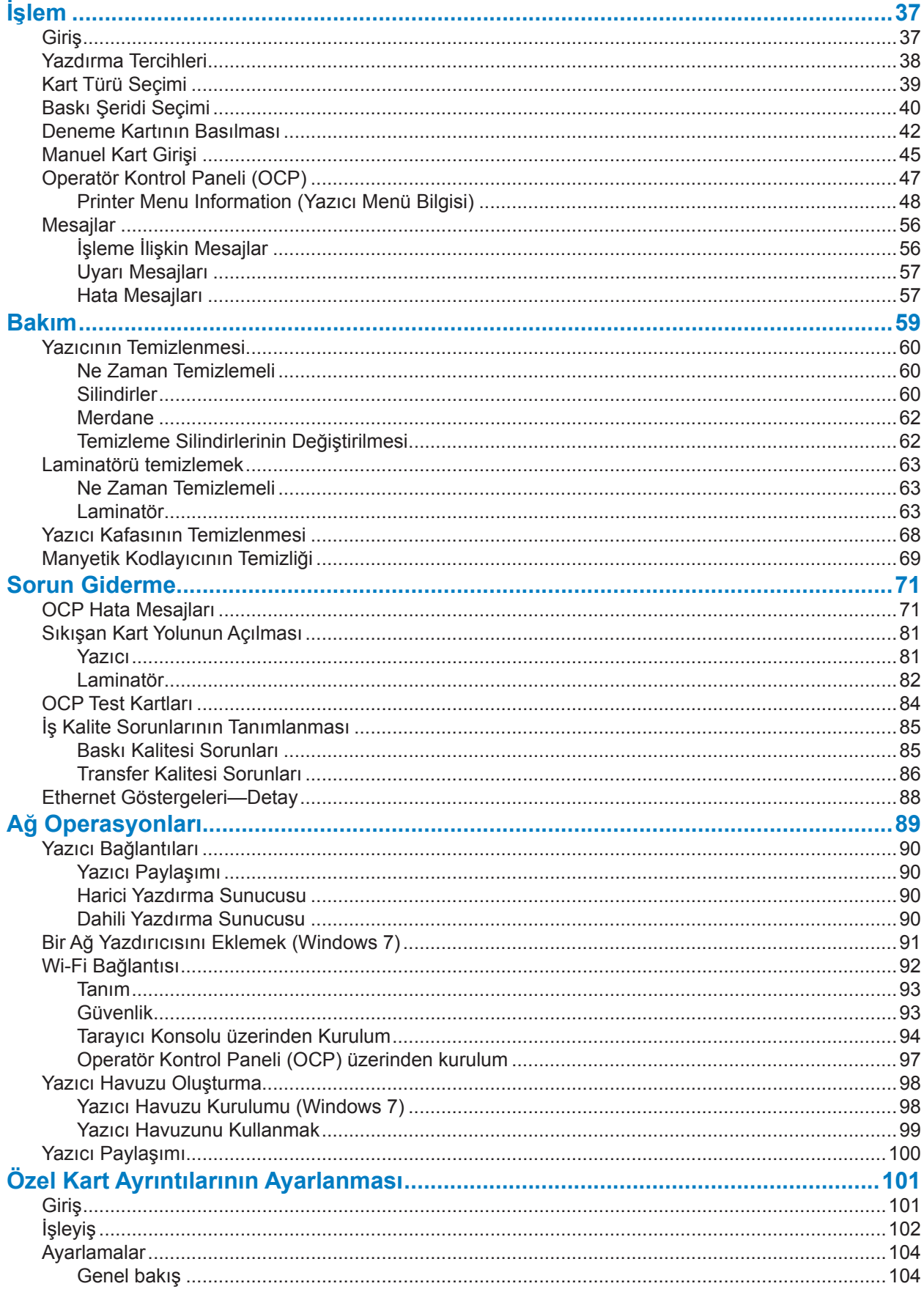

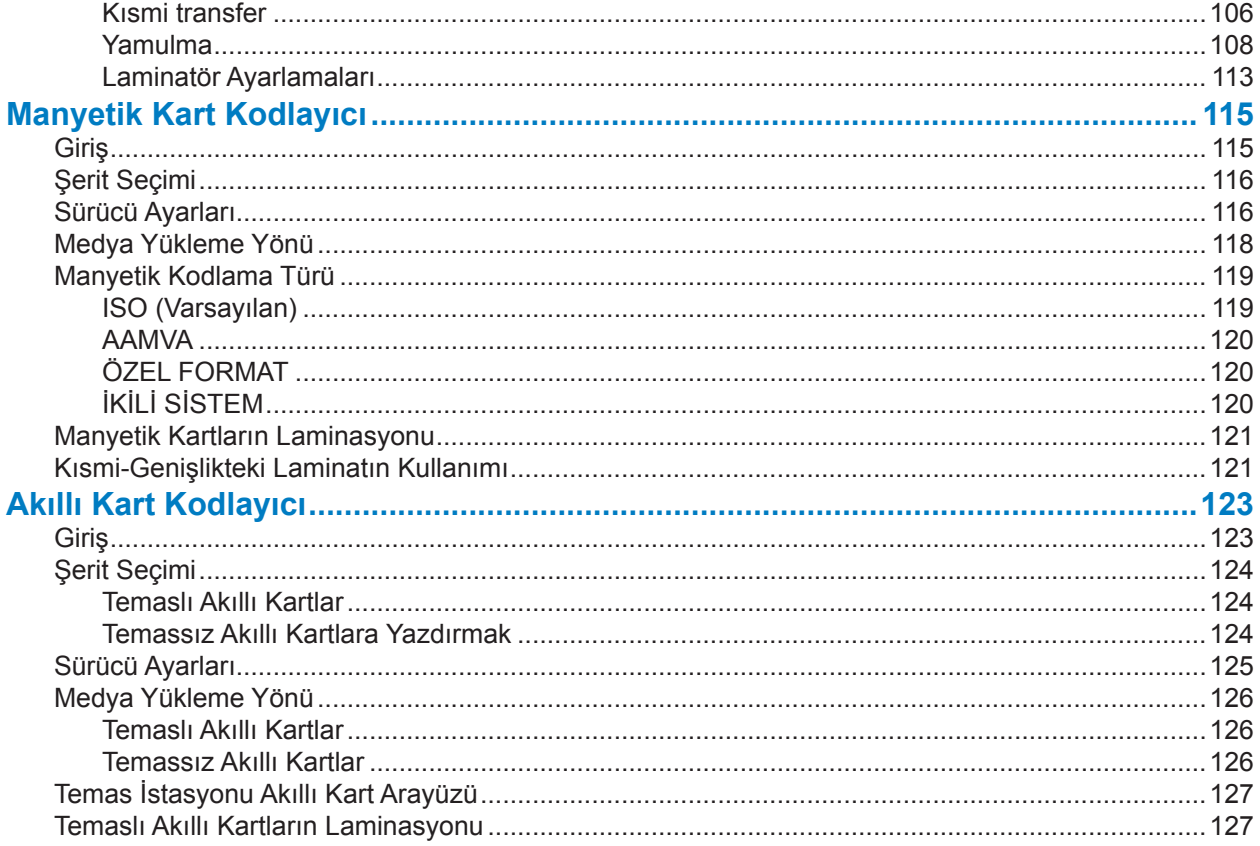

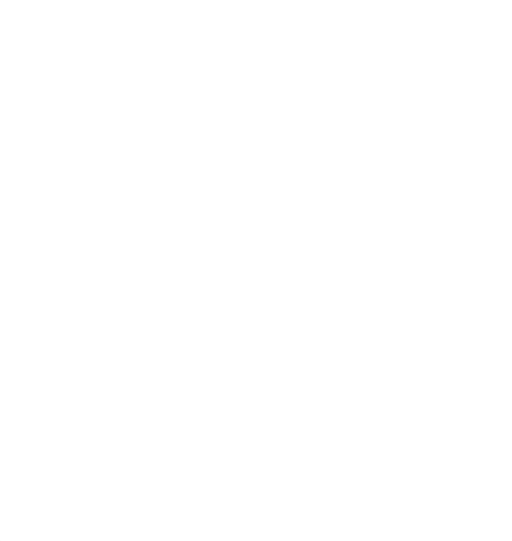

# Yazdırmadan Önce

İlk yazdırma işleminden önce kontrol edilmesi gereken bazı ayarlar vardır:

- y Uygun kart türünün seçilip seçilmediğini kontrol edin
- Tek ya da çift taraflı yazdırma işlemlerinden hangisinin seçilmiş olduğunu kontrol edin
- Doğru şerit kombinasyonunun seçilmiş olduğundan emin olun
- Bir test kartı yazdırın

#### **Kart Türü**

Yazdırma Tercihleri Kontrol Paneli'nden **Card type in use (Kullanımda olan kart türü)** açılan menüsünü tıklayın ve uygun kartı seçin.

Menü, yazıcının desteklediği altı farklı kart türünü içerir; burada talebinize yanıt veren bir kart yoksa ya Özel 1 ya da Özel 2 seçeneğini seçin ve özel kartın özelliklerinin ne olması gerektiğini belirleyin (bakınız "Özel Kart Ayrıntılarının [Ayarlanması"](#page-112-1) sayfa 101).

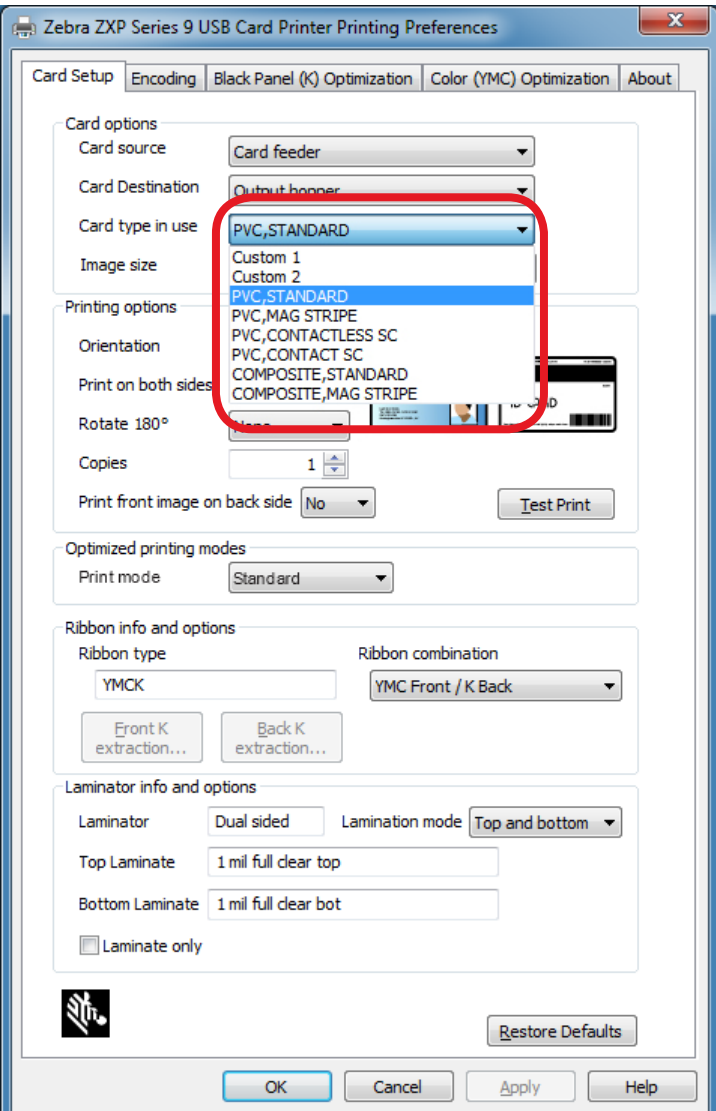

Daha fazla bilgi için bkz. "Kart Türü [Seçimi"](#page-50-0) sayfa 39.

### **Tek ya da Çift Taraflı Yazdırma**

ZXP Seri 9 Kart Yazıcısı tek veya çift taraflı yazdırmaya uygun yapılandırmayla birlikte gelmektedir. Eğer yazıcınız tek taraflı yazıcı ise bu adımı atlayabilirsiniz. Çift taraflı bir yazıcınız var ve kartın iki tarafına da yazdırmak istiyorsanız **Print on both sides (İki tarafa da yazdır)** açılan menüsünde Yes (Evet) seçeneğini seçin.

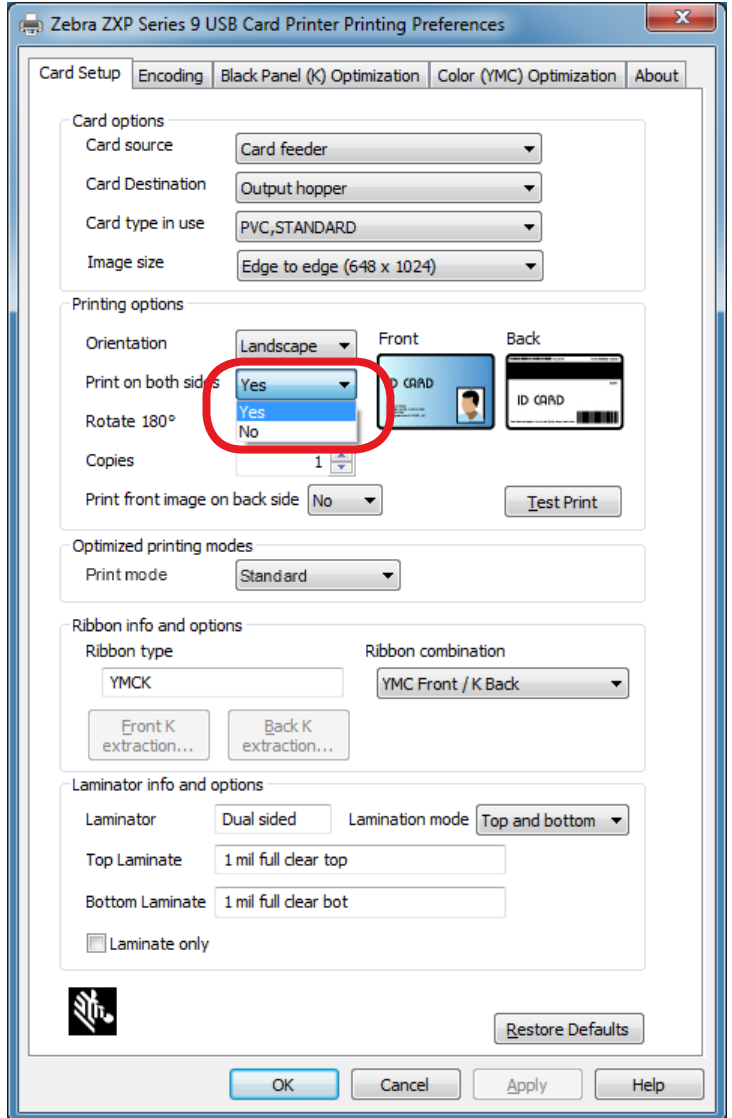

## **Şerit Kombinasyonu**

ZXP Seri 9 Kart Yazıcısı pek çok değişik ihtiyacı karşılayacak bir şekilde farklı şerit türlerini desteklemektedir; her bir şerit türü de çoklu şerit kombinasyonlarını destekler. Örneğin bir YMCK şerit ön tarafın renkli arka tarafın siyah (YMC Ön / K Arka) olmasını ya da hem ön yüzeyin hem de arka yüzeyin (YMCK Ön / YMCK Arka) renkli olmasını sağlayabilir. Yazdırma ihtiyaçlarına bağlı olarak, **Ribbon combination (Şerit kombinasyonu)** açılan menüsünden uygun şerit kombinasyonunu seçin.

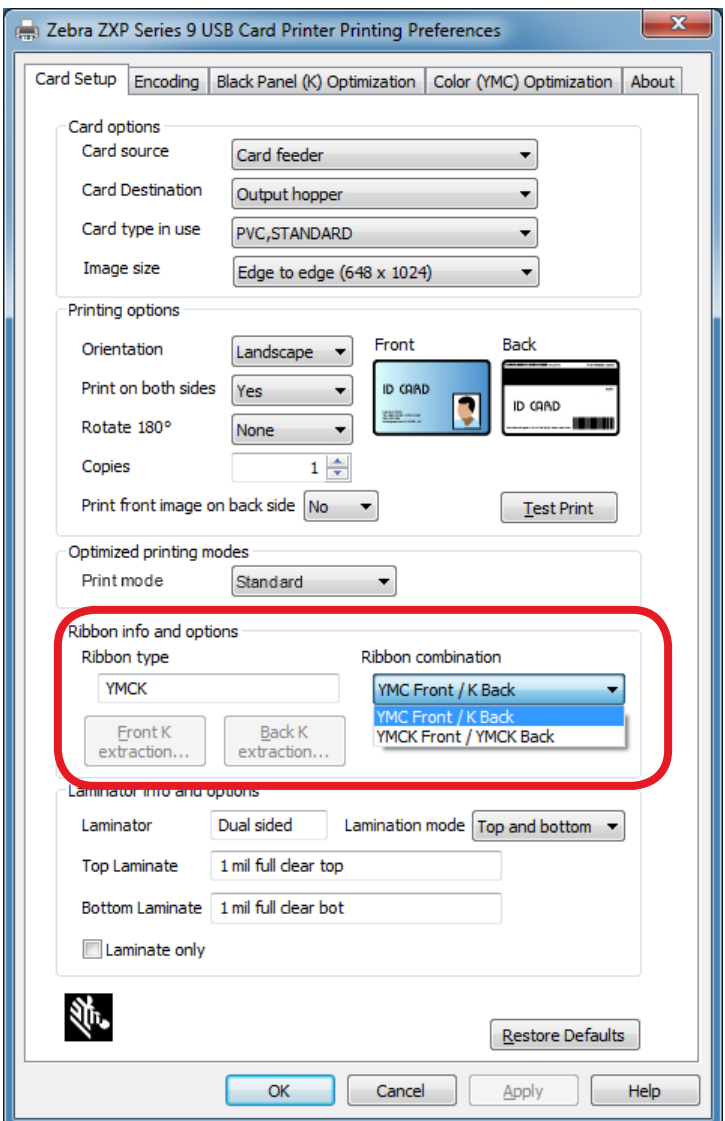

Daha fazla bilgi için bkz. "Baskı Şeridi [Seçimi"](#page-51-0) sayfa 40.

#### <span id="page-10-0"></span>**Bir Test Kartı Yazdırın**

Tercihlerinizin tamamıyla ayarlanmasından sonra **Test Print (Test Yazdırma)** düğmesini tıklayın.

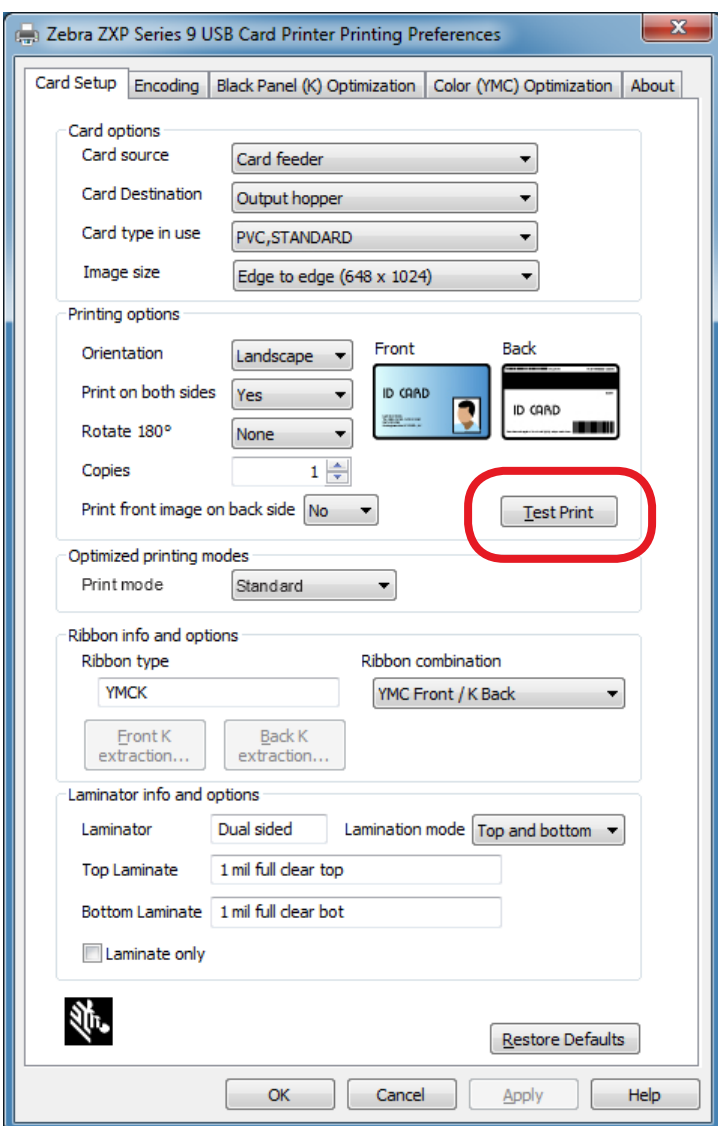

Daha fazla bilgi için bkz. "Deneme Kartının [Basılması"](#page-53-0) sayfa 42.

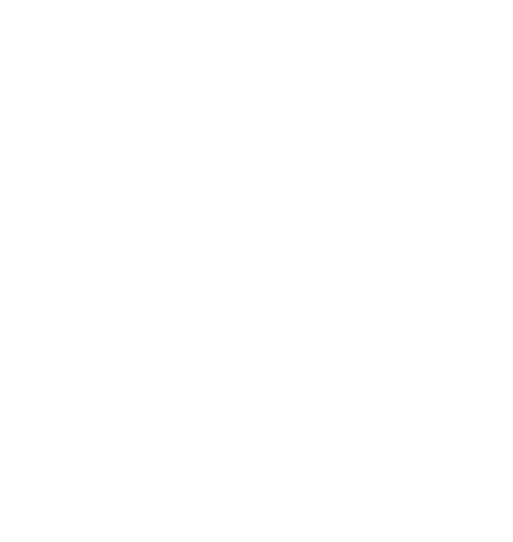

# Giriş

1

#### <span id="page-12-0"></span>**Tanım**

Elinizdeki bu kullanım kılavuzu Zebra ZXP Seri 9 Kart Yazıcısı hakkındaki kurulum, operasyon, bakım, sorun giderme ve ağ hakkında bilgileri içerir; ve tek ve çift taraflı yazıcılar ile tek ya da çift taraflı laminatörü bulunan çift taraflı yazıcıları tarif eder; ve gerek herhangi bir operatör ya da deneyimli bir IT kişisi tarafından kullanılacağı düşünülerek kaleme alınmıştır.

Zebra ZXP Seri 9 Kart Yazıcısı kullandığı tersine transfer baskı teknolojisi sayesinde plastik kimlik kartlarına mükemmelliği yakalayan fotoğraf tadında bir görüntü kazandırıyor. Zebra tersine transfer yazıcıları, baskı hızındaki yüksek kapasitesi ve çeşitli pazar ve uygulamalardaki farklı kodlama seçenekleriyle farklılık yaratıyor.

Tek taraflı laminatörü basılmış kartların güvenliğini artıracak şekilde ilave bir laminasyon filmi döşerken, çift taraflı laminatör kartın gerek önüne gerekse arkasına laminasyon filmi çekiyor.

Bu belgede "laminatör" denildiğinde ya tek taraflı ya da çift taraflı laminatör anlaşılmalıdır.

#### <span id="page-13-0"></span>**Yazıcı ve Laminatör Bileşenleri**

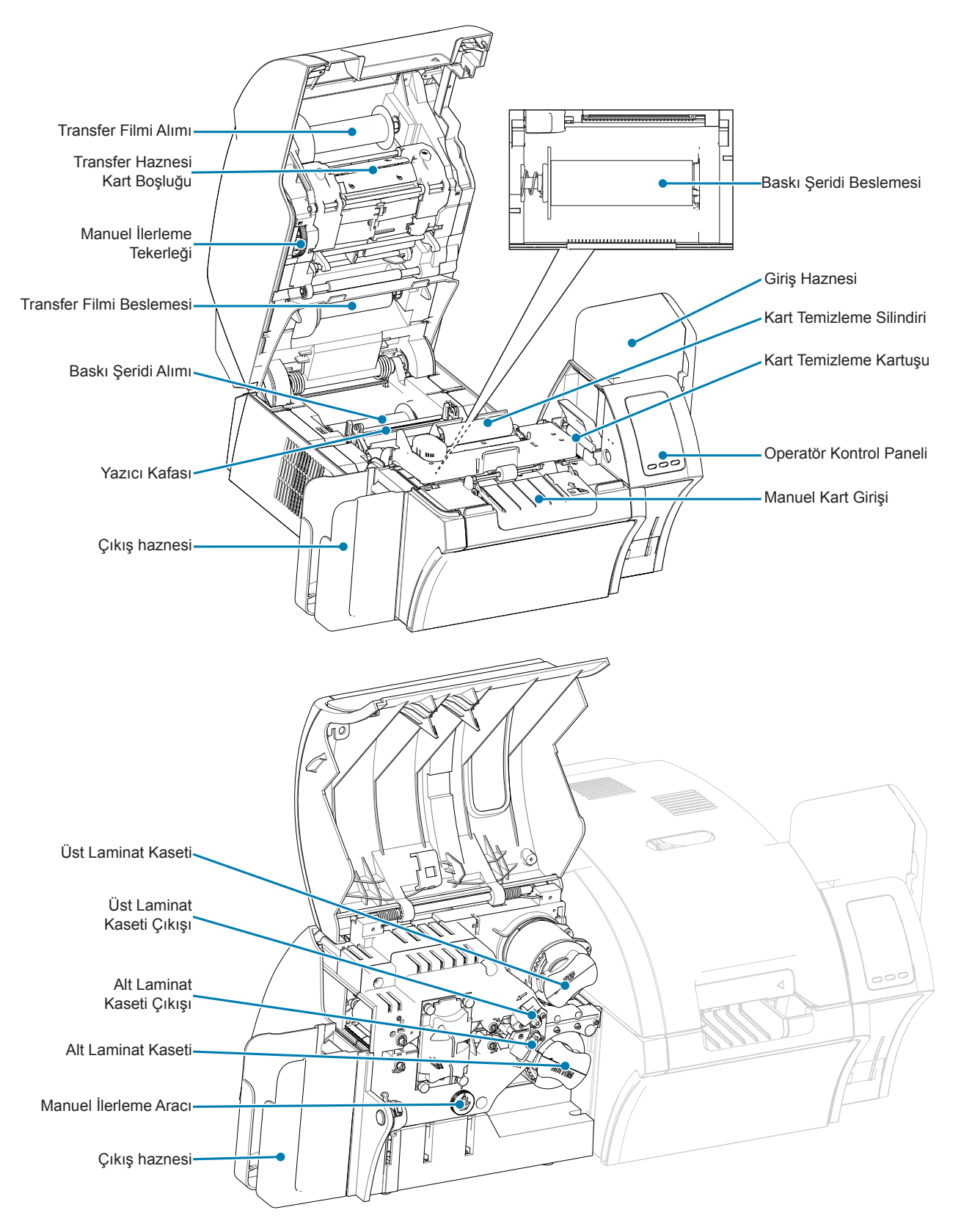

<span id="page-14-0"></span>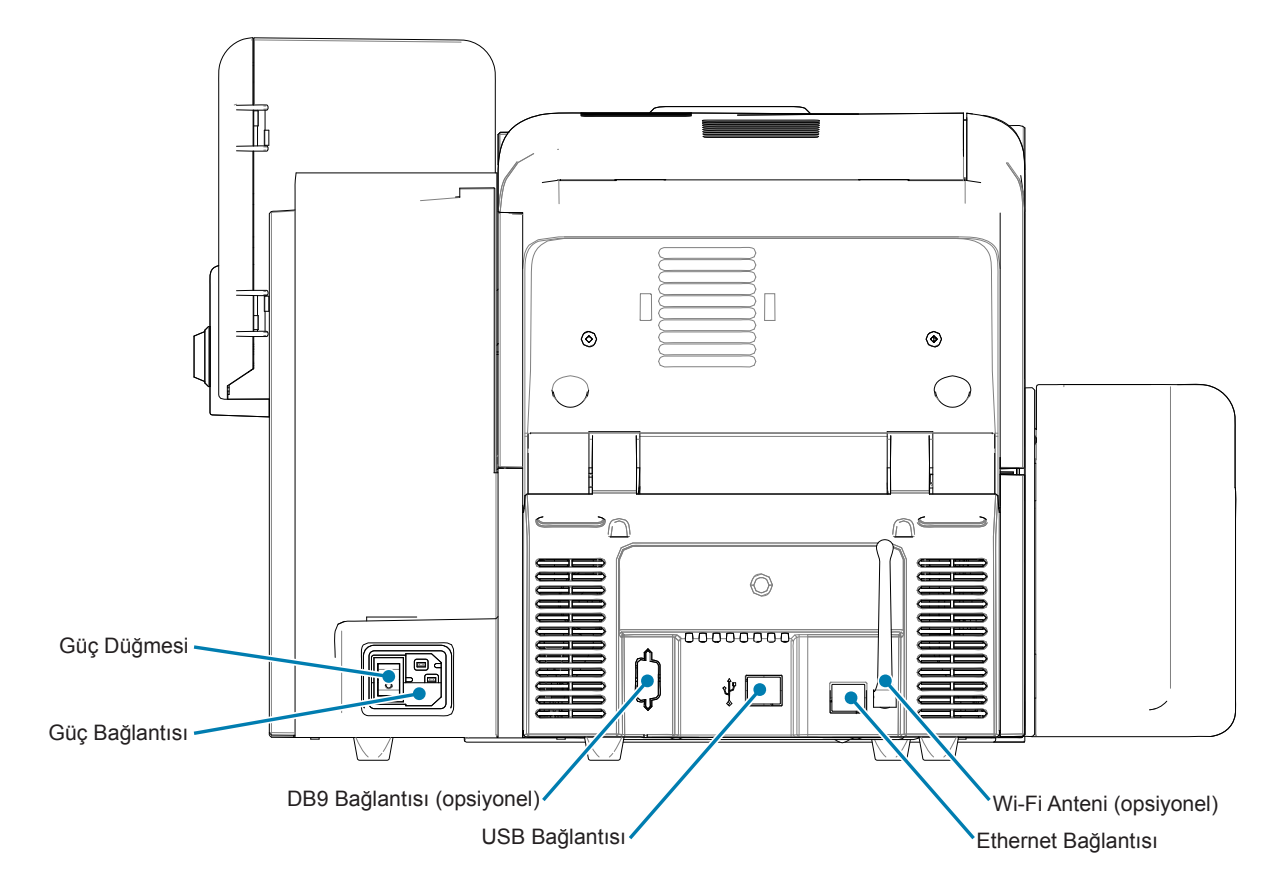

## **İkonlar**

Bu kullanım kılavuzunda farklı ikonlar aşağıda sıralandığı şekliyle önemli konuları vurgulamak için kullanılmaktadır:

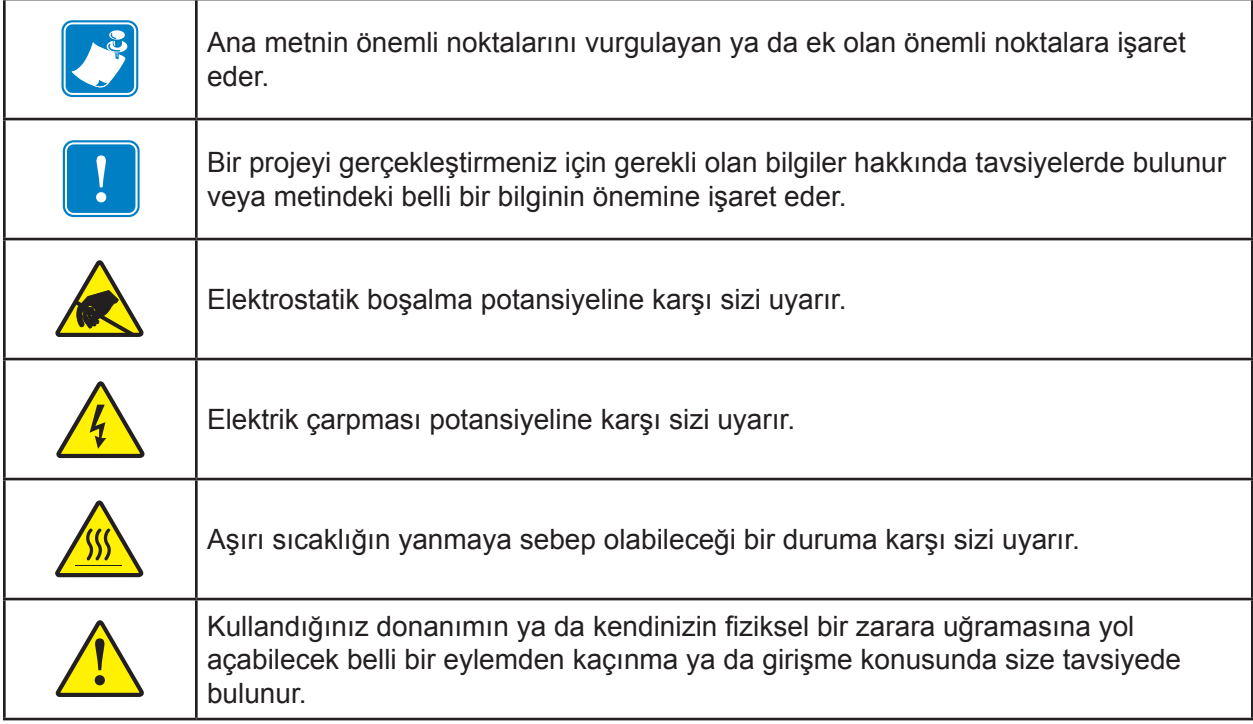

### **Zebra Sarf Malzemeleri**

Orijinal Zebra sarf malzemeleri sıkı bir şekilde uygulanan kalite standartlarına göre üretilmiştir ve optimal baskı kalitesi ve düzgün yazıcı performansı elde etmek isteyenlere tavsiye edilir. ZXP Seri 9 Yazıcısı yalnızca Zebra True Colours® i Serisi™ Şeritleri, Zebra True Colours i Serisi Transfer Filmleri ve Zebra True Secure i Serisi Laminatları ile birlikte kullanılmak üzere tasarlanmıştır. Sipariş bilgisi için ZXP Seri 9 destek sayfasını ziyaret edin: [www.zebra.com/zxp9-info](http://www.zebra.com/zxp9-info).

# 2

# <span id="page-16-0"></span>Yükleme ve Kurulum

### **Genel Bilgi**

Bu bölüm ZXP seri 9 Kart Yazıcı'nın yükleme ve kurulumuna ilişkin bilgi sağlar—işlem kılavuzda gösterildiği sırada uygulanmalıdır.

#### <span id="page-17-0"></span>**Yazıcının Çıkarılması**

**Önemli •** Bütün paketleme malzemelerini ve kargo kutusunu yazıcının taşınması ya da gönderilmesi ihtimaline karşın saklayın. Eğer orjinal paketleme malzemesi kaybolduysa ya da zarar gördüyse, yeni teslimat kiti Zebra'dan sipariş edilebilir.

Aşağıdaki parçaların yazıcı ile beraber geldiğinden emin olun:

- $\Box$  Kurulum Kılavuzu (başvuru afişi olarak kullanılır)
- □ Kullanıcı CD'si
- Ürün Kayıt Kartı
- □ Yazıcı Test Kartları
- $\Box$  100 kartlık girdi haznesi
- □ Çıkış Haznesi
- $\Box$  Temizleme Kartusu
- □ Temizleme Silindiri
- □ USB Kablosu
- □ Güç Kablosu

Eğer eksik bir ürün varsa, lütfen Zebra temsilcinizle iletişime geçin.

Yazıcıyı belirtilen koşullara uygun bir yere yerleştirin:

- Makul derecede toz ve kirden uzak bir çevre.
- y 27 x 28 inç (686 x 711 mm) boyutunda, yazıcının ağırlığını taşıyabilecek, tercihen ek boşluğa sahip düz bir yüzey. Yazıcının etrafında minimum 4 inç boşluk bırakın.
- Yerden yükseklik en az 32 inç (813 mm).
- y Sıcaklık 59–95°F (15–35°C) arasında.
- Yoğuşmasız bağıl nem %20–80 arasında.
- AC güç bağlantısına erişilebilir.

#### <span id="page-18-0"></span>**Yazıcının Laminatör ile Çıkarılması**

**Önemli •** Bütün paketleme malzemelerini ve kargo kutusunu yazıcının taşınması ya da gönderilmesi ihtimaline karşın saklayın. Eğer orjinal paketleme malzemesi kaybolduysa ya da zarar gördüyse, yeni teslimat kiti Zebra'dan sipariş edilebilir.

Aşağıdaki parçaların yazıcı ile beraber geldiğinden emin olun:

- $\Box$  Kurulum Kılavuzu (başvuru afişi olarak kullanılır)
- Kullanıcı CD'si
- Ürün Kayıt Kartı
- □ Yazıcı Test Kartları
- $\Box$  Üst Laminat Kasedi (tek- ve çift taraflı yazıcılar için)
- Alt Laminat Kasedi ( çift taraflı yazıcılar için)
- $\Box$  100 kartlık girdi haznesi
- □ Çıkış Haznesi
- $\Box$  Temizleme Kartuşu
- □ Temizleme Silindiri
- □ USB Kablosu
- □ Güç Kablosu

Eğer eksik bir ürün varsa, lütfen Zebra temsilcinizle iletişime geçin.

Yazıcıyı belirtilen koşullara uygun bir yere yerleştirin:

- Makul derecede toz ve kirden uzak bir çevre.
- 38 x 28 inç (965 x 711 mm) derinliğinde, yazıcının ağırlığını taşıyabilecek, tercihen ek boşluğa sahip düz bir yüzey. Yazıcının etrafında minimum 4 inç boşluk bırakın.
- Yerden yükseklik en az 32 inç (813 mm).
- Sıcaklık 59–95°F (15–35°C) arasında.
- Yoğuşmasız bağıl nem %20–80 arasında.
- AC güç bağlantısına erişilebilir.

### <span id="page-19-0"></span>**Ambalajdan Çıkarma (devamı)**

ZXP Seri 9 Kart Yazıcı nakliye esnasında oluşacak hasardan korunmak için paketleme malzemesi ve koruyucu bant ile yollanır—kullanmadan önce bütün paketleme malzemesinin ve koruyucu bantın çıkarılması önemlidir.

Yazının önündeki ve arkasındaki paketleme malzemesi ve koruyucu bantı aşağıdaki görselde gösterildiği gibi çıkarın.

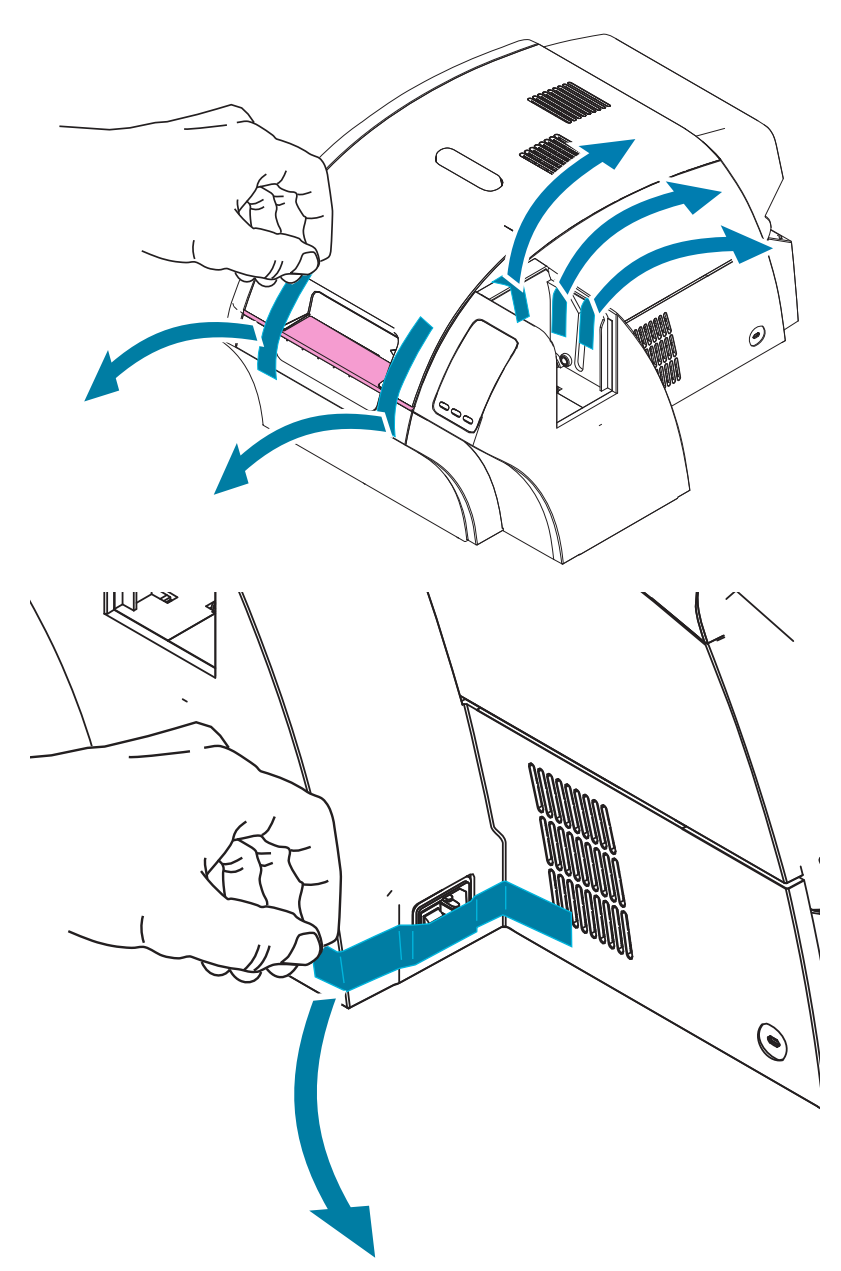

Ardından, sarı kilit açma düğmesine basarak yazıcıyı açın ve paketleme malzemelerini çıkarın.

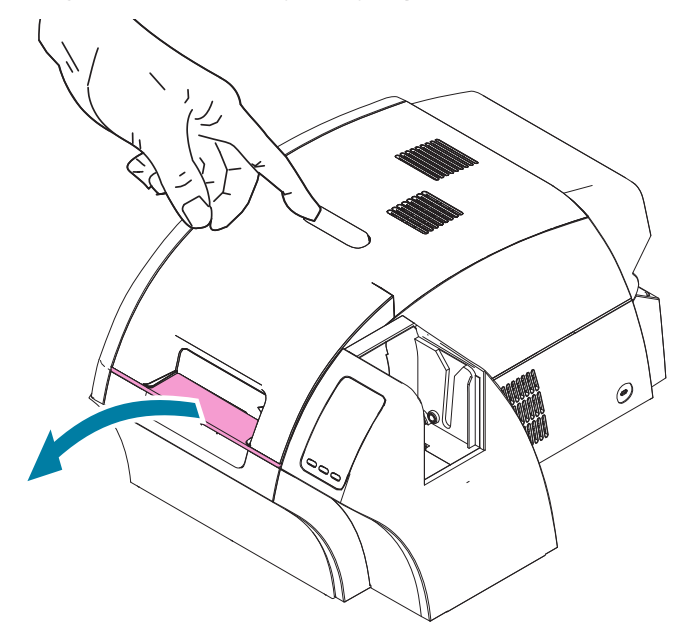

Eğer yazıcı opsiyonel laminatör kurulu geldiyse, paketleme bantını laminatörden aşağıda gösterildiği gibi çıkarın.

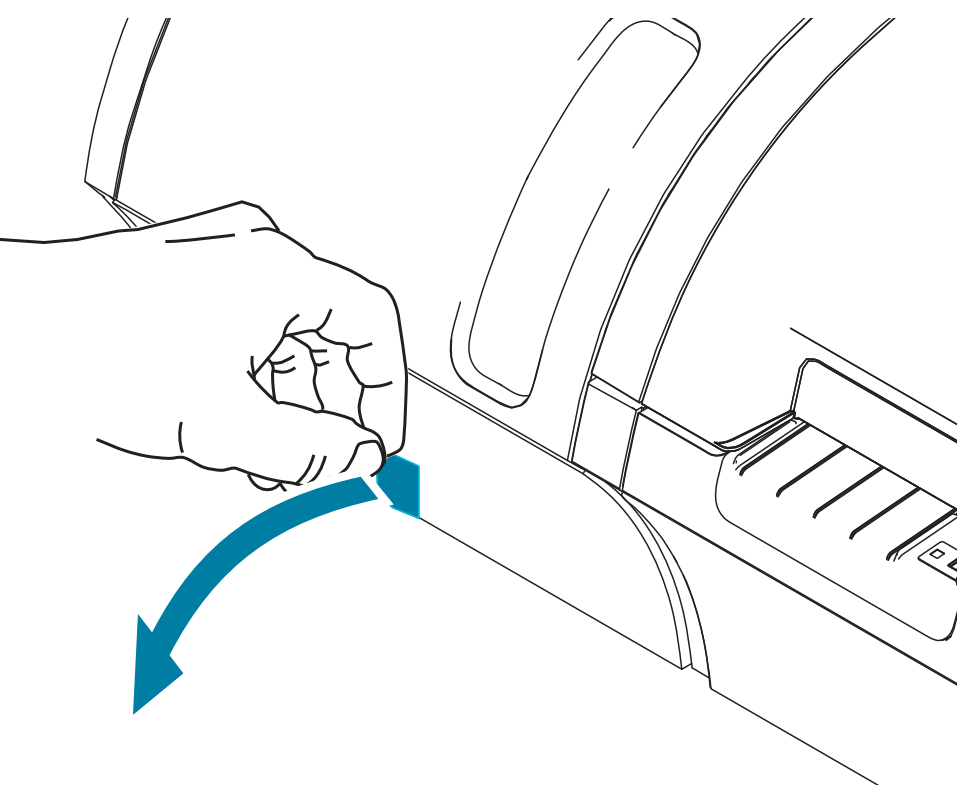

Ardından, laminatör kapağını kapağın solundaki şeritten ileri doğru çekerek açınız ve paketleme bantını aşağıda gösterildiği gibi çıkarın.

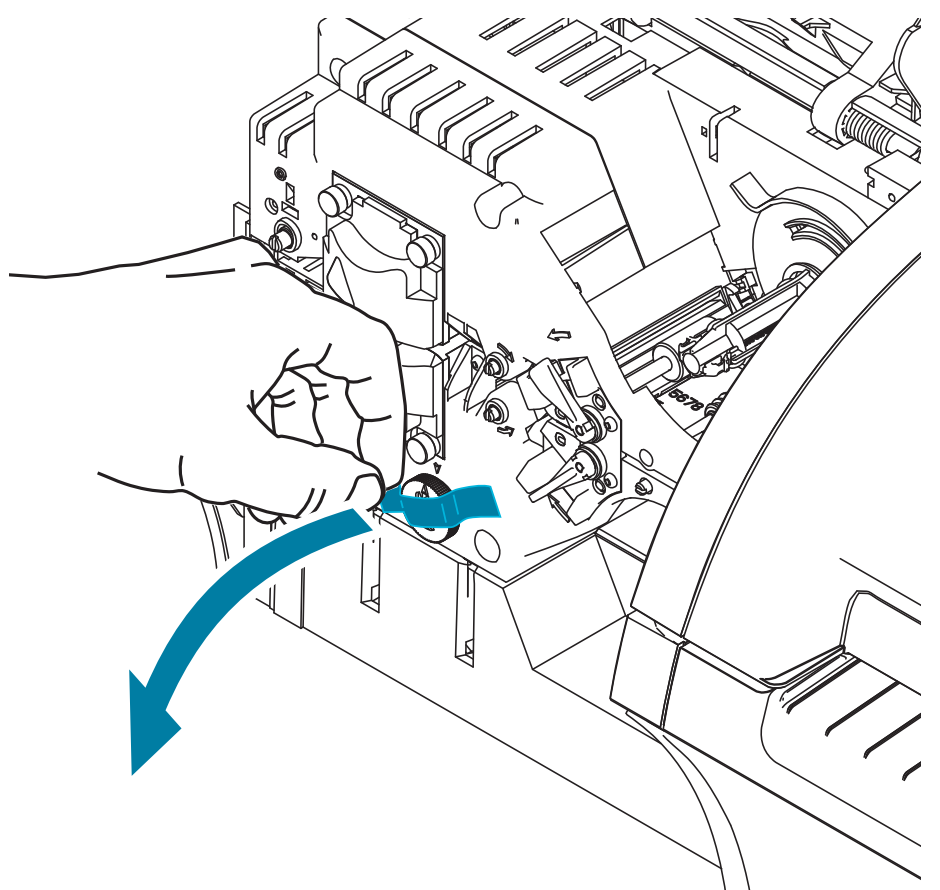

#### <span id="page-22-0"></span>**Kartların Yüklenmesi**

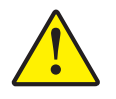

**Dikkat •** Kartları KIVIRMAYIN ve baskı kalitesini düşürebileceği için yazıcı yüzeyine dokunmayın. Kartların yüzeyi temiz ve tozdan uzak kalmalıdır. Kartları her zaman kapalı bir kutuda muhafaza edin. Tercihen, kartları en kısa sürede kullanın.

- **Adım 1.** Kart destesini paketinden çıkarın.
- **Adım 2.** Kart destesini yanlardan tutarak ( baskı yüzeyine dokunmayınız), masaüstü gibi düz bir yüzeye dikey şekilde tutun. Eğer deste rahatça tutamayacağınız kadar kalın ise, bir seferde yarım deste kullanın.

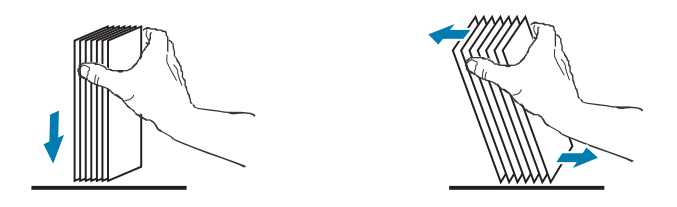

**Adım 3.** Kartların hepsini birbirinden ayırmak için yığını 45° civarında dikey açıyla konumlanacak şekilde ileri geri itin.

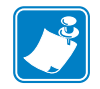

**Not •** Kalıp kesme işleminden dolayı oluşacak statik yük ve kenar tırtıkları, kartların güçlü bir şekilde tek tek birbirine yapışmasına sebep olabilir. Bu kartlar dağıtıcıya yüklenmeden önce tek tek ayrılmalıdır; eğer ayrılmazsa dağıtma ya da baskı sorunları ortaya çıkabilir.

- **Adım 4.** Kart destesini orijinal karelere bölünmüş haline getirin.
- **Adım 5.** Kart girdi haznesini açın—kartlar hazneye yazıcıya takılıyken yüklenebilir.
- **Adım 6.** Kartları gösterilen yöne doğru girdi haznesine yerleştirin: temaslı akıllı kart (eğer mevcut ise) yukarı ve yazıcının gövdesine doğru; manyetik şeritli kart (eğer mevcut ise) aşağıya ve arkaya). Kartların hazne tabanında düz durduğundan emin olun.
- **Adım 7.** Girdi haznesinin kapağını kapatın.

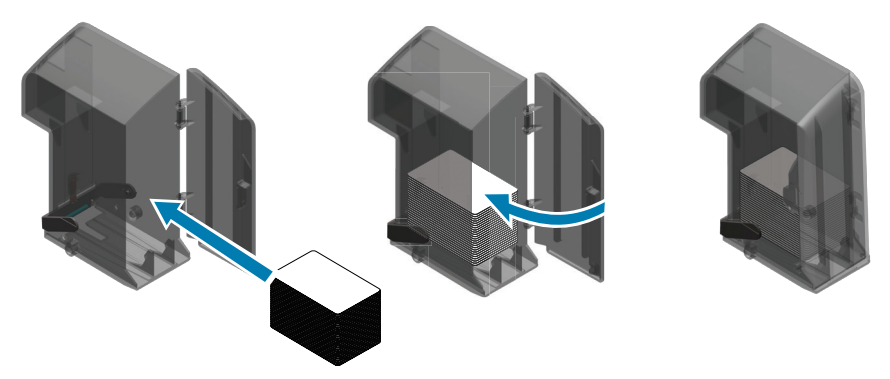

### <span id="page-23-0"></span>**Kart Haznelerinin Kurulumu**

#### **Giriş Haznesi**

Giriş haznesi yazıcının sağında konumlanır ve basılacak kartları tutar.

- **Adım 1.** Giriş haznesini yuvaya kaydırarak yükleyin ki haznede görünen kılavuz işaretler ile kılavuz boşluklar aynı hizada olsun.
- **Adım 2.** Giriş haznesinin yerinde sabit durduğundan emin olun.

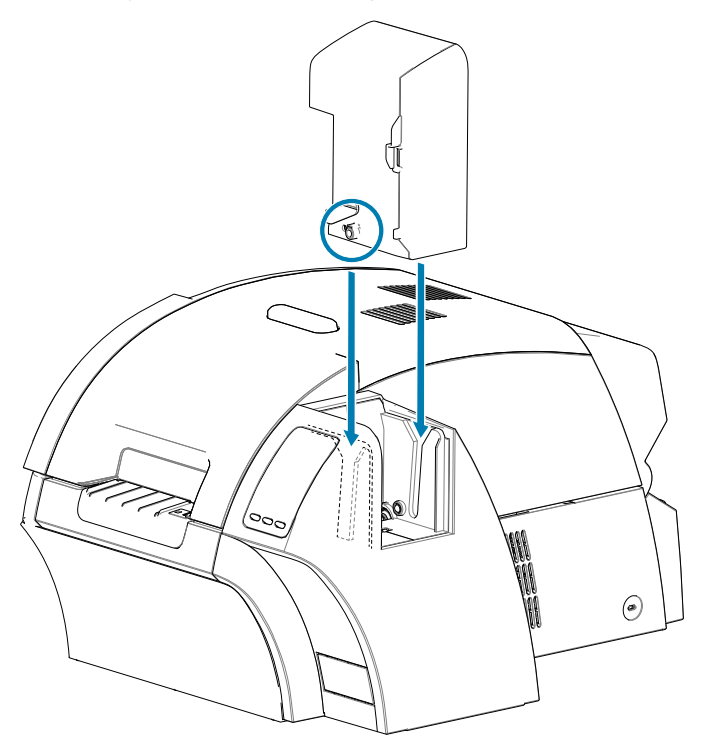

#### <span id="page-24-0"></span>**Çıkış Haznesi**

Çıkış haznesi yazıcının solunda konumlanır (eğer yazıcı laminatör içeriyorsa, laminatörün solunda) ve basılmış kartları tutar.

**Adım 1.** Çıkış haznesini, yazıcının ya da laminatörün üstüne yerleştirin ve ardından aşağıya doğru kaydırarak yazıcının ya da laminatörün uygun boşluğuna yerleştirin.

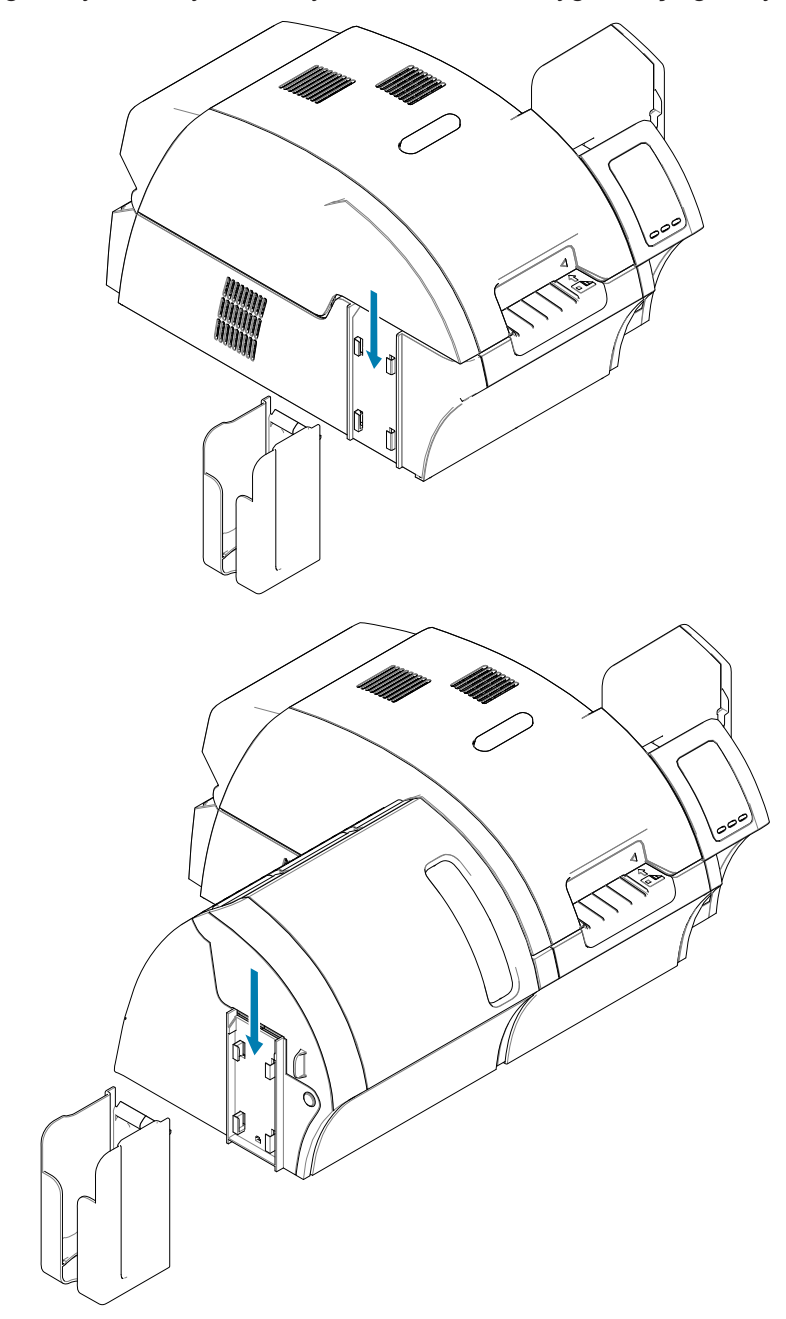

### <span id="page-25-0"></span>**Yazılım Kurulumu**

Yazıcı ile gelen disk gönderim zamanındaki en güncel yazılımı içerir.

En güncel yazılımın ZXP Seri 9 destek sayfasından indirilmesi önerilir: [www.zebra.com/zxp9-info.](http://www.zebra.com/zxp9-info)

Yazılımı kurarken, yazıcıyı ağınızın gerekliliklerine göre yüklemek ve yapılandırmak için ekrandaki talimatlara uyun.

#### **Desteklenen İşletim Sistemleri**

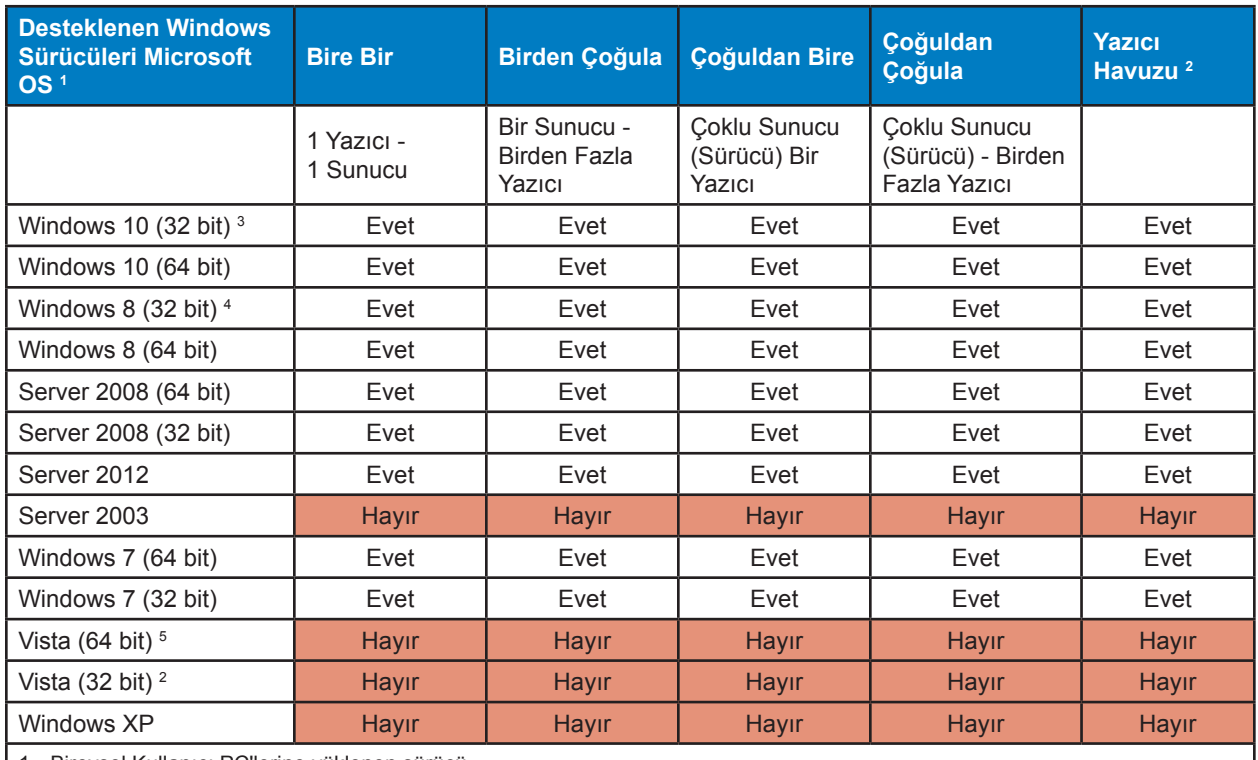

1. Bireysel Kullanıcı PC'lerine yüklenen sürücü

2. Yazıcı Havuzu Paylaşımı desteklenmiyor.

3. Yalnızca Windows 10 Home ve Pro (Windows 10 mobile desteklenmiyor)

4. Win 8 Metro GUI yazıcı sürücüsü ortamı desteklenmiyor.

5. Servis Paketi desteği alabiliyor olmalıdır

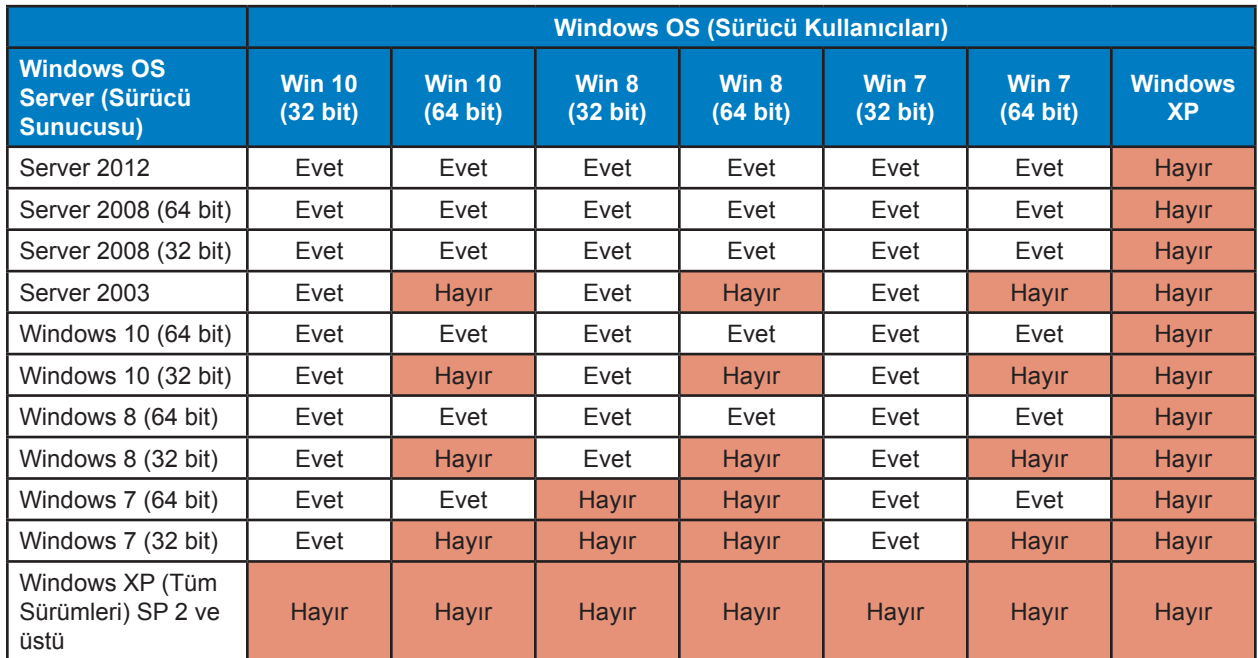

#### <span id="page-26-0"></span>**Desteklenen Paylaşım Kombinasyonları**

#### <span id="page-27-0"></span>**Temizleme Kartuşunun Kurulumu**

Kart temizleyici kartuş (X-Temizleme Silindiri) girdi haznesinden yazıcıya giren kartları temizler. Temizleme kartuşu, kartuş karesi ve yapışkan silindirden oluşur.

- **Adım 1.** Temizleme kartuşunu çerçevesinden tutarken, yapışkan silindirin üstünden koruyucu kaplamayı çıkarın. Silindirin yapışkan yüzeyine dokunmayın.
- **Adım 2.** Temizleme kartuşunu kılavuz pimlerinden kılavuz boşluklarına kaydırarak aşağıda gösterilen resimdeki yere koyun.

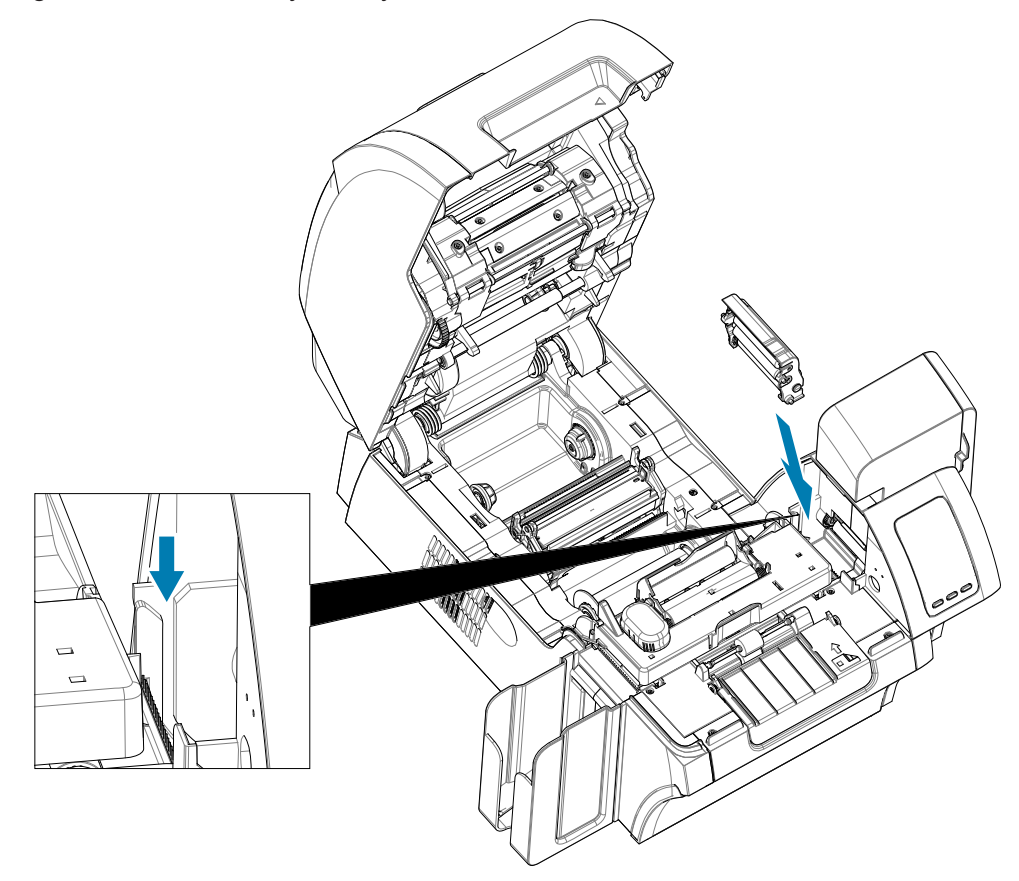

**Adım 3.** Kartuş yerine oturuncaya kadar bastırın.

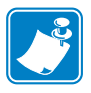

**Not •** Baskı kalitesinin devamlılığı için, kart temizleme kartuşunun periyodik olarak değiştirilmesi gerekmektedir. Yeni kart temizleme kartuşları her baskı şeridiyle beraber gelir ya da ayrıca satın alınabilir. Kart temizleme kartuşunu ya da yapışkan silindiri çıkartmadan önce, yazıcıyı temizleyin (bkz. "Yazıcının [Temizlenmesi"](#page-71-0) sayfa 60). X-silindiri değişimi için, bkz. "Temizleme Silindirlerinin [Değiştirilmesi"](#page-73-0) sayfa 62.

#### <span id="page-28-0"></span>**Temizleme Silindirinin Kurulumu**

Temizleme silindiri (Y-Temizleme Silindiri) girdi haznesinden ya da el ile doldurulan hazne boşluğundan giren kartları temizler.

- **Adım 4.** Temizleme silindirinin üstündeki koruyucu kaplamayı çıkarın.
- **Adım 5.** Temizleme kartuşunu yazıcının üstündeki dişlilere aşağıdaki görselde gösterildiği gibi koyun. Koruyucu kaplamayı temizleme silindirini yerine oturana kadar ittirmek için kullanın.

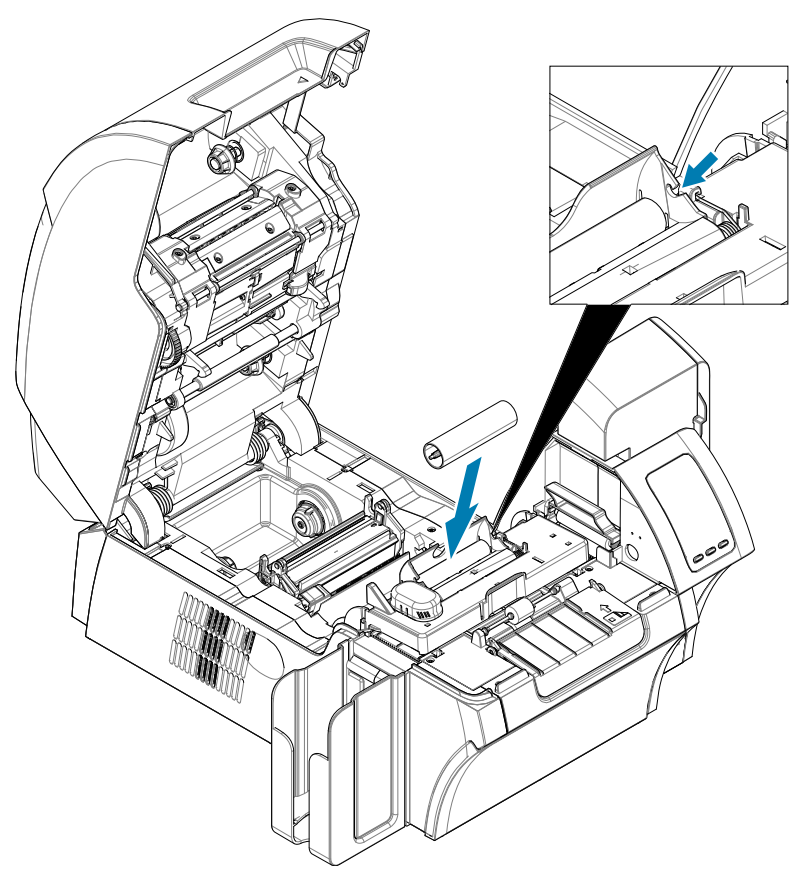

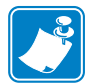

**Not •** Baskı kalitesinin devamlılığı için, kart temizleme kartuşunun periyodik olarak değiştirilmesi gerekmektedir. Yeni kart temizleme kartuşları her baskı şeridiyle beraber gelir ya da ayrıca satın alınabilir. Kart temizleme kartuşunu ya da yapışkan silindiri çıkartmadan önce, yazıcıyı temizleyin (bkz. "Yazıcının [Temizlenmesi"](#page-71-0) sayfa 60). Y-Silindiri değişimi için, bkz. "Temizleme Silindirlerinin [Değiştirilmesi"](#page-73-0) sayfa 62.

#### <span id="page-29-0"></span>**Transfer Filminin Yüklenmesi**

ZXP Seri 9 Kart yazıcı fotoğrafik baskı çözünürlüğü ve üstün baskı kalitesi için yalnızca Zebra True Colours® i Series™ Transfer filmiyle kullanılmak üzere dizayn edilmiştir.

- **Adım 1.** Transfer filmi tedarik millerinin ve transfer film doldurma millerinin yerini saptayın. Flanşların ve millerin renk simgeleri olduğuna dikkat edin (beyazdan-beyaza, yeşilden-yeşile).
- **Adım 2.** Transfer filminin 1 ayak (30 cm) kadarını tedarik makarası üstüne uzatın ve film doldurma makarasının üstüne sarın (2 tur kadar).
- **Adım 3.** Transfer filmi tedarik makarasını tedarik millerinin üstüne yerleştirin—yeşil flanş tarafı sola.
- **Adım 4.** Boş doldurma makaralarını, doldurma millerinin üstüne yerleştirin—beyaz flanş sağa.
- **Adım 5.** Sağdaki yaylı millerin makaraların içinde oturduğundan emin olun.
- **Adım 6.** Transfer filmin tedarik makarasının altından çıktığına ve doldurma makarasının altına ilerlediğinden emin olun.
- **Adım 7.** Transfer filmini muhafaza şeridinin altına yollayın.

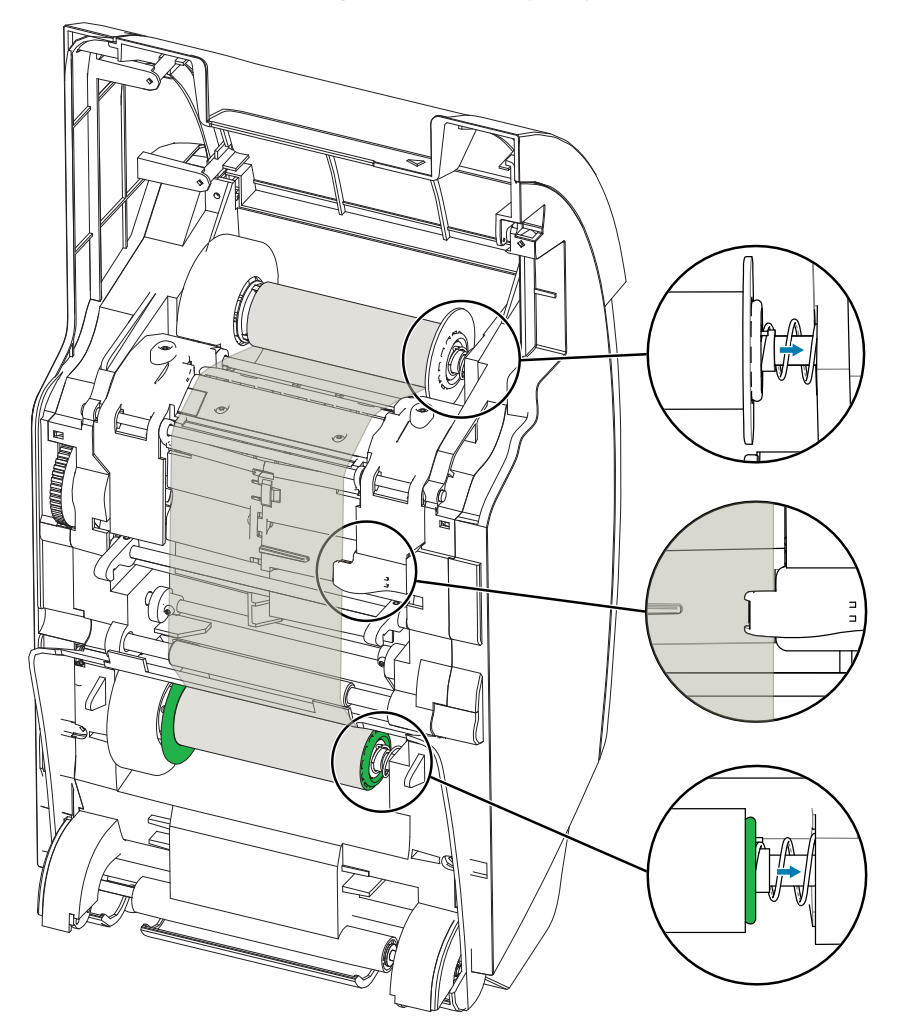

#### <span id="page-30-0"></span>**Baskı Şeridinin Kurulumu**

ZXP Seri 9 Kart yazıcı Zebra True Colours® i Series™ Şeritlerle çalışmak üzere tasarlanmıştır. Her yeni şerit, temizleme silindiri setiyle beraber gelir. Her 5.000 kart basımından sonra değiştirilmeleri tavsiye edilir. Tavsiye edilen temizleme sıklığı için bkz. "Yazıcının [Temizlenmesi"](#page-71-0) sayfa 60 ve değiştirme talimatları için bkz. "Temizleme Silindirlerinin [Değiştirilmesi"](#page-73-0) sayfa 62.

- **Adım 1.** Baskı şeridi tedarik millerinin ve baskı şeridi yerleştirme millerinin yerlerini belirleyin. Flanşların ve millerin renk simgeleri olduğuna dikkat edin (maviden-maviye, mordanmora).
- **Adım 2.** Baskı şeridi tedarik makarasını tedarik millerinin üstüne yerleştirin—mor flanş sola.
- **Adım 3.** Boş doldurma makarasını, doldurma milinin üstüne yerleştirin, mavi flanş sağa soldaki yaylı millerin makaralara oturduğundan emin olun.
- **Adım 4.** Baskı şeridinin tedarik makarasının altından çıktığına ve doldurma makarasının altına ilerlediğinden emin olun.

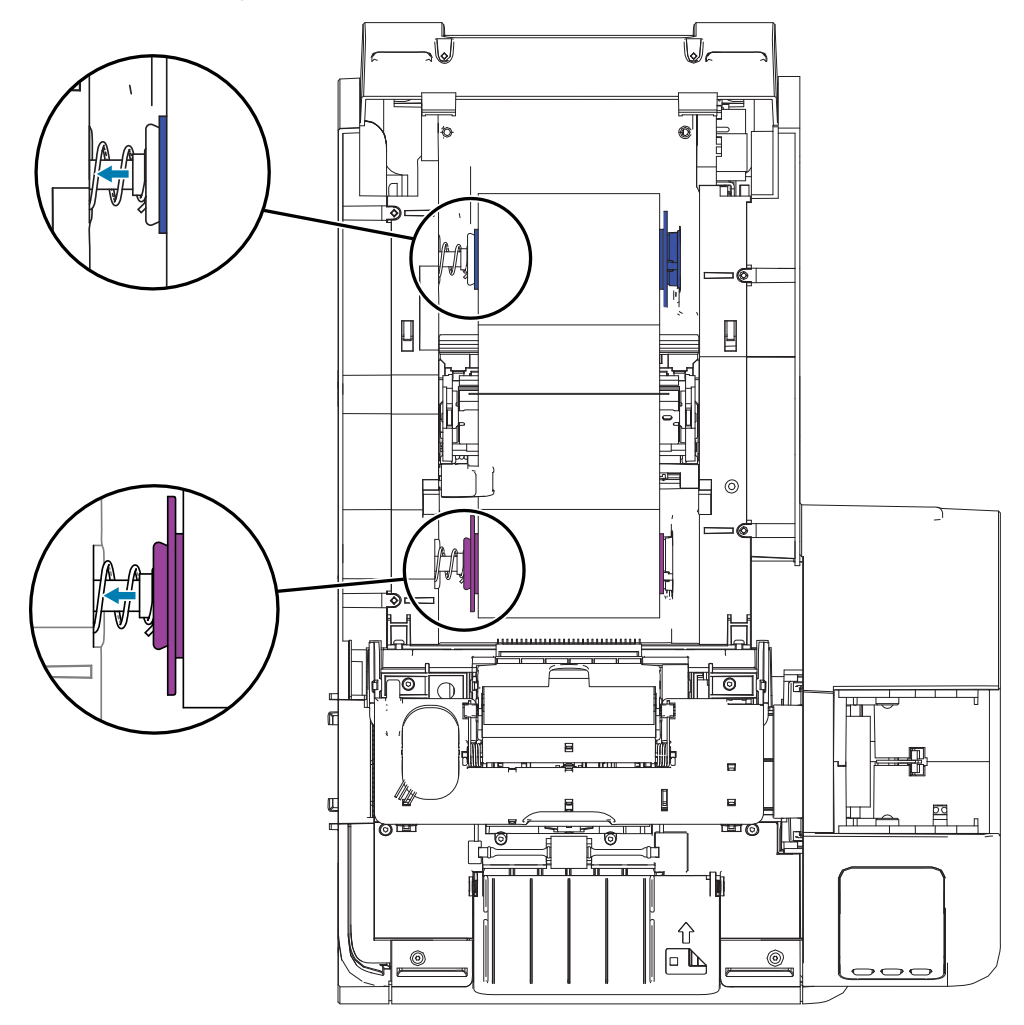

#### <span id="page-31-0"></span>**Laminat Değişimi**

#### **Laminat Kapısının Açılması**

**Adım 1.** Sağ yüzdeki kapağı tutun ve ileri doğru çekin ve kapağı dik konuma getirin.

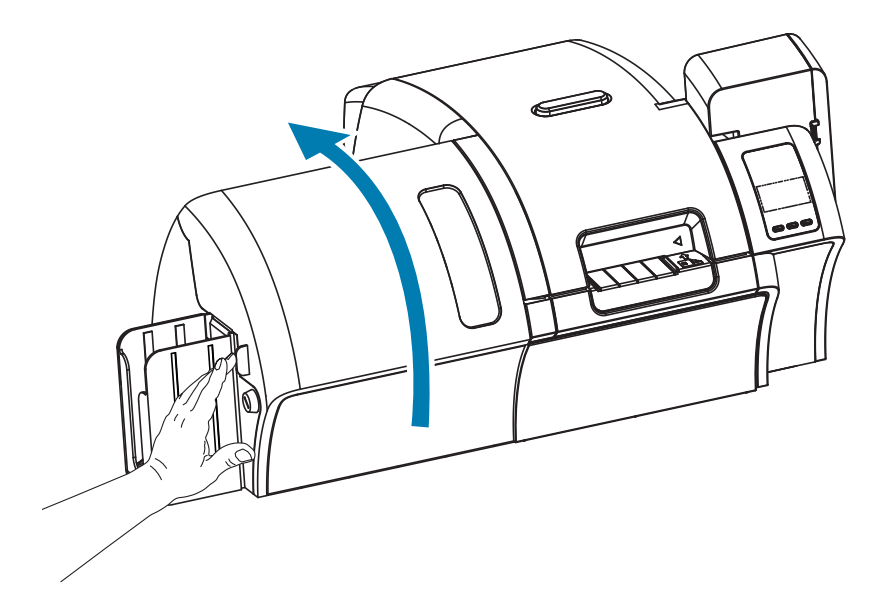

#### **Laminat Kaset(ler)in Çıkarılması**

**Adım 1.** Kilit kolunu aşağıdaki görselde gösterilen yöne doğru döndürerek laminat kasetini açın.

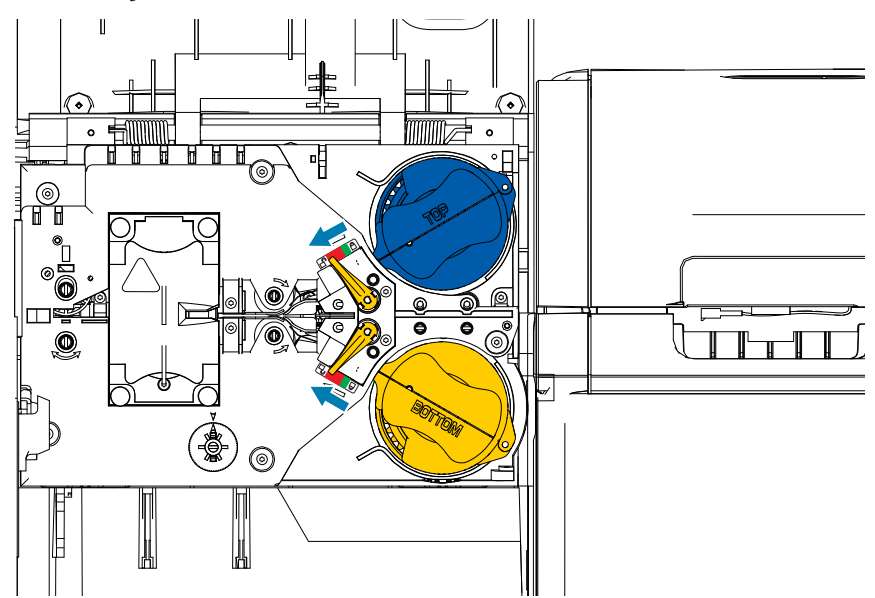

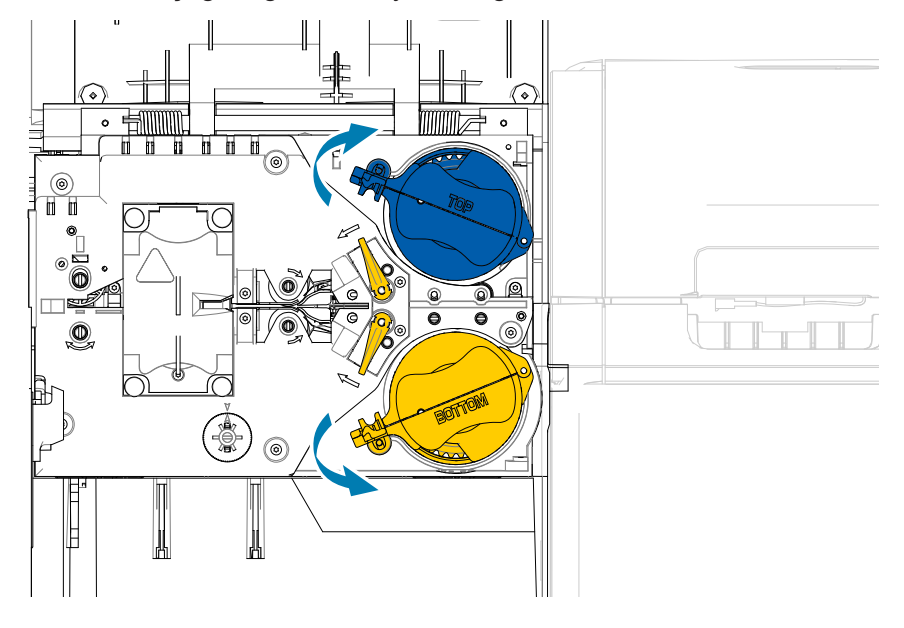

**Adım 2.** Her kaseti aşağıda gösterilen yöne doğru durana kadar döndürün.

**Adım 3.** Bütün kasetleri düz bir şekilde millerinden çıkacak şekilde çekin.

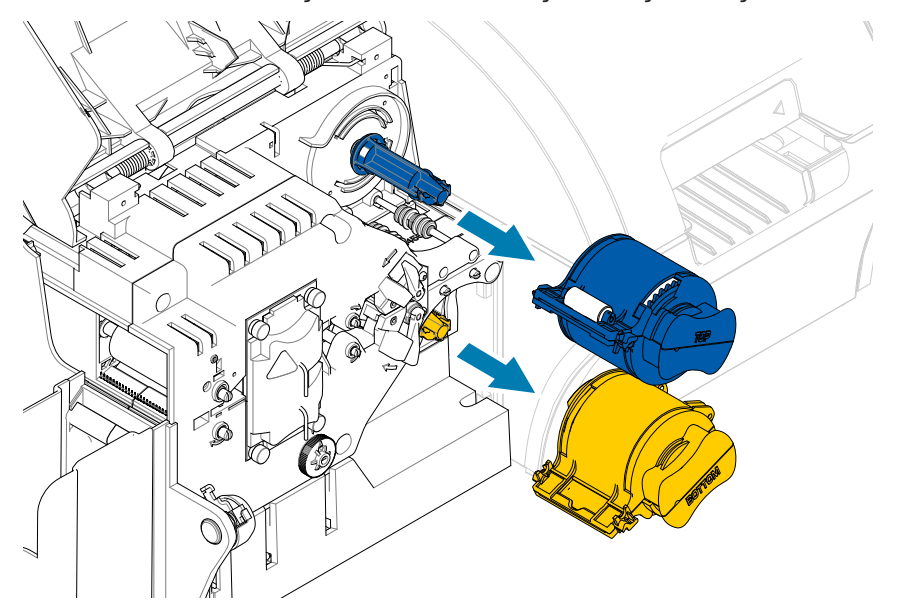

**Adım 4.** Kasetleri menteşesinden ikiye ayırarak açın—iki tarafından sıkıca tutarak çekip ayırın. **Alet KULLANMAYINIZ**.

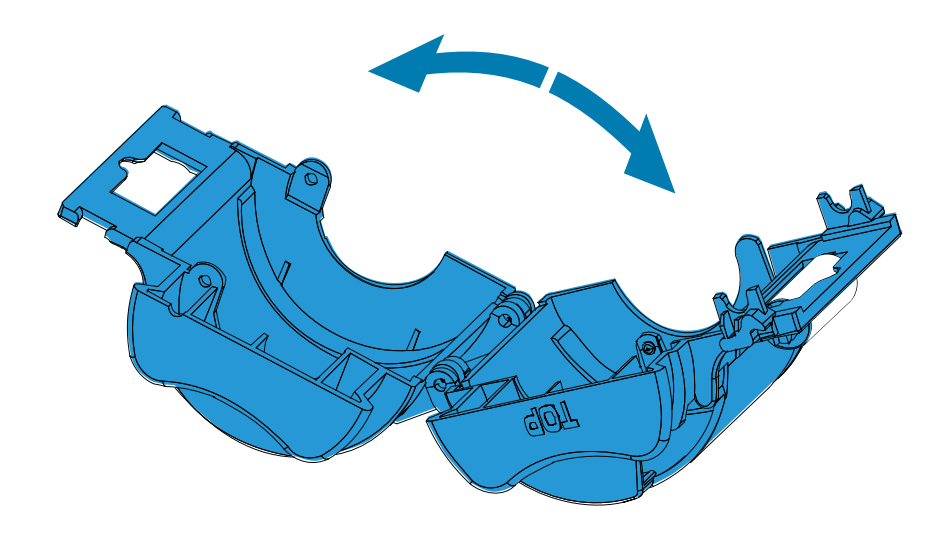

**Adım 5.** Eğer içerisinde boş laminat çekirdeği varsa, çıkarın.

#### <span id="page-34-0"></span>**Laminat Kaset(ler)in Yüklenmesi**

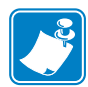

**Not •** Laminat silindiri ya üst (mavi) ya da alt (sarı) laminat kasete özgüdür.

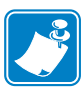

**Not •** Alt laminat kaseti (sarı) yalnızca iki taraflı laminatörde kullanılır.

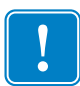

**Önemli •** Laminat makarasındaki dişli flanş çıkarılabilirdir, fakat çıkarmayın. Eğer çıkarsa, makaranın sonuna tekrar oturtun.

**Adım 1.** Yeni laminat silindirini paketinden çıkarın ve üst laminat kasetine yerleştirin—laminat makarasının yönü aşağıda gösterilen laminat kasetine göre olmalıdır.

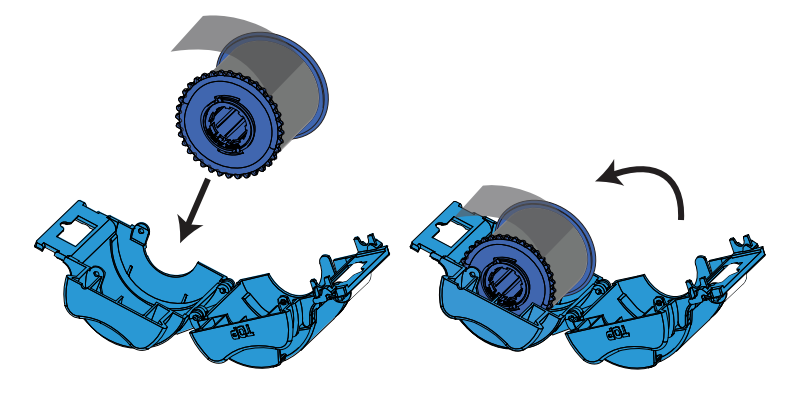

- **Adım 2.** Laminatın bir ya da iki inçini kasetin kenarını geçecek şekilde çekin.
- **Adım 3.** Kaseti kapatın—klik sesi gelene kadar kasetin iki parçasını birbirine bastırın.
- **Adım 4.** Laminatı makasla kare şeklinde (mümkün olduğunca dik biçimde) kesin. Makası bir elinizde tutun. Diğer elinizle kaseti tutun. Laminatın keserken hareket etmemesi için sertçe silindire doğru bastırın.

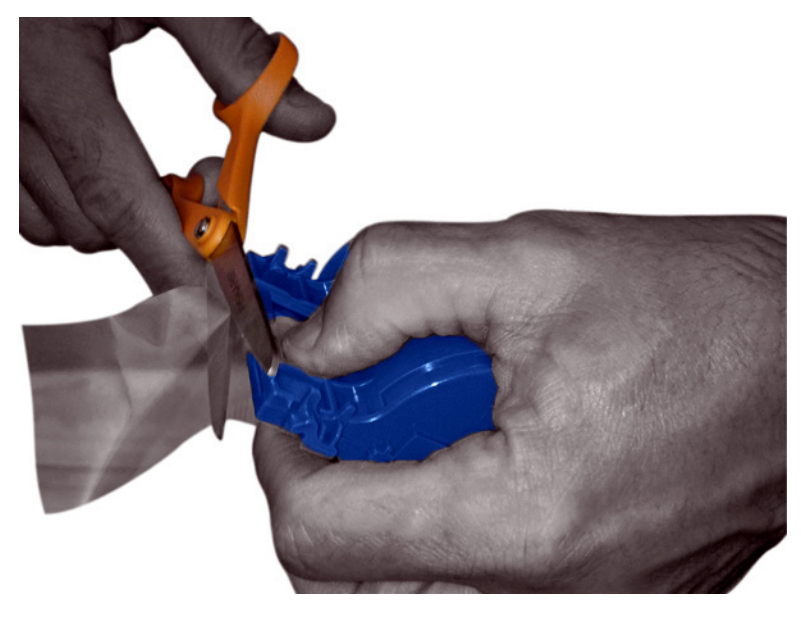

**Adım 5.** İkinci yeni laminat silindirini paketinden çıkarın ve alt laminat kasetine yerleştirin laminat makarasının yönü aşağıda gösterilen laminat kasetine göre olmalıdır.

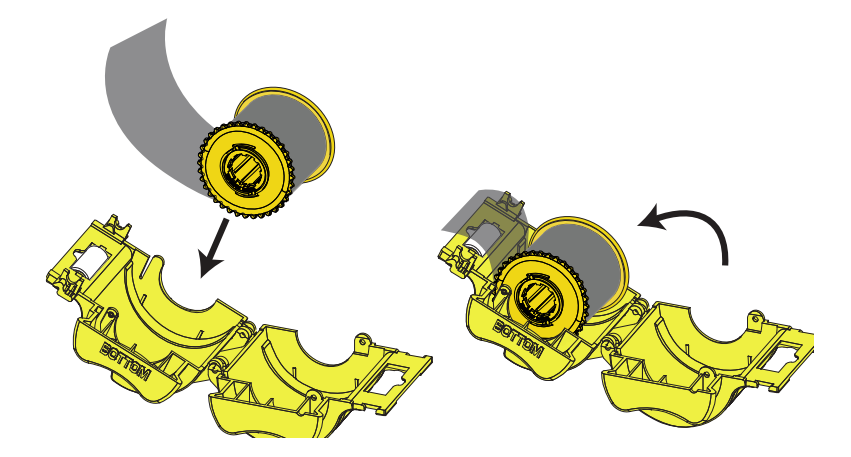

- **Adım 6.** Laminatın bir ya da iki inçini kasetin kenarını geçecek şekilde çekin.
- **Adım 7.** Kaseti kapatın—klik sesi gelene kadar kasetin iki parçasını birbirine bastırın.
- **Adım 8.** Laminatı makasla kare şeklinde (mümkün olduğunca dik biçimde) kesin. Makası bir elinizde tutun. Diğer elinizle kaseti tutun. Laminatın keserken hareket etmemesi için sertçe silindire doğru bastırın.

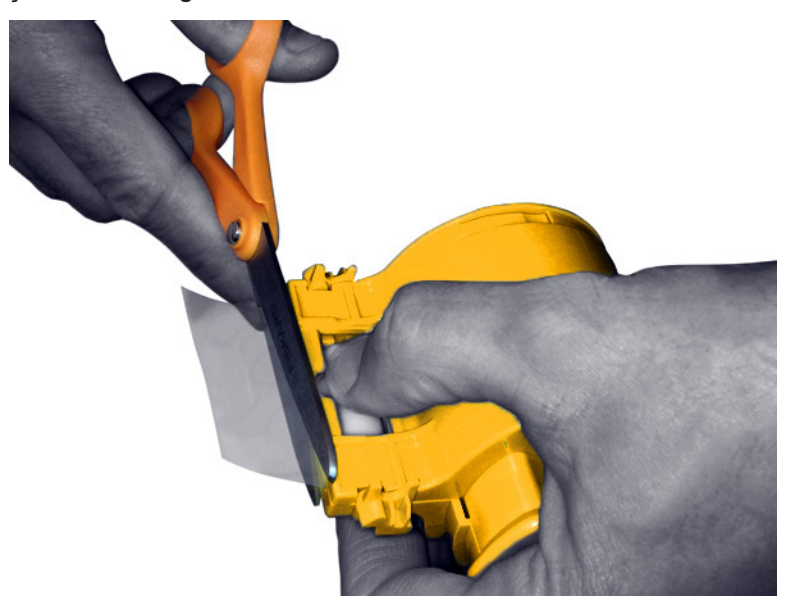
**Adım 9.** Çekirdeği laminat çıkıntısına uyana kadar döndürün. Laminatın ucu aşağıda gösterildiği gibi kaset kenarını geçtiğinde durun.

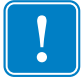

**Önemli •** Kilit koluna ne zaman basılırsa ya da kaset ne zaman çıkarılırsa laminat çıkıntısını kontrol edin.

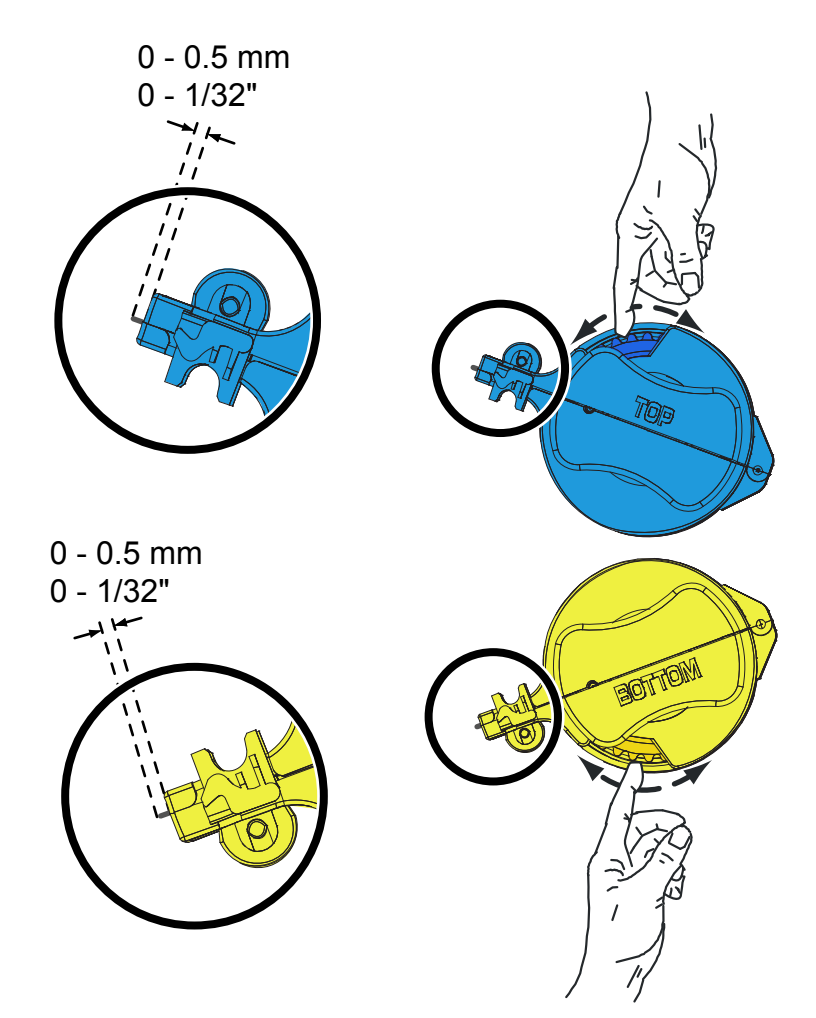

# <span id="page-37-0"></span>**Laminat Kasetin Kurulumu**

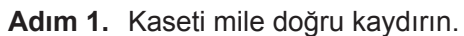

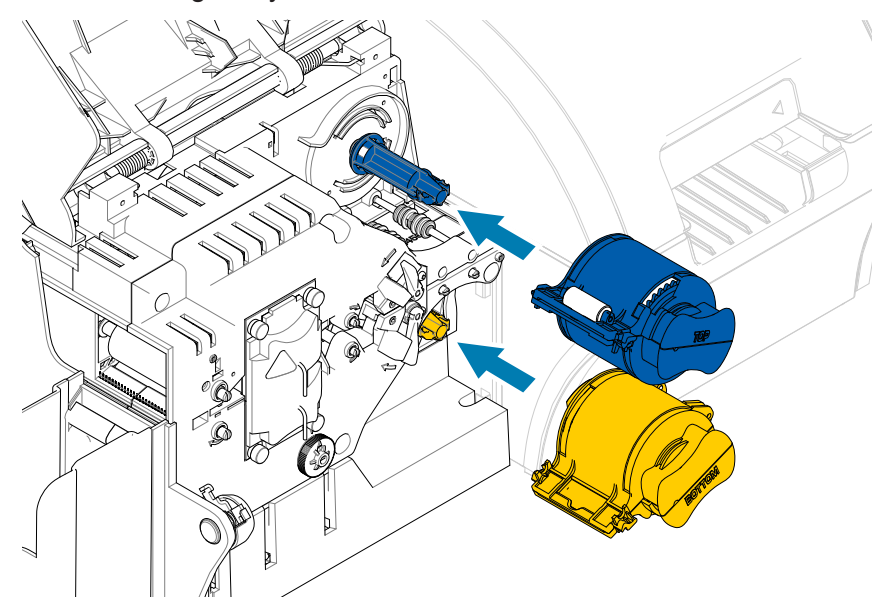

**Adım 2.** Her bir kaseti döndürün ( aşağıda gösterilen yöne doğru).

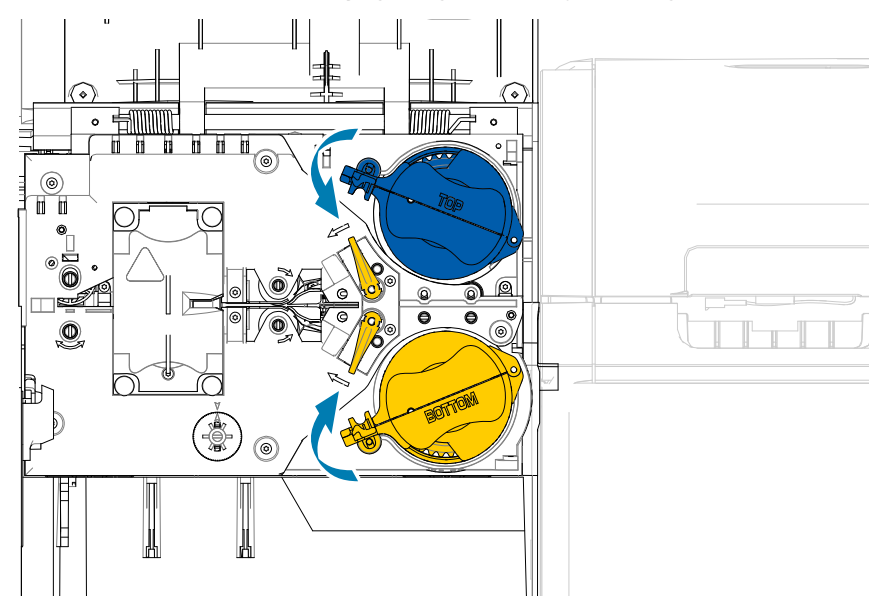

**Adım 3.** Kaseti döndürmeye devam edin. Kaset Kilit mekanizmasının etrafında döndükçe kilit kolu sola doğru kayacaktır, ardından kilitli pozisyona (yeşil) geldiğinde klik sesi gelecektir.

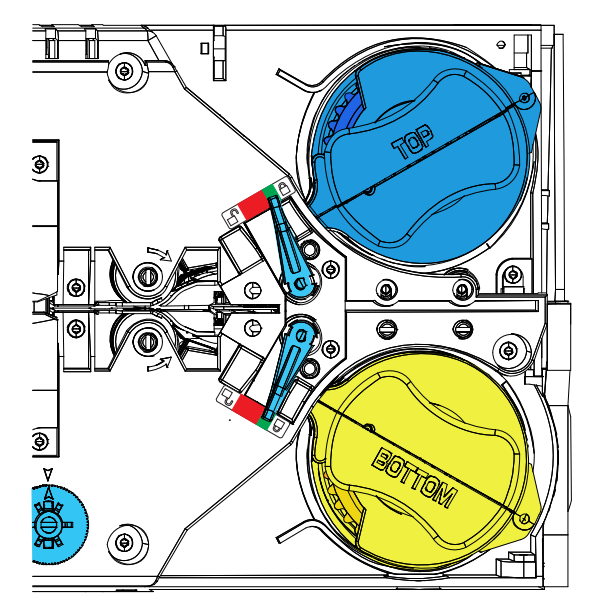

# **Kısmi-Genişlikteki Laminatın Kullanımı**

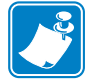

**Not •** Kısmi-genişlikteki laminatlar kartın sadece arka (mesela alt) yüzeyleri için kullanıldığından, bu bölüm sadece çift taraflı laminatörler içindir.

Laminatlar üç farklı genişlikte gelir:

- y Tam-Genişlikteki laminat 2 inç (51 mm) genişliğindedir. Tam-genişlikteki laminat kartın ön (mesela üst) ya da arka (mesela alt) yüzeyinde kullanılır.
- y ''Kısmi-Genişlikteki'' laminat 1,33 inç (33 mm) genişliğindedir (manyetik şeritli kartlarda kullanılır).

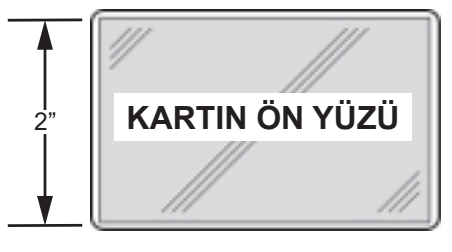

Tam genişlik

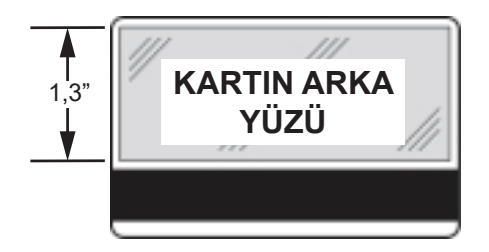

Manyetik Şerit

- **Adım 1.** Alt laminat kasetini çıkarın.
- **Adım 2.** Kaseti açın ve varsa laminatı çıkarın.

**Adım 3.** Kasete kısmi-geniş laminatı yerleştirin. Laminat makarasındaki kelepçe uçta dişli flanşın karşısındadır ve laminatın doğru konumlanmasını sağlar.

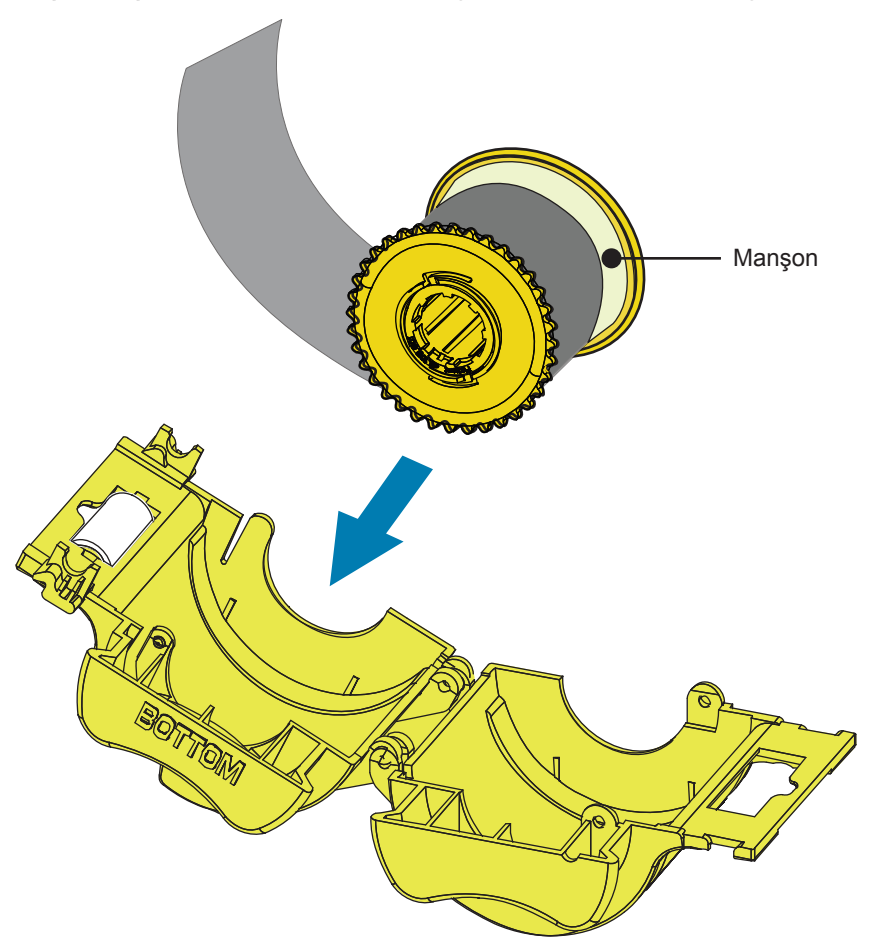

- **Adım 4.** Kısmi-geniş laminatı düzeltin.
- **Adım 5.** Çekirdeği laminat çıkıntısına uyması için döndürün—laminatın ucu kasetin kenarıyla aynı hizaya geldiğinde durun.
- **Adım 6.** Kaseti yerleştirin.

### **Temaslı Akıllı Kartların Laminasyonu**

Temaslı akıllı kartın laminat yüzeyi kendini tekrar eden bir dizin deliğinden ve kartın elektrik temas noktalarını açığa çıkaran bir dörtgen kesimden oluşur.

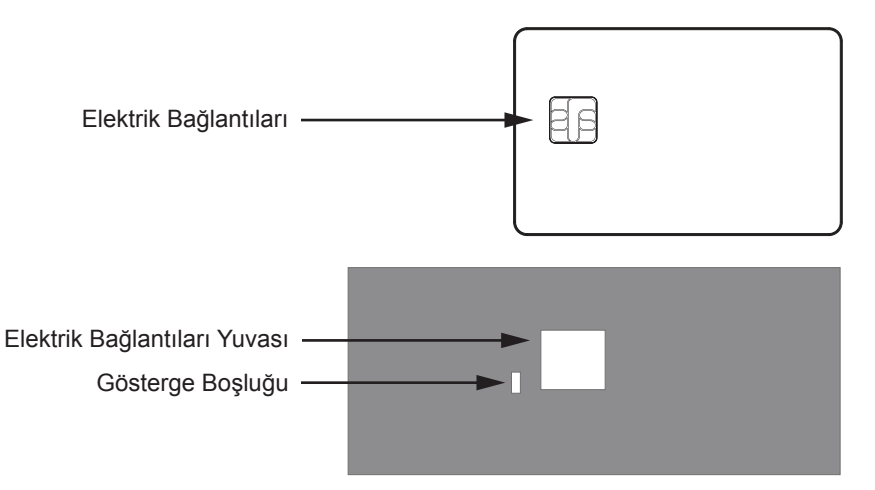

- **Adım 1.** Üst laminat kasetini çıkarın.
- **Adım 2.** Kaseti açın ve varsa laminatı çıkarın.
- **Adım 3.** Kasete akıllı kart laminatını yerleştirin.
- **Adım 4.** Laminatı kesin ve dizini gösterilen şekilde bölün.

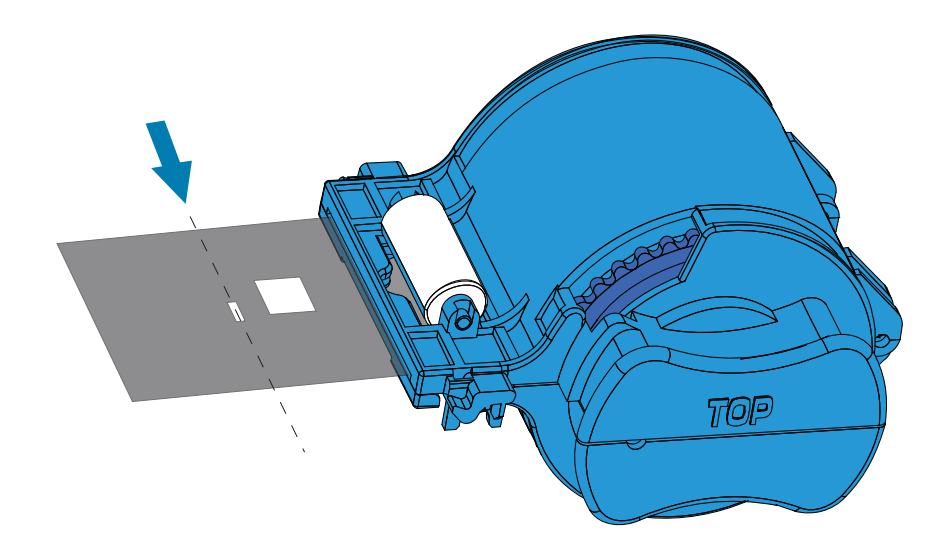

**Adım 5.** Çekirdeği laminat çıkıntısına uyana kadar döndürün. Laminatın sonu (dizin deliğinin ucu değil) kaset dudaklarının ucuyla eşit olduğunda durun.

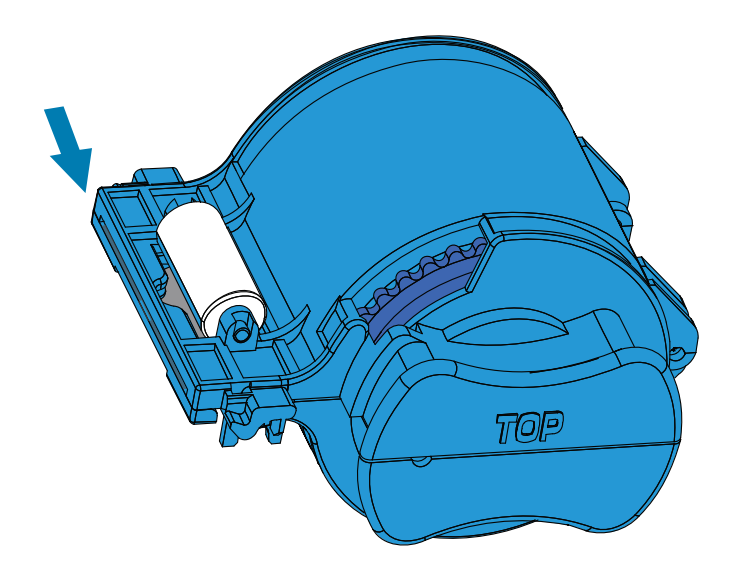

**Adım 6.** Kaseti kurun (bkz. "Laminat Kasetin [Kurulumu"](#page-37-0) sayfa 26).

# **Teslimat için Paketleme**

Eğer yazıcı taşınacak ise, orijinal paketleme ve teslimat materyalini kullanın. Bu, yazıcınızı oluşabilecek hasarlardan koruyacaktır.

Eğer orijinal malzeme kaybolduysa, yeni paketleme kiti Zebra'dan sipariş edilebilir. Daha fazla detay için ZXP Seri 9 destek sayfasına gidin [www.zebra.com/zxp9-info.](http://www.zebra.com/zxp9-info)

#### **Yazıcı**

**Not •** Teslimatın durumu ve yazıcının durumu aşağıdaki adımların takibini etkileyebilir; ortak akla mutabık kalın.

- **Adım 1.** Yazıcının güç şalterinin kapalı  $(O)$  konumda olduğundan emin olun.
- **Adım 2.** Güç kablosunu önce güç kaynağından, daha sonra da yazıcının arkasından çıkarın.
- **Adım 3.** USB kablosunu sunucu bilgisayardan çıkarın, daha sonra da yazıcıdan çıkarın; veya Ethernet kablosunu önce ağ kaynağından, daha sonra da yazıcının arkasından çıkarın.
- **Adım 4.** Giriş ve çıkış gözlerinden kartları çıkarın—gözleri köpük yuvalarına yerleştirin.
- **Adım 5.** Yazıcı kapağını açın.
- **Adım 6.** Yazıcı şeridini ve transfer filmini çıkarın (eğer bunları ilerisi için saklamak isterseniz, plastik saklama poşeti kullanın).
- **Adım 7.** Kart temizleme kartuşunu ve silindirini çıkarın—bunları köpük yuvalarına yerleştirin.
- **Adım 8.** Yazıcı kapağını kapatın.

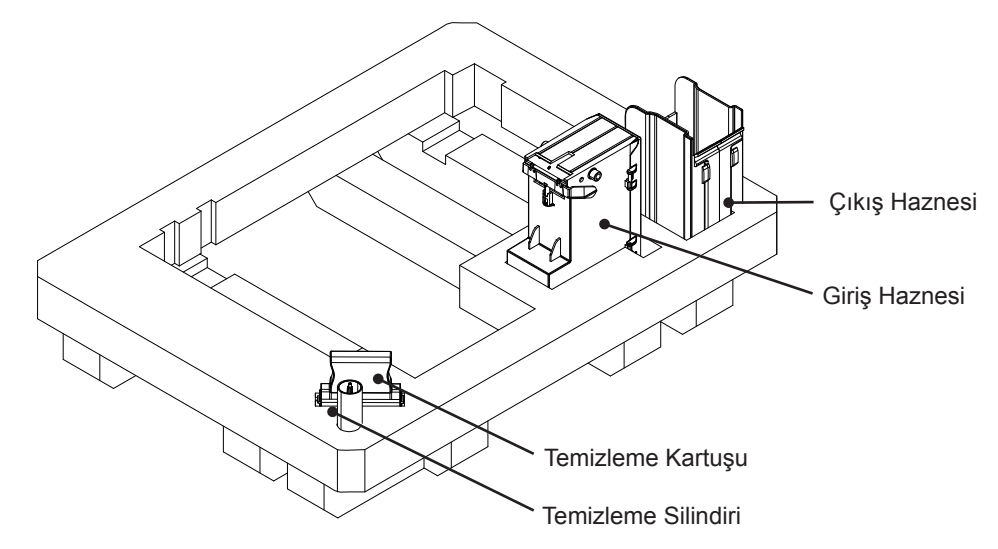

**Adım 9.** Yazıcıyı koruyucu çantasına yerleştirin.

**Adım 10.**Alt köpük yuvasını, teslimat kartonunun içine, diğer aksesuarlarla birlikte yerleştirin.

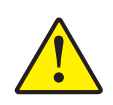

**Dikkat •** Yazıcının ağırlığı yaklaşık 12,5 kg'dır. Yazıcıyı taşımak için iki kişi gerekebilir.

**Adım 11.** Yazıcıyı, alt köpükte bulunan yuvasına dikkatlice yerleştirin (açıkça anlaşılması için kutunun dışında olarak gösterildi).

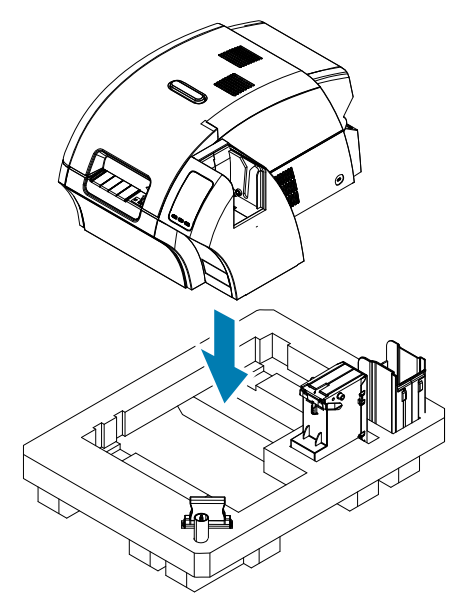

**Adım 12.**Üst köpük yuvasını yazıcının tepesine yerleştirin ve dikkatlice bastırın ki yazıcınıza tam olarak otursun—üst köpük yuvasının tepesi, teslimat kutusunun üst ucuyla hizalı olmalıdır.

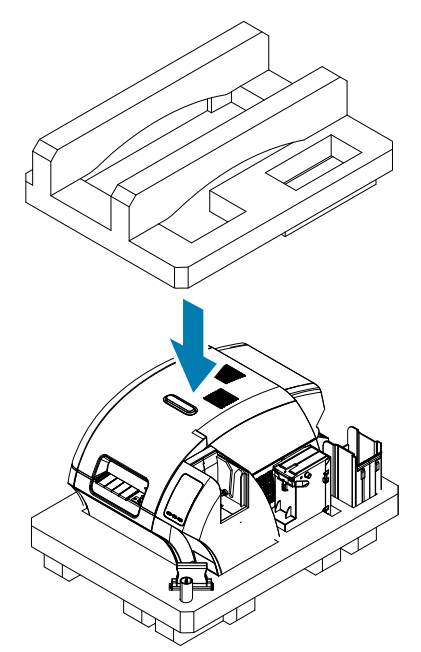

- **Adım 13.**Güç kablosunu ve USB kablosunu sarın ve bunları üst köpük yuvasında bulunan boşluklarına yerleştirin.
- **Adım 14.**Teslimat kutusunu kapatın ve dikkatlice bantlayın.

#### **Laminatörlü Yazıcı**

- Adım 1. Yazıcının güç şalterinin kapalı ( O ) konumda olduğundan emin olun.
- **Adım 2.** Güç kablosunu önce güç kaynağından, daha sonra da yazıcının arkasından çıkarın.
- **Adım 3.** USB kablosunu sunucu bilgisayardan çıkarın, daha sonra da yazıcıdan çıkarın; veya Ethernet kablosunu önce ağ kaynağından, daha sonra da yazıcının arkasından çıkarın.
- **Adım 4.** Giriş ve çıkış gözlerinden kartları çıkarın ---- gözleri alt köpük yuvalarına yerleştirin.
- **Adım 5.** Yazıcı kapağını açın.
- **Adım 6.** Yazıcı şeridini ve transfer filmini çıkarın (eğer bunları ilerisi için saklamak isterseniz, plastik saklama poşeti kullanın).
- **Adım 7.** Kart temizleme kartuşunu ve silindirini çıkarın—bunları köpük yuvalarına yerleştirin.
- **Adım 8.** Yazıcı kapağını kapatın.

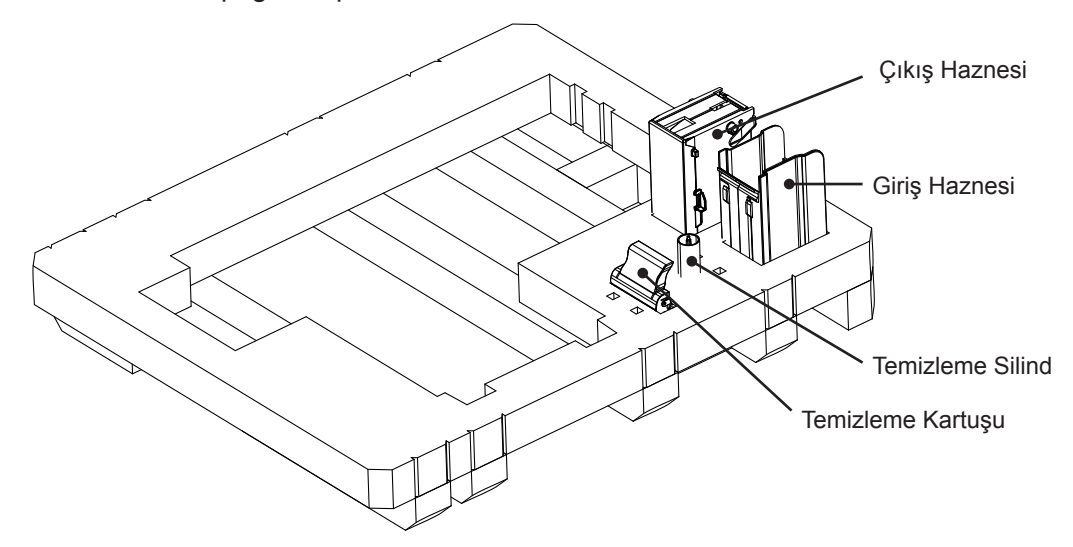

**Adım 9.** Laminatör kapağını açın.

**Adım 10.**Alt köpük yuvasını, teslimat kartonunun içine, diğer aksesuarlarla birlikte yerleştirin.

**Adım 11.** Laminat kasetleri çıkarın---kullanılmamış laminatlar kasetlerin içinde kalabilir---ve kasetleri üst köpük yuvasının altında bulunan gözlerine yerleştirin.

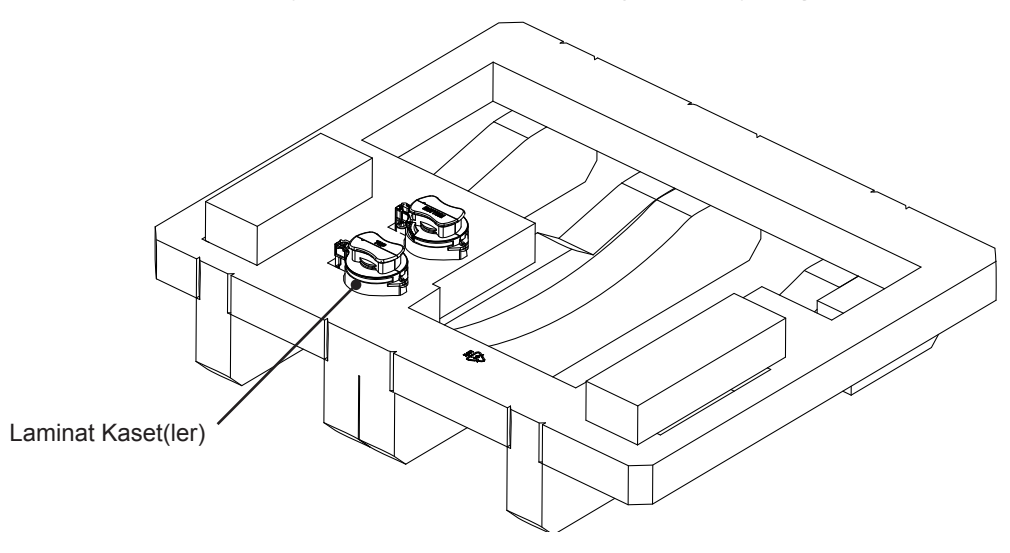

**Adım 12.**Laminatör kapağını kapatın.

**Adım 13.**Birimi koruyucu çantasına yerleştirin.

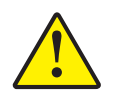

**Dikkat •** Yazıcının ağırlığı yaklaşık 20 kg'dır. Teslimat kutusuna yerleştirmek için iki kişi gerekmektedir.

**Adım 14.**İki kişiyle, birimi dikkatlice kaldırın ve alt köpükte bulunan yuvasına dikkatlice yerleştirin.

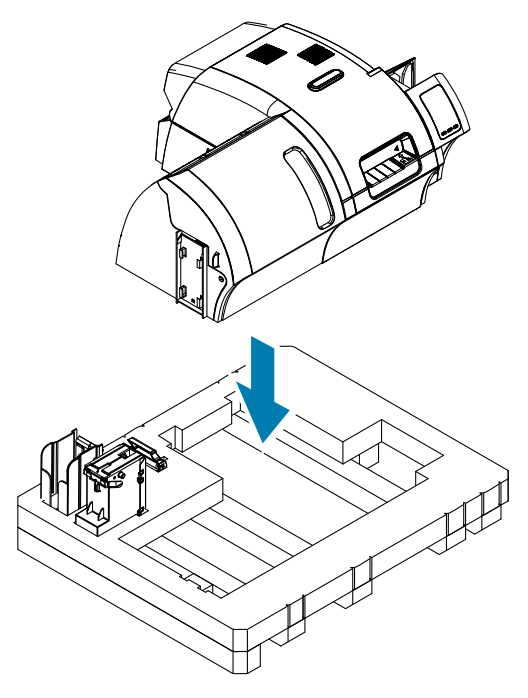

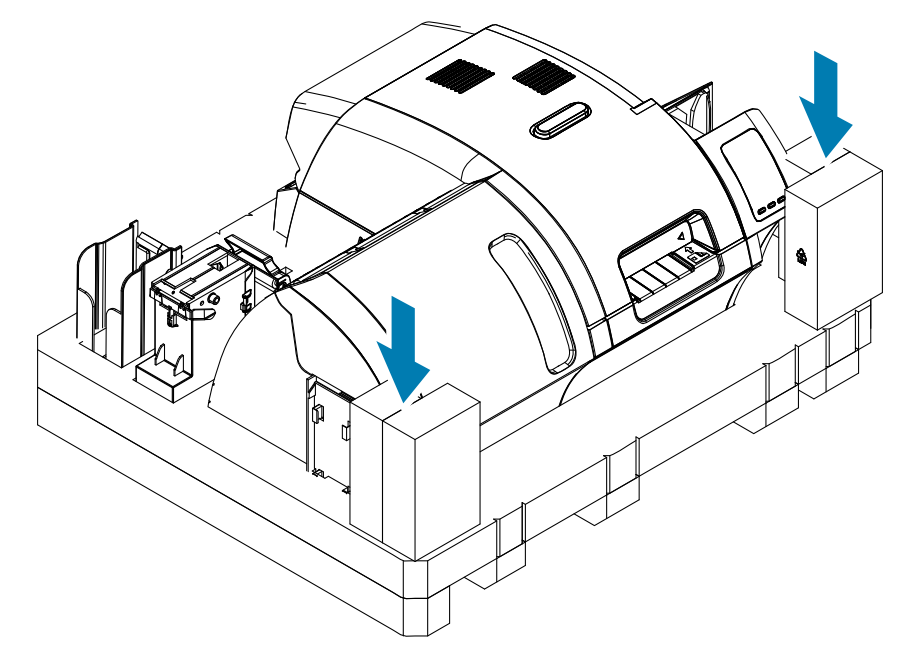

**Adım 15.**İki köşe bloğunu köpüğün sağ ve sol üst ön köşelerine yerleştirin.

**Adım 16.**Üst köpük yuvasını birimin tepesine yerleştirin ve dikkatlice bastırın ki biriminize tam olarak otursun—üst köpük yuvasının tepesi, teslimat kutusunun üst ucuyla hizalı olmalıdır.

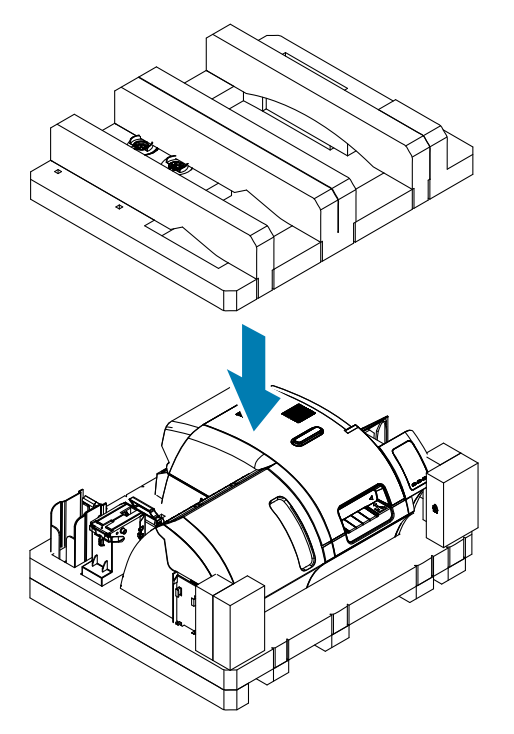

**Adım 17.**Güç kablosunu ve USB kablosunu sarın ve bunları üst köpük yuvasında bulunan boşluklarına yerleştirin.

**Adım 18.**Nakliye kutusunu kapatın.

**Adım 19.**Nakliye kutusunu güvenli bir şekilde bantlayın.

# 3 İşlem

# **Giriş**

ZXP Seri 9 Kart Yazıcısıyla yazdırmak Windows ortamındaki herhangi bir yazıcıyı kullanmaya benzemektedir:

- Yazıcı ya (USB üzerinden) bir ana bilgisayara bağlıdır ya da (Ethernet üzerinden) bir ağa.
- Yazıcı ya bir işletim sistemiyle ya da uygun yazılım uygulamasıyla seçilir.
- y Yazıcı özellikleri yazıcı sürücüsüyle kurulur (Böyle olmakla birlikte varsayılan fabrika değerleri pek çok uygulama için uygundur).

# <span id="page-49-0"></span>**Yazdırma Tercihleri**

Yazdırma Tercihleri Kontrol paneli kartın yüzeyine yazdırılacak resim için hangi şerit panelinin ya da ne türden kart kullanılacağını, kartın nereden geleceğini (örneğin girdi haznesi veya manuel besleme boşluğu) ve nereye gideceğini belirlemek için kullanılabilir. Yazdırma Tercihleri Kontrol Paneli ayrıca renkler ve siyah panel kalitesi üzerinde ayarlamalar yapmak için de kullanılır.

Yazdırma Tercihleri Kontrol Paneli'nde aşağıdaki sekmeler de bulunur:

- Kart Kurulum Sekmesi
- Kodlama Sekmesi
- Siyah Panel (K) Optimizasyon Sekmesi
- Renk (YMC) Optimizasyon Sekmesi
- "Hakkında" Sekmesi

**Restore Defaults (Varsayılanı Geri Yükle)** düğmesi yazdırma tercihlerini fabrika ayarlarına geri döndürür.

**OK (Tamam)** düğmesi yapılan ayarları uygular ve Yazdırma Tercihleri Kontrol Paneli'ni kapatır.

**Cancel (İptal)** düğmesi Yazdırma Tercihleri Kontrol Paneli'ni, ayarlarda yapılan değişiklikler kaydedilmeden kapatır.

**Apply (Uygula)** düğmesi değişiklikleri yapar (veya uygular). Yazdırma Tercihleri Kontrol Paneli açık kalır.

**Help (Yardım)** düğmesi yardım içeriğini gösterir.

Yazdırma Tercihleri Kontrol Panelini açmak için:

- y Windows 7: Start (Başlat) düğmesinin üzerinde Devices and Printers (Aygıtlar ve Yazıcılar) seçeneğine gidin, Zebra ZXP Seri 9 Kart Yazıcı ikonunun üzerinde sağ tıklayın ve açılır menüden **Printing preferences (Yazdırma Tercihleri)**'ni seçin.
- y Windows 8: Ekranın sol-alt köşesinin üzerindeyken sağı tıklayın (veya Windows+I'ya basın) ve açılan menüden Control Panel (Kontrol Paneli)'i seçip Zebra ZXP Seri 9 Kart Yazıcısı üzerindeyken sağ tıklayın ve açılır menüden **Printing preferences (Yazdırma Tercihleri)** öğesini seçin.
- y Windows 10: Start (Başlat) menüsünü seçin ve daha sonra Settings (Ayarlar) > Devices (Aygıtlar) seçeneğine gidin, Zebra ZXP Seri 9 Kart Yazıcı ikonunun üzerinde sağ tıklayın ve açılır menüden **Printing preferences (Yazdırma Tercihleri)**'ni seçin.

# **Kart Türü Seçimi**

YazdırmaTercihleri Kontrol Paneli size kullanımda olan kartı belirtme olanağını sunar. Yazıcı, yaptığınız seçime göre, optimum yazdırma kalitesini elde etmek için ayarlamalar yapar.

- **Adım 1.** Yazdırma Tercihleri Kontrol Paneli'ni açın (["Yazdırma](#page-49-0) Tercihleri" sayfa 38).
- **Adım 2.** Card Setup (Kart Kurulum) sekmesinde **Card type in use (Kullanımda olan kart türü)** açılan menüsünü tıklayın ve (aşağıda çember içine alınan) uygun kartı seçin. Desteklenen kart türleri:
	- Standart PVC
	- Manyetik Şeritli PVC
	- Temassız SC PVC
	- PVC, Temassız SC
	- Kompozit, Standart
	- Kompozit, Manyetik Şeritli

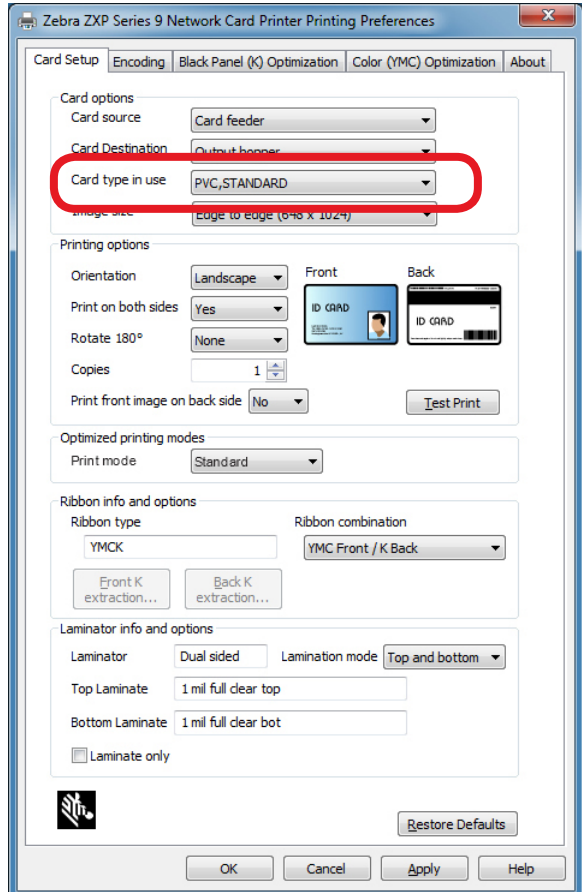

Açılan menüde kullanacağınız kart belirmezse Custom (Özel) seçeneğini tıklayın ve Card Specifications (Kart Özellikleri) menüsünü doldurun (ayrıntılar için bkz. ["Özel](#page-112-0) Kart Ayrıntılarının [Ayarlanması"](#page-112-0) sayfa 101).

İstediğiniz özel kart türü için ayarları yapmak konusunda yardıma ihtiyacınız olursa Zebra Kart Test Hizmetleri'ni 866-569-9086 numarasından ücretsiz olarak arayabilir veya [cardtestingservice@zebra.com](mailto:cardtestingservice%40zebra.com?subject=) adresini ziyaret edebilirsiniz.

**Adım 3. Apply (Uygula)** düğmesine basın ve daha sonra **OK (TAMAM)** düğmesini tıklayın.

# **Baskı Şeridi Seçimi**

ZXP Seri 9 Kart Yazıcısı'nda kullanılabilecek çeşitli şeritler bulunmaktadır.

Örneğin YMC şeridi, (eğer yazıcı çift taraflıysa) kartın ön ve arka yüzüne sarı, macenta ve açık mavi renklerini basar. YMCK (eğer yazıcı çift taraflıysa) kartın ön yüzüne sarı, macenta ve açık mavi renklerini, kartın arkasına ise siyah rengini basar.

YMCKI şeridi manyetik şeritli kartlar için kullanılır; ve kartın önüne sarı, macenta ve açık mavi renklerini, kartın arka yüzünün yarısına ise, manyetik şeridin üstüne denk gelmeyecek şekilde, siyah renk yazdırır.

YMCUvK şeridi görünmez görselleri (metin veya şekil) yazdırmak için bir ultra viyole tabaka ekler, bu tabadaki görseller ultra viyole ışığına maruz kaldıklarında parlayarak ortaya çıkar.

Yazıcı, yerleştirilen şeritleri algılayacak ve bunu Yazdırma Tercihleri Kontrol Paneli Kart Kurulum sekmesindeki **Ribbon type (Şerit Türü)** alanında gösterecek ve (bundan sonraki şekilde de gösterildiği gibi) şerit kombinasyonlarını **Ribbon combinations (Şerit kombinasyonları)** açılan menüsünde kullanılır hale getirecektir. Buna ek olarak, **Print on both sides (Her iki yüze de yazdır)** listesinde Yes (Evet) ya da No (Hayır) seçimlerini yapmak (sırasıyla çift ya da tek taraflı olmak üzere) kullanılabilecek şerit kombinasyonlarını etkileyecektir.

Aşağıdaki tablo, desteklenen yazdırma şeritlerini ve tek ve çift yüzeyli yazdırma için kombinasyonları sırasıyla gözler önüne sermektedir.

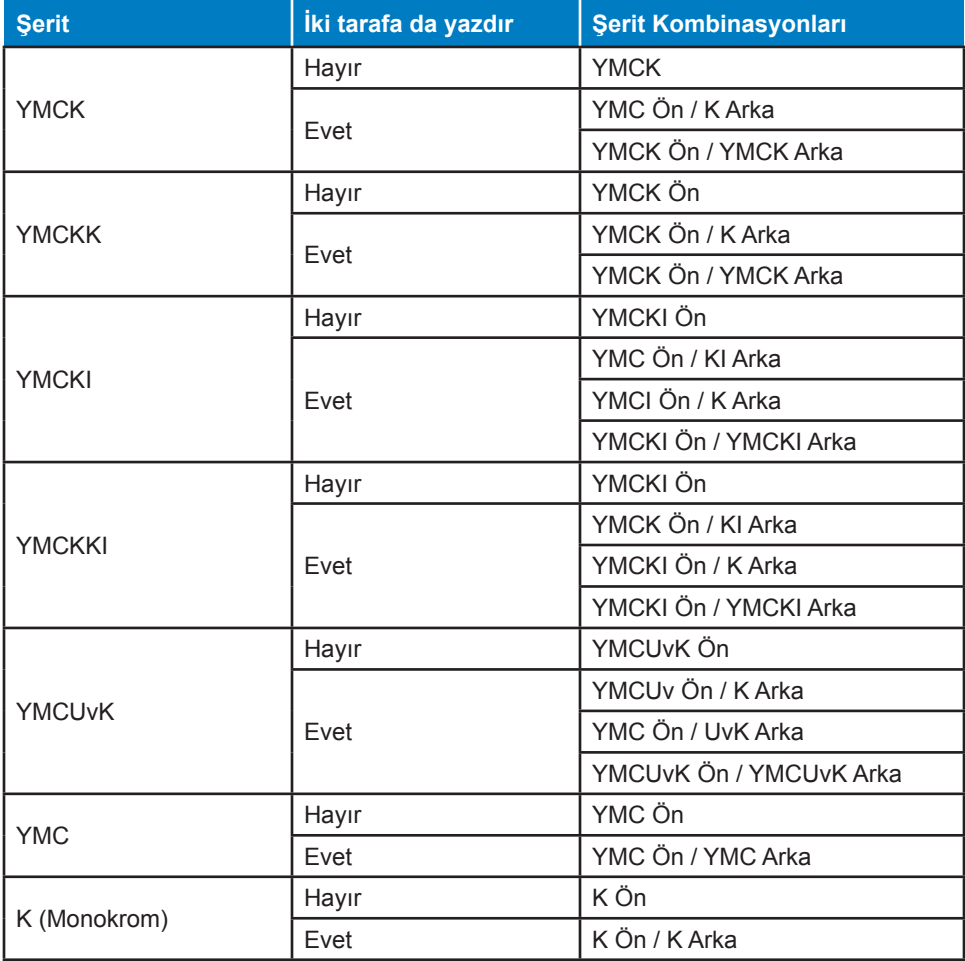

- **Adım 1.** Yazdırma Tercihleri Kontrol Paneli'ni açın (["Yazdırma](#page-49-0) Tercihleri" sayfa 38).
- **Adım 2.** Card Setup (Kart Kurulum) sekmesinde **Ribbon combination (Şerit kombinasyonu)** açılan menüsünü tıklayın ve (aşağıda çember içine alınan) uygun seçimi yapın.

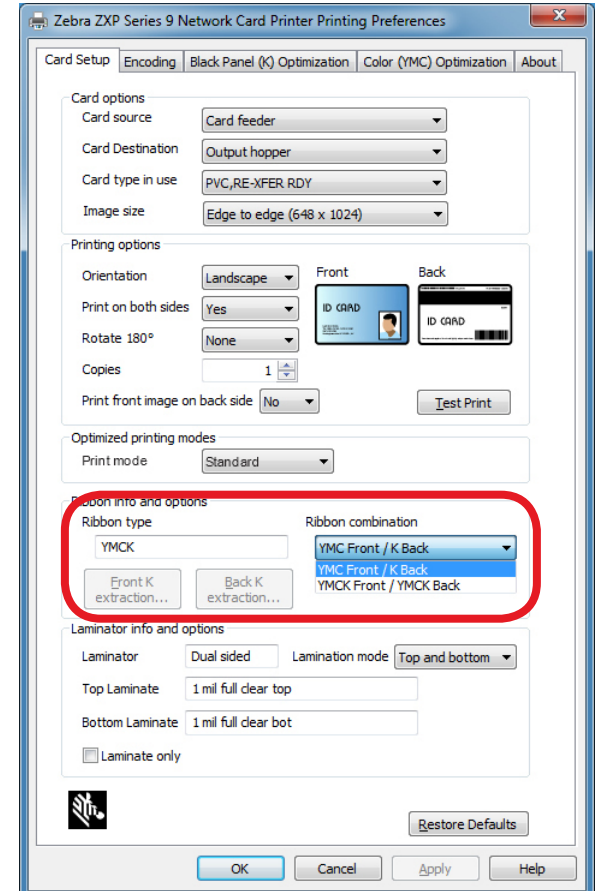

Yukarıdaki örnekte yerleştirilen YMCK şeridi için elverişli olan şerit kombinasyonu kartın önü için YMC ve kartın arkası için K'dır ya da kartın her iki yüzü için YMCK'dır. Elverişli olan Şerit kombinasyonları ayrıca yazdırma işleminin tek ya da çift taraflı olarak yapılmasına bağlı olarak değişir.

# <span id="page-53-0"></span>**Deneme Kartının Basılması**

Yazdırma Tercihleri Kontrol Paneli deneme amaçlı bir kartın basılmasını olanaklı kılar. Bu, yazıcının düzgün çalışıp çalışmadığını anlamak ve yapılacak yazdırma işleminin kalitesini kontrol etmek için yapılır. Deneme kartının basımı Kart Kurulum sekmesindeki ayarlara göre yapılır.

- **Adım 1.** Yazdırma Tercihleri Kontrol Paneli'ni açın (["Yazdırma](#page-49-0) Tercihleri" sayfa 38).
- **Adım 2.** Tercihlerinize uygun olacak seçimleri Kart Kurulum sekmesindeki Kart Opsiyonları veya Yazdırma Opsiyonları üzerinden yapabilirsiniz.
- **Adım 3.** Aşağıda çember içine alınan **Test Print (Test Yazdırma)** seçeneğini seçin.

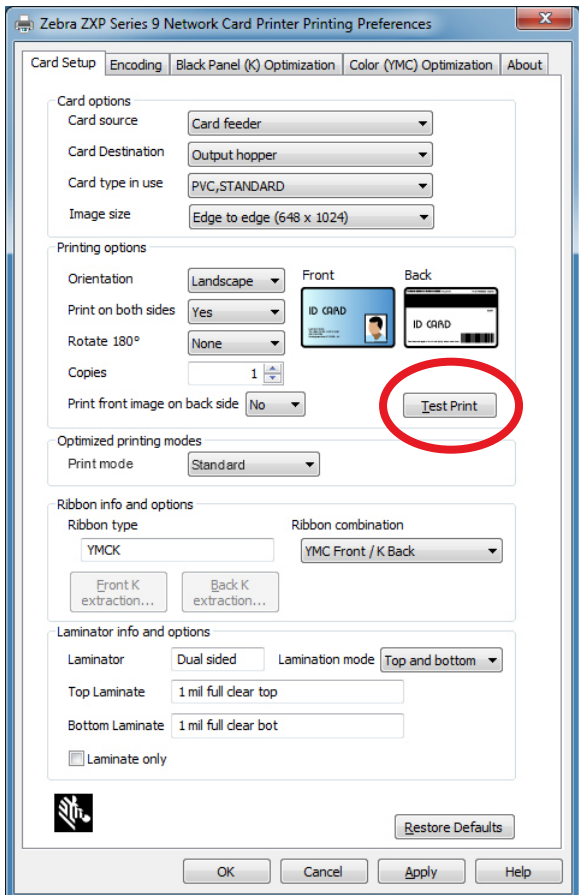

Gelişmiş bir test yazdırma işlemi için ZXP Araç Kutusunu da kullanabilirsiniz. Söz konusu bu kaynağa başvurmanız halinde ZXP Seri 9 Kart Yazıcısının kalitesini geniş bir yelpazede gözler önüne serecek türden test kartlarını bastırabilirsiniz. Deneme kartının basımı Kart Kurulum sekmesindeki ayarlara göre yapılır.

ZXP Araç Kutusu'ndan bir test kartı yazdırmak için:

**Adım 1.** Yazıcı Özellikleri Kontrol Panelini açın:

- Windows 7: Start (Başlat) düğmesinden Devices and Printers (Aygıtlar ve Yazıcılar) seçeneğine gidin, Zebra ZXP Seri 9 Kart Yazıcı ikonunun üzerinde sağ tıklayın ve açılır menüden **Printer Properties (Yazıcı Özellikleri)**'ni seçin.
- y Windows 8: Ekranın sol-alt köşesinin üzerindeyken sağı tıklayın (veya Windows+I'ya basın) ve açılan menüden Control Panel (Kontrol Paneli)'i seçip Zebra ZXP Seri 9 Kart Yazıcısı üzerindeyken sağ tıklayın ve açılır menüden **Printer Properties (Yazıcı Özellikleri)** öğesini seçin.
- y Windows 10: Start (Başlat) düğmesinden Settings > Devices (Ayarlar > Yazıcılar) seçeneğine gidin, Zebra ZXP Seri 9 Kart Yazıcı ikonunun üzerinde sağ tıklayın ve açılır menüden **Printer Properties (Yazıcı Özellikleri)**'ni seçin.
- **Adım 2.** Device Information (Aygıt Bilgisi) sekmesini seçin ve **ZXP Toolbox (ZXP Araç Kutusu)** düğmesine tıklayın.

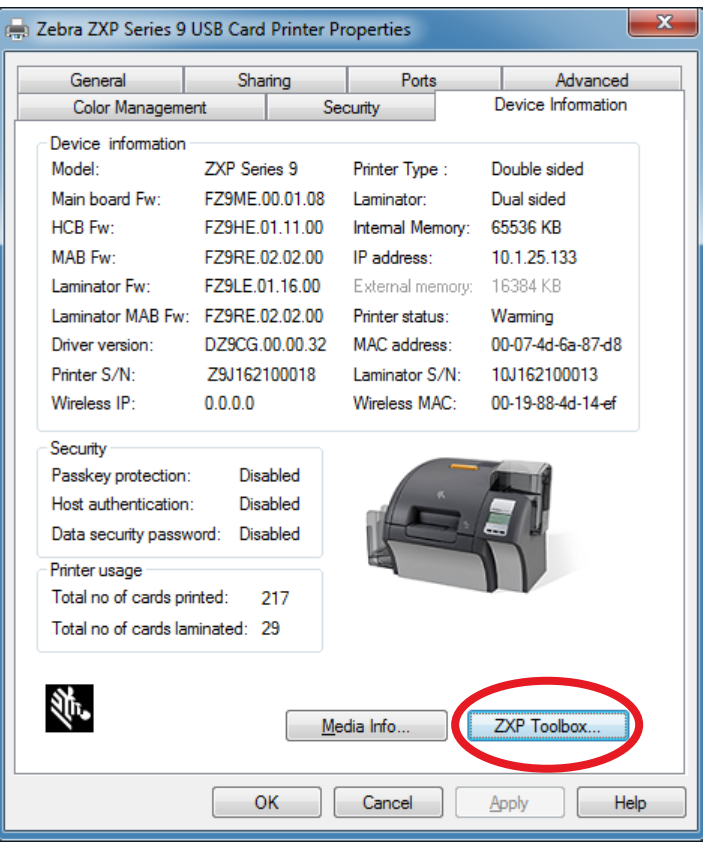

**Adım 3. Tools & Utilities (Araçlar ve Yardımcı Programlar)** sayfasını seçin (Test Kartları menüsü varsayılan olarak burada sergilenir).

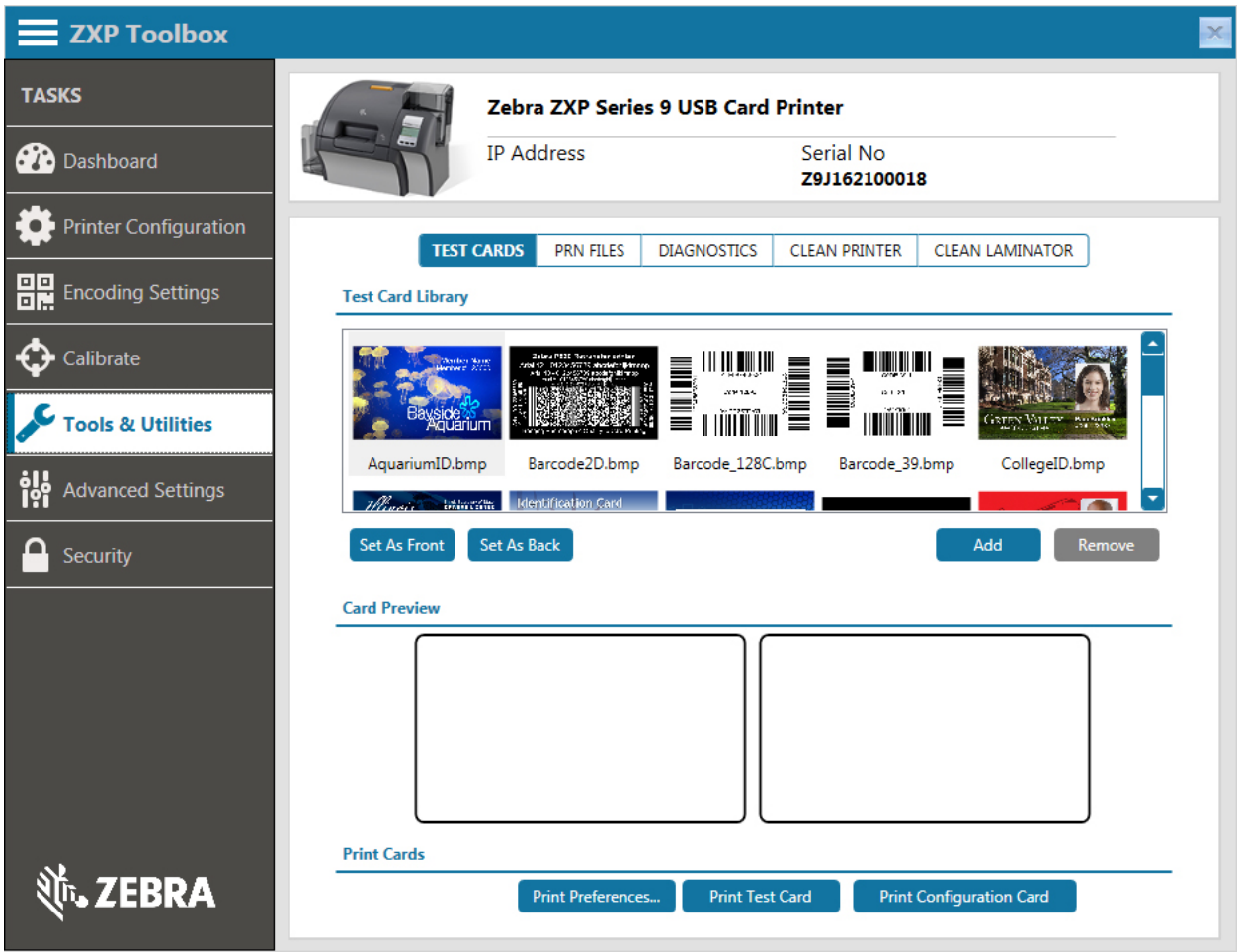

- **Adım 4.** Test Card Library (Test Kartı Kütüphanesi)'den bir görüntü seçin ve test kartının arka veya ön yüzünü belirlemek için ya **Set as Front (Ön olarak Belirle)** ya da **Set as Back (Arka olarak Belirle)** seçeneğini seçin ya da kütüphaneye kendi görselinizi yerleştirin ve bunları test kartının basımında kullanın.
- **Adım 5.** Kartın ön ve arka görselleri belirlendiğinde **Print Test Cards (Test Kartı Yazdır)** düğmesine basın.

# **Manuel Kart Girişi**

Kartları tek tek yazdırmaya olanak veren bir manuel besleme boşluğu bulunuyor. Bu seçeneğin girdi haznesindeki kartlar için geçerli olacağını unutmayın.

- **Adım 1.** Yazdırma Tercihleri Kontrol Paneli'ni açın (["Yazdırma](#page-49-0) Tercihleri" sayfa 38).
- **Adım 2.** Card Setup (Kart Kurulum) sekmesinde **Card source (Kart kaynağı)** açılan menüsünü tıklayın ve Manual Feed (Manuel Besleme) (aşağıda çember içine alınan) seçeneğini seçin.

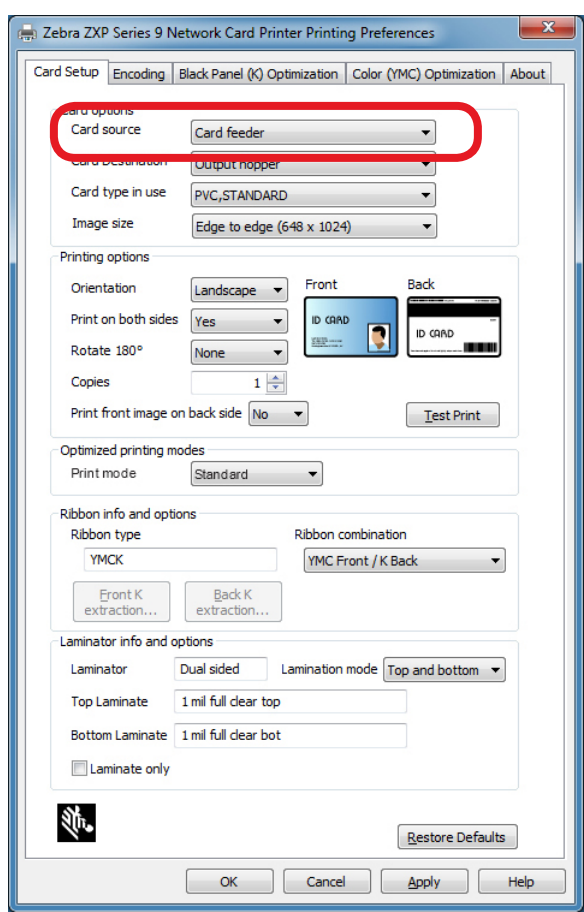

- **Adım 3. Apply (Uygula)**'ya tıklayın.
- **Adım 4.** Bastırma görevini yazıcıya gönderin. Yazıcı hazır olduğunda, Operatör Kontrol Panel'i kartı yerleştirmeniz için sizi yönlendirecektir.

**Adım 5.** Giriş boşluğuna tek bir kartı doğru yönelimde yerleştirin. Aynı anda birden fazla kart sokmayın.

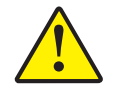

**Dikkat •** Kartları eğip bükmeyin ve baskı yüzeylerine mümkün olduğunca dokunmayın zira bu baskı kalitesini düşürebilir. Kartların yüzeyi temiz ve tozdan uzak kalmalıdır. Kartları her zaman kapalı bir kutuda muhafaza edin. Tercihen, kartları en kısa sürede kullanın.

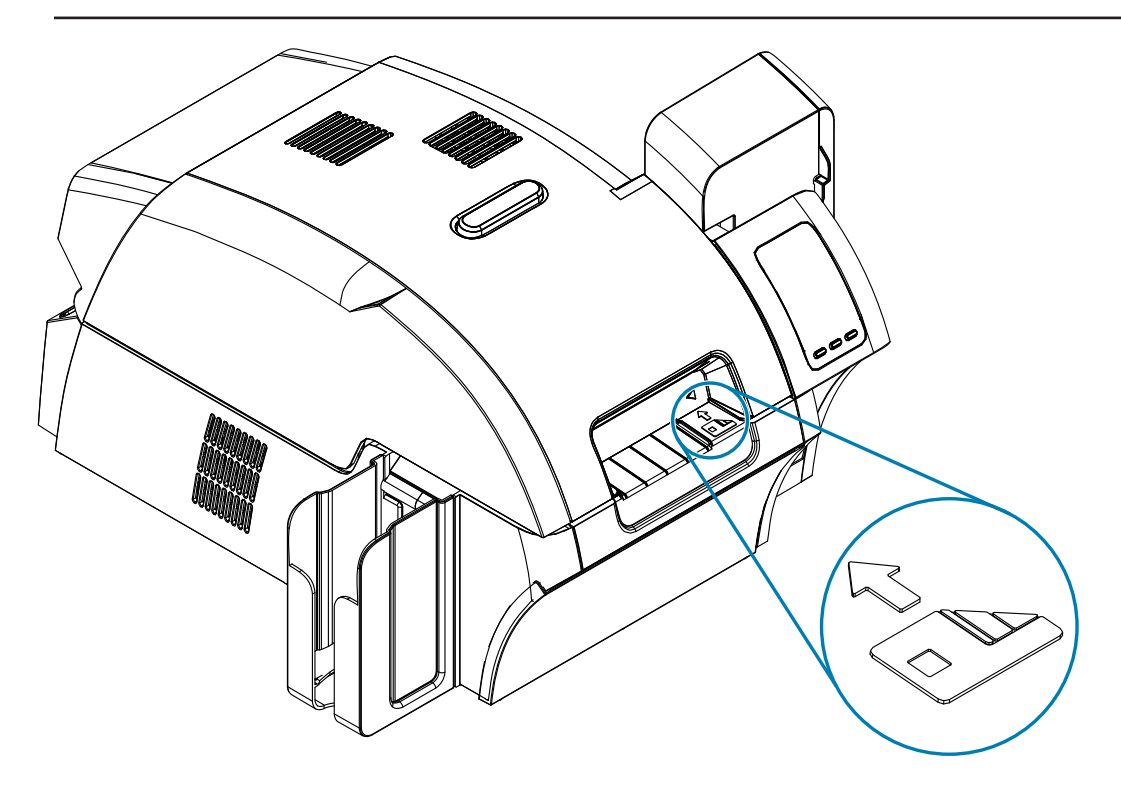

- **Adım 6.** Yazıcı, kartı haznesine alacak ve baskı işlemine geçecektir.
- **Adım 7.** Yazdırma işi tamamlandığında kart çıktı haznesinden dışarıya verilecektir.

# **Operatör Kontrol Paneli (OCP)**

Yazıcı bir OCP ekranı ve yazıcının menülerine ulaşmanızı sağlayacak üç OCP düğmesi içerir.

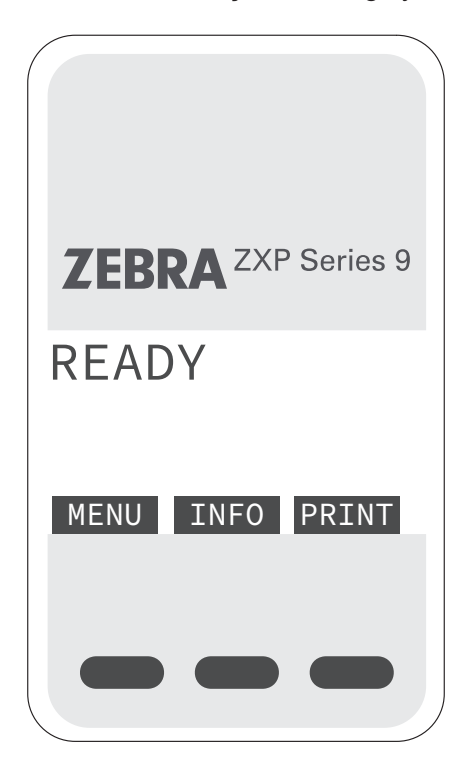

- Ana Menü'ye ulaşmak için MENU düğmesine basın.
- y Yazıcının bilgi sayfalarını görüntülemek için INFO düğmesine basın.
- y Hafızada bulunan son kartı bastırmak için PRINT (Yazdır) düğmesine basın.

# <span id="page-59-0"></span>**Printer Menu Information (Yazıcı Menü Bilgisi)**

#### **Info Menu (Bilgi Menü)**

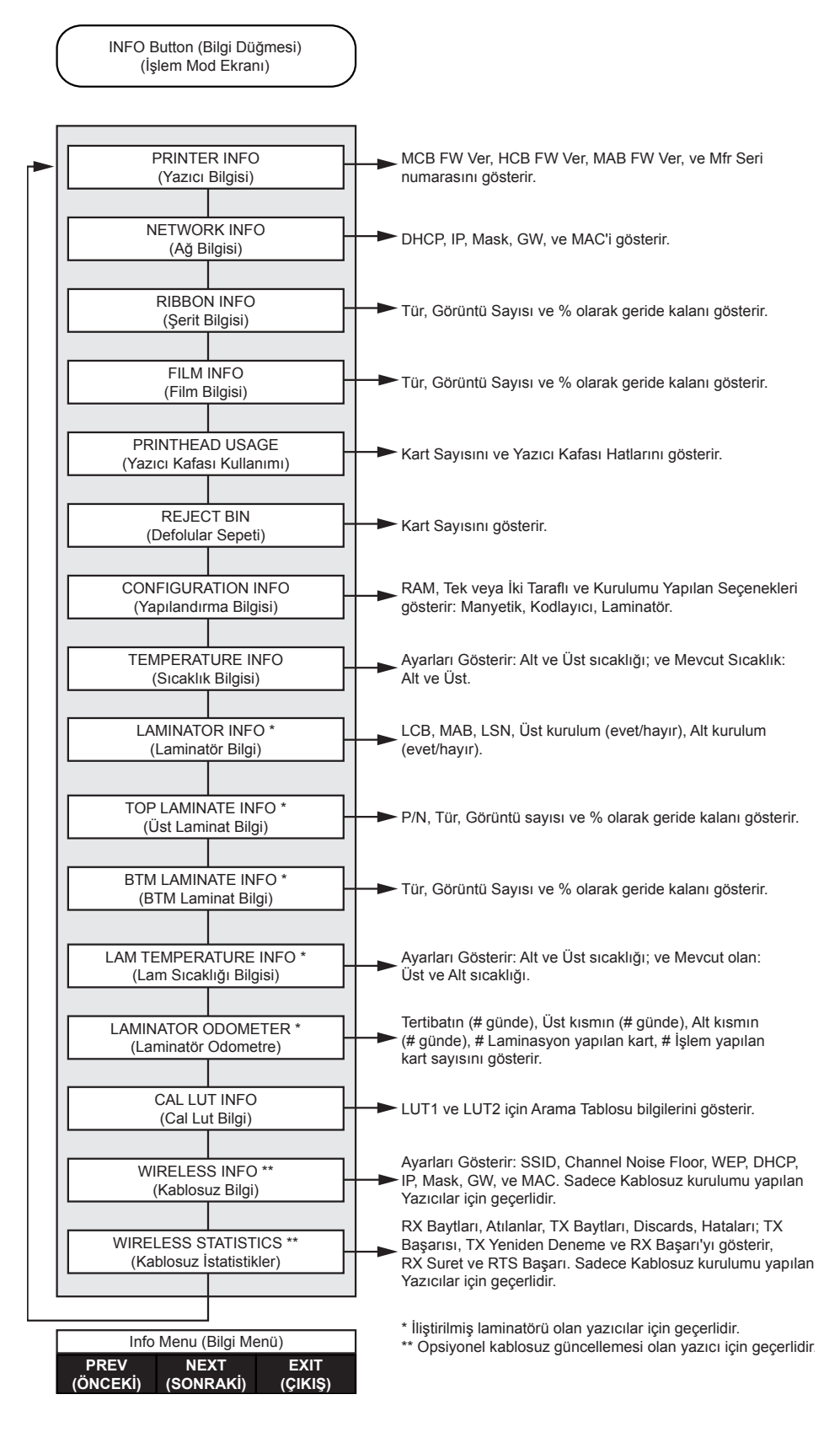

#### **Main Menu (Ana Menü)**

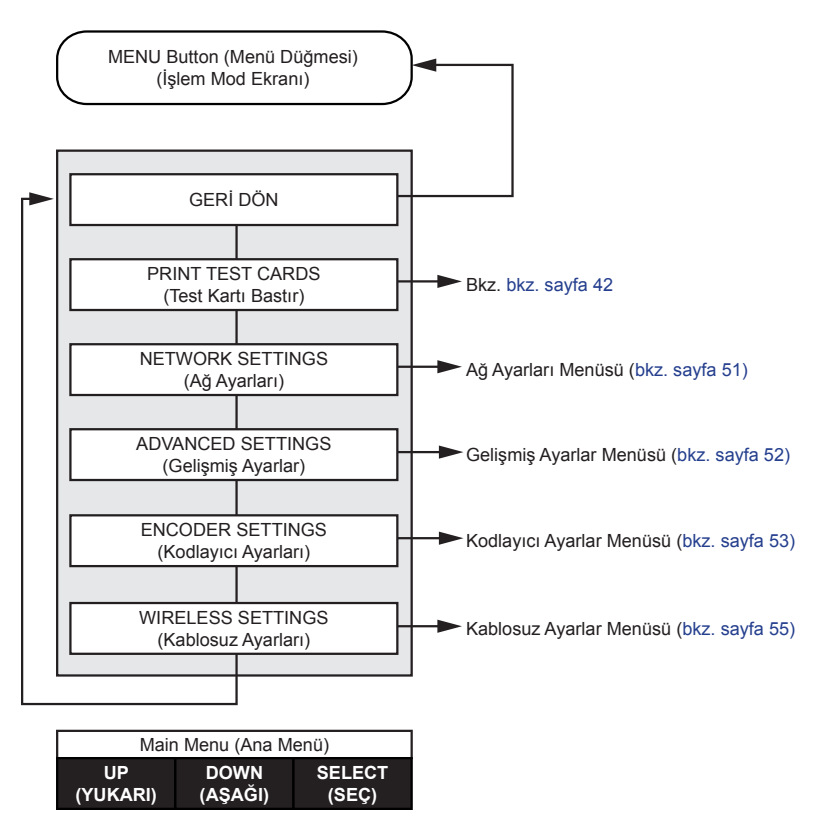

# **Print Test Cards Menu (Test Kartları Yazdırma Menüsü)**

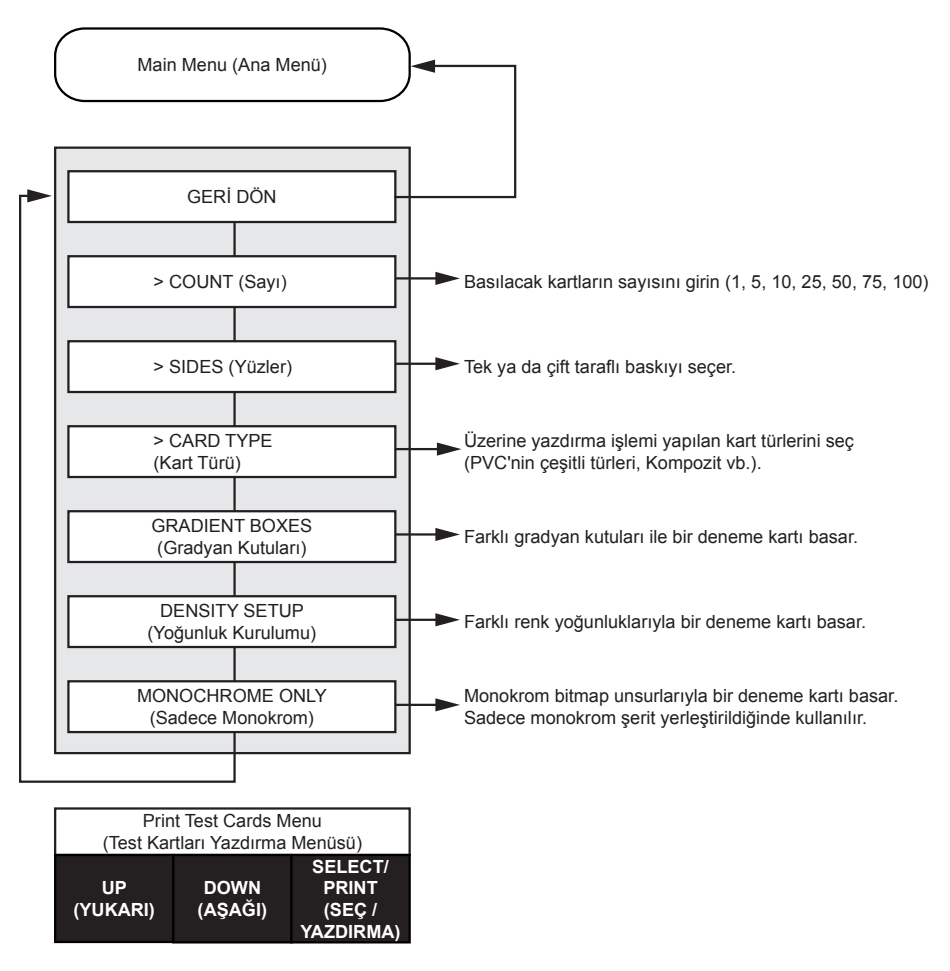

#### <span id="page-62-0"></span>**Network Settings Menu (Ağ Ayarları Menüsü)**

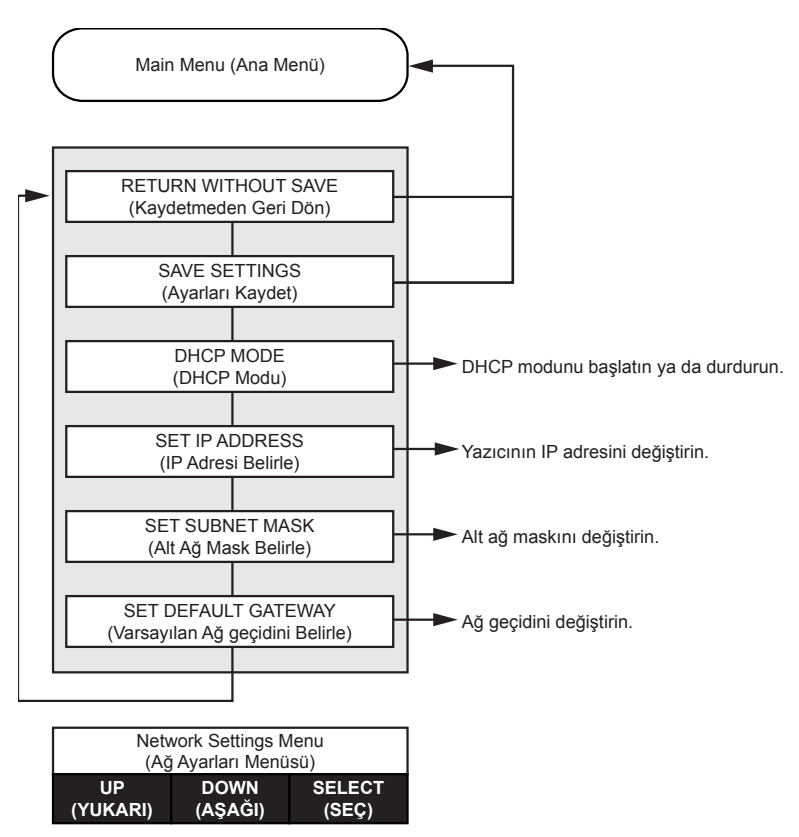

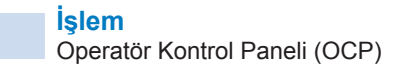

#### <span id="page-63-0"></span>**Advanced Settings Menu (Gelişmiş Ayarlar Menüsü)**

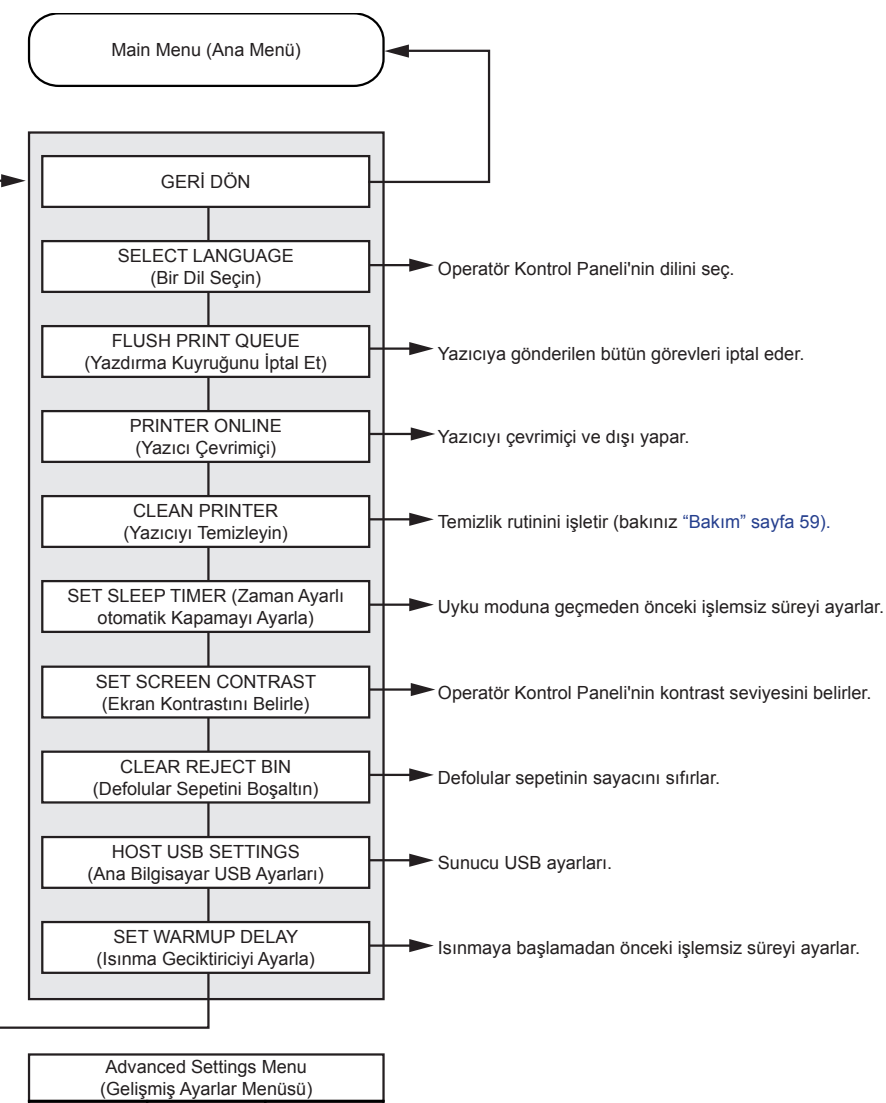

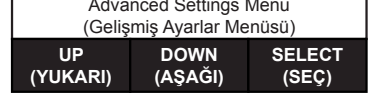

#### Main Menu (Ana Menü) Encoder Settings Menu (Kodlayıcı Ayarlar Menüsü) **UP (YUKARI) DOWN (AŞAĞI) SELECT (SEÇ)** GERİ DÖN Yazıcı Ethernet üzerinden bağlıysa seç. USB ENCODING (USB Kodlama) ETHERNET ENCODING (Ethernet Kodlama) Yazıcı USB üzerinden bağlıysa seç.

#### <span id="page-64-0"></span>**Encoder Settings Menu (Kodlayıcı Ayarlar Menüsü)**

#### **Clean Printer Menu (Yazıcıyı Temizle Menüsü)**

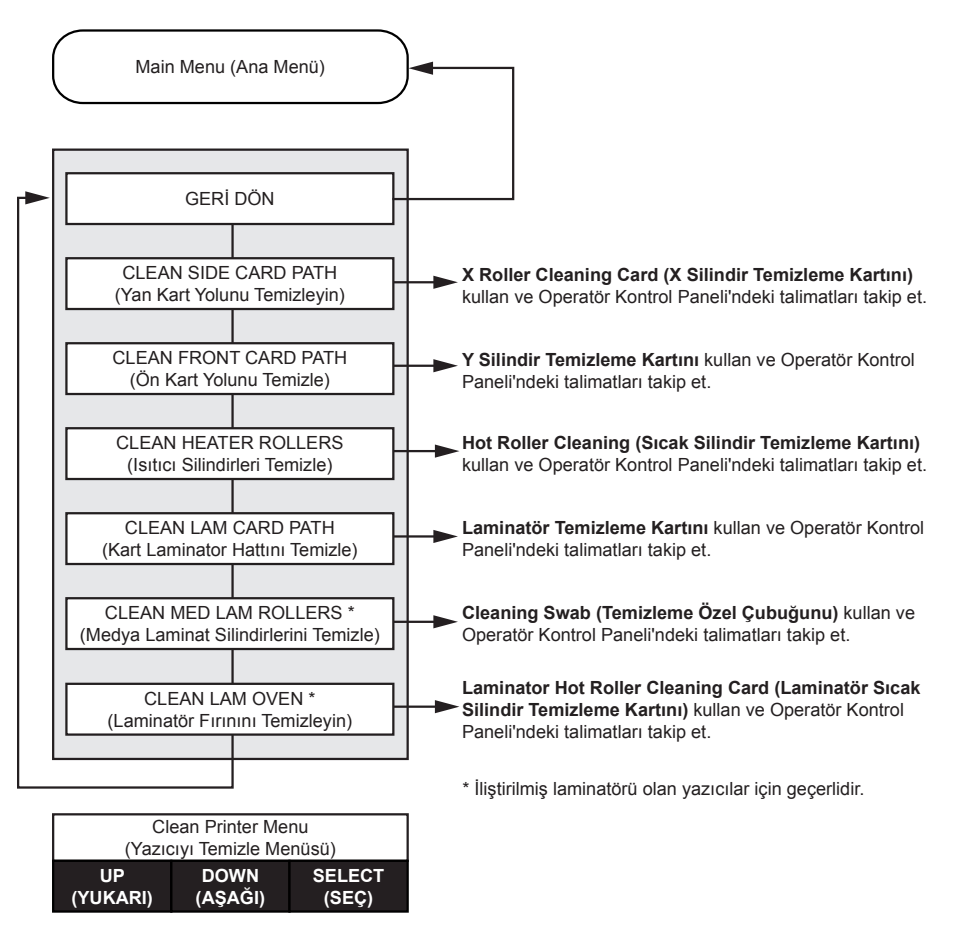

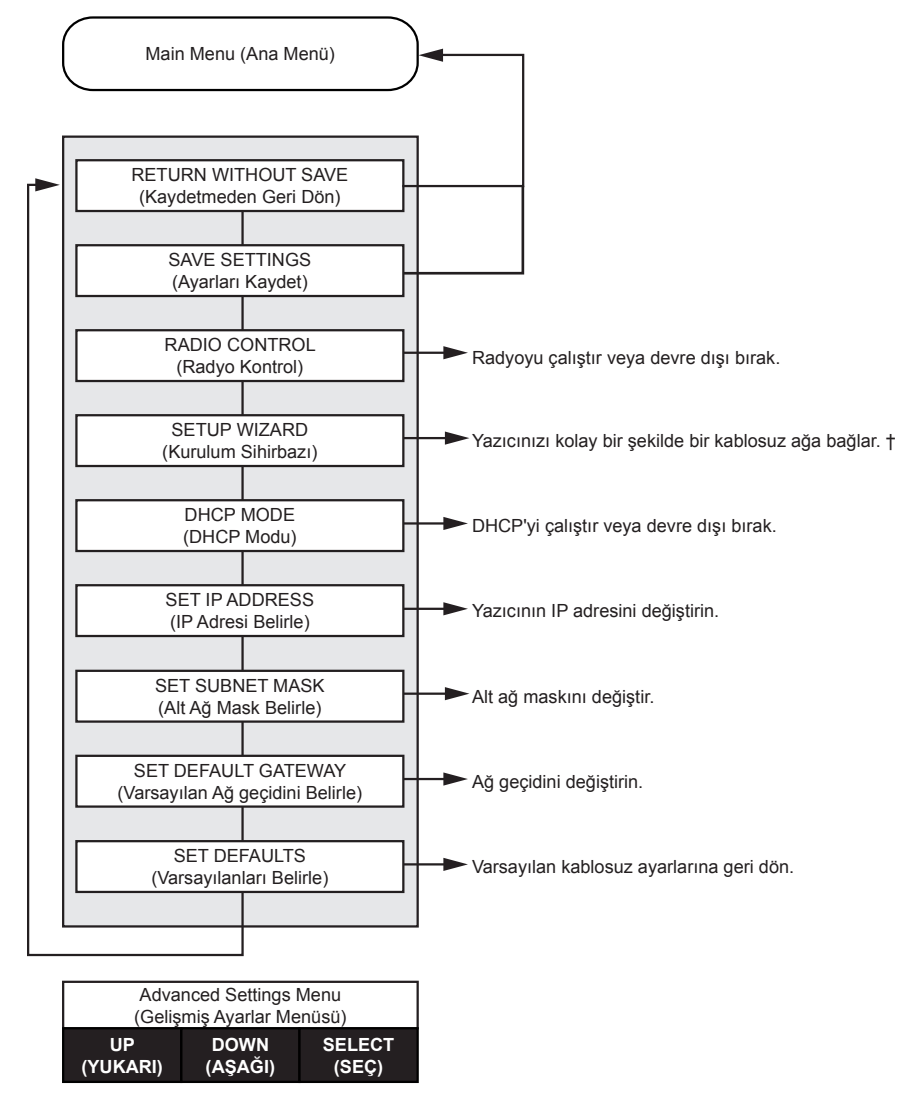

#### <span id="page-66-0"></span>**Wireless Settings Menu (Kablosuz Ayarlar Menüsü)**

† Daha fazla bilgi için bkz. "Operatör Kontrol Paneli (OCP) [üzerinden](#page-108-0) kurulum" sayfa 97.

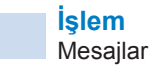

# **Mesajlar**

# **İşleme İlişkin Mesajlar**

İşleme ilişkin mesajlar normal işleyiş sırasında görüntülenir.

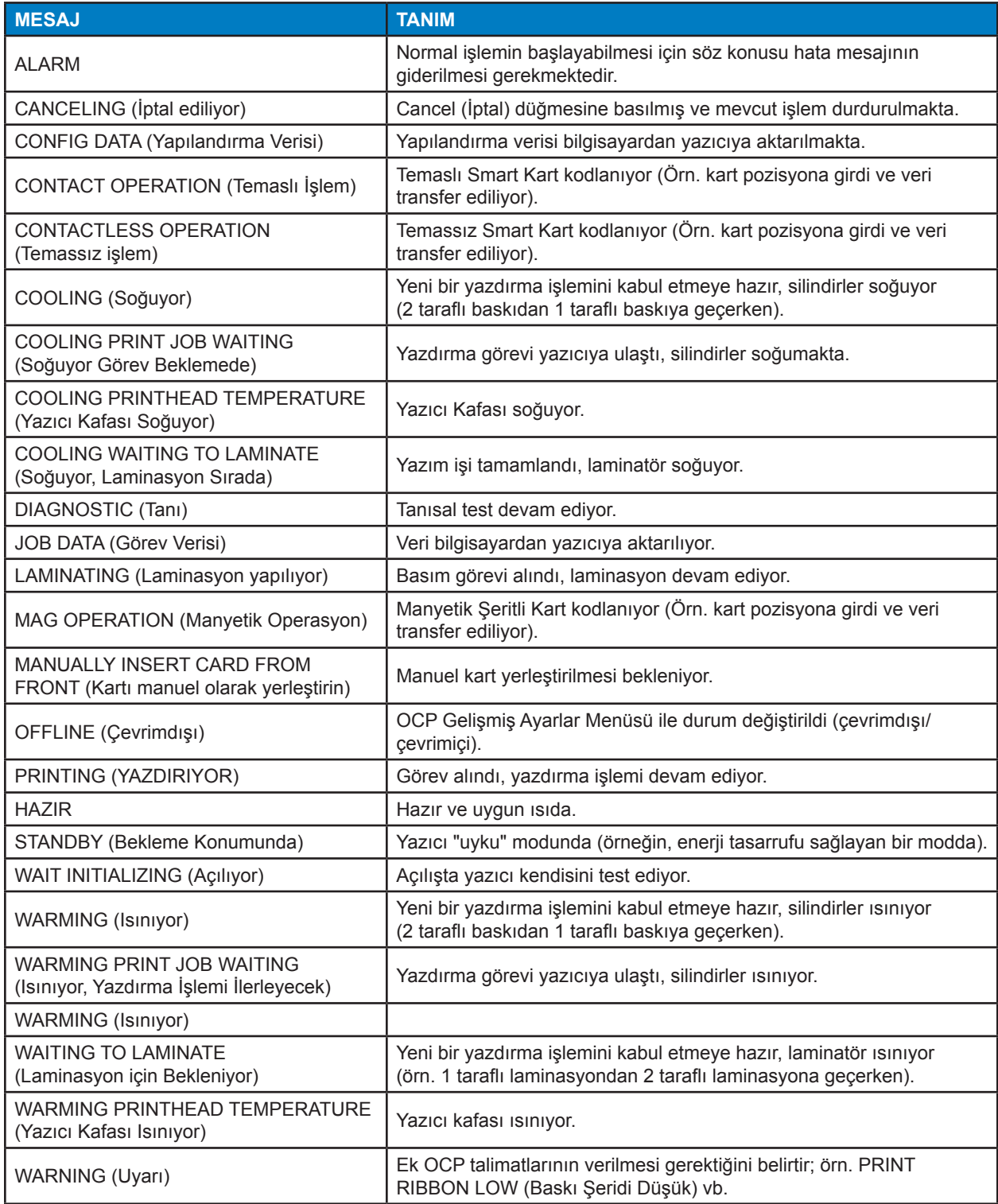

# **Uyarı Mesajları**

Uyarı mesajı operatörü önlem alması gerektiği konusunda uyarıyor - bu durumda yazıcı genel olarak çalışmaya devam eder.

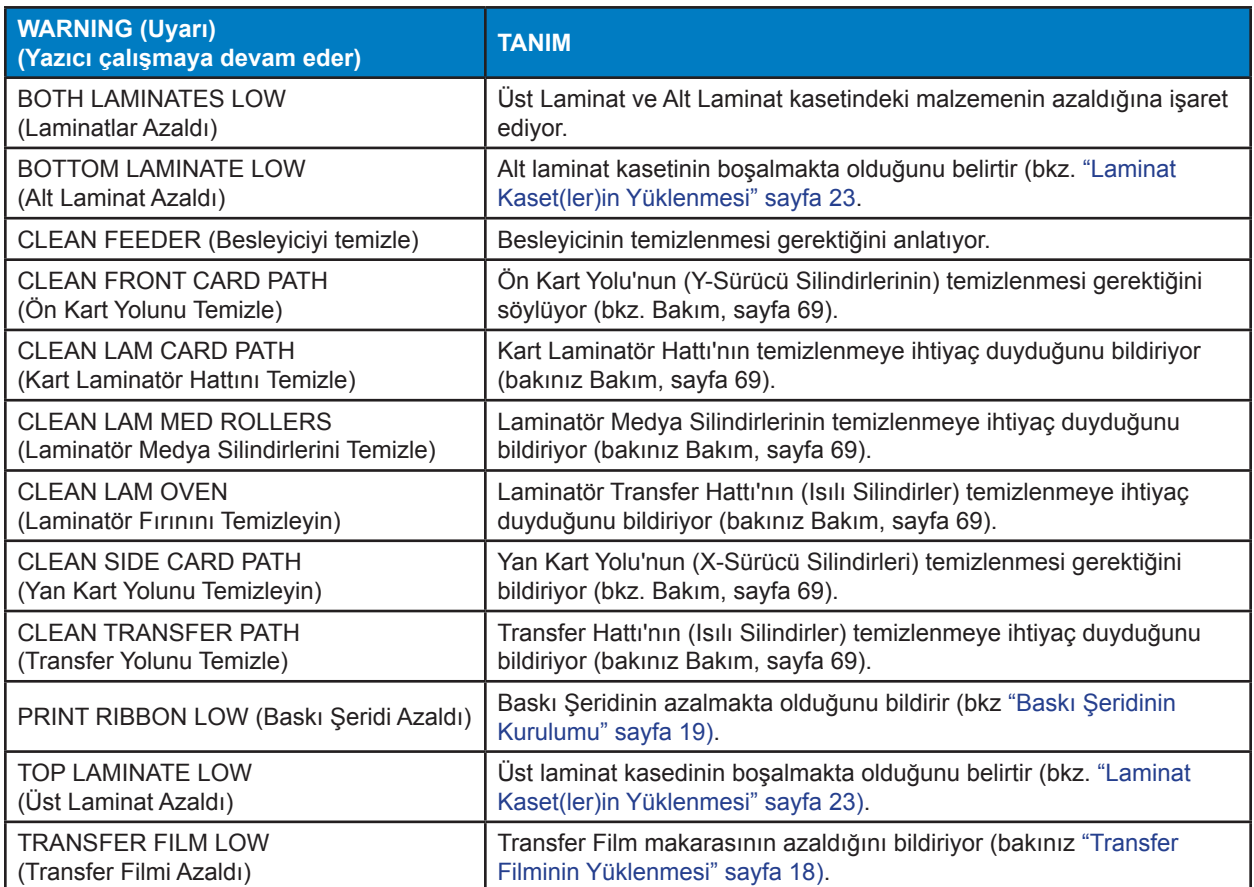

# **Hata Mesajları**

Yazıcının durmasına yol açan durum yaşandığında ekranda hata mesajları belirir. Hata mesajının sebebine bağlı olarak, yazıcıyı yeniden başlatmak veya ekranda beliren hatanın silinmesi yazıcının normal çalışmasına geri dönmesini sağlayabilir; veya yazıcının sorununun giderilmesi ve tamir edilmesi gerekebilir.

Hata mesajları listesi ile olası sebepler ve olası çözümlerle ilgili ayrıntıları görmek için bakınız ["Sorun](#page-82-0) [Giderme"](#page-82-0) sayfa 71.

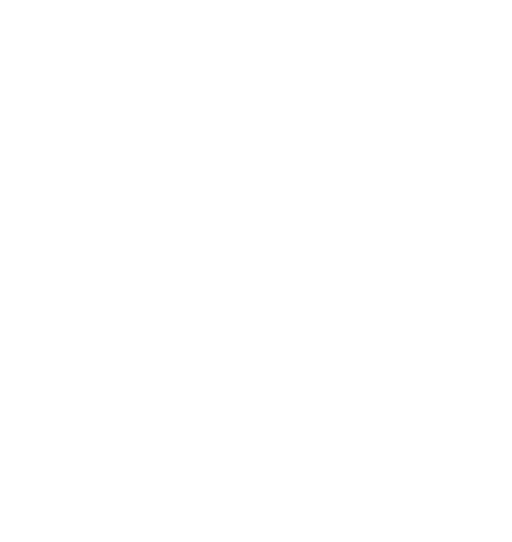

# Bakım

<span id="page-70-0"></span>4

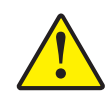

#### **Dikkat •** FABRİKA GARANTİNİZİ KORUYUN!

Fabrika garantisini korumak için tavsiye edilen bakım prosedürlerinin uygulanması şarttır. Bu kılavuzda tavsiye edilen temizleme prosedürlerinin dışındaki yöntemlere baş vurmayın ve sadece Zebra tarafından yetkilendirilen teknisyenlerin yardımına başvurun.

Yazıcının içindeki bir parçayı ya da kabloyu KESİNLİKLE gevşetmeyin, sıkmayın, ayarlamayın ya da kıvırmayın.

Yazıcıdan bazı parçaları çıkarmak için KESİNLİKLE yüksek basınçlı bir hava kompresörü kullanmayın.

# **Yazıcının Temizlenmesi**

Yazıcınızın ulaşılamayan önemli bölümlerinin temizlenmesi için temizleyici kartların düzenli kullanımı yeterlidir ki bu bölümlere yazıcı kafası, iletim silindirleri ve opsiyonel olan manyetik kodlama haznesi dahildir.

Yazıcının toplam kullanım geçmişine ilişkin bilgiler için bakınız yazıcı Properties (Özellikler), Device Information (Aygıt Bilgi) sekmesi veya OCP (Operatör Kontrol Paneli) Info Menü (bakınız ["Printer](#page-59-0) Menu [Information](#page-59-0) (Yazıcı Menü Bilgisi)" sayfa 48).

Temizlik için gereken malzemeleri edinmek için [www.zebra.com/zxp9-info](http://www.zebra.com/zxp9-info) sitesini ziyaret edin.

#### **Ne Zaman Temizlemeli**

- X-Temizleme Silindiri ve Y-Temizleme Silindirinin yenileme işlemi her 5.000 kartta bir yapılmalıdır (bkz. "Temizleme Silindirlerinin [Değiştirilmesi"](#page-73-0) sayfa 62).
- Isınmış Silindir temizliği her 20.000 kartta bir yapılmalıdır.

#### **Silindirler**

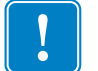

**Önemli •** Temizleme kartlarını yeniden kullanmayın.

Temizlik işlemini başlatmak için:

- **Adım 1.** Operatör kontrol panelinde (OCP) **Menu**'ye gidin.
- **Adım 2.** Main Menu (Ana Menü)'den **Advanced Settings (Gelişmiş Ayarlar)**'ı seçin.
- **Adım 3.** Advanced Settings (Gelişmiş Ayarlar) menüsünden **Clean Printer (Yazıcıyı Temizle)** seçeneğini seçin.

#### **X-sürücü silindirlerini temizlemek için:**

- **Adım 1.** X-silindir temizleme rutinini başlatmak için **Clean Side Card Path (Yan Kart Yolunu Temizle)** seçeneğini seçin.
- **Adım 2.** X-silindir temizleme kartını kullanın.
- **Adım 3.** Operatör Kontrol Paneli'ndeki (OCP) talimatları izleyin.

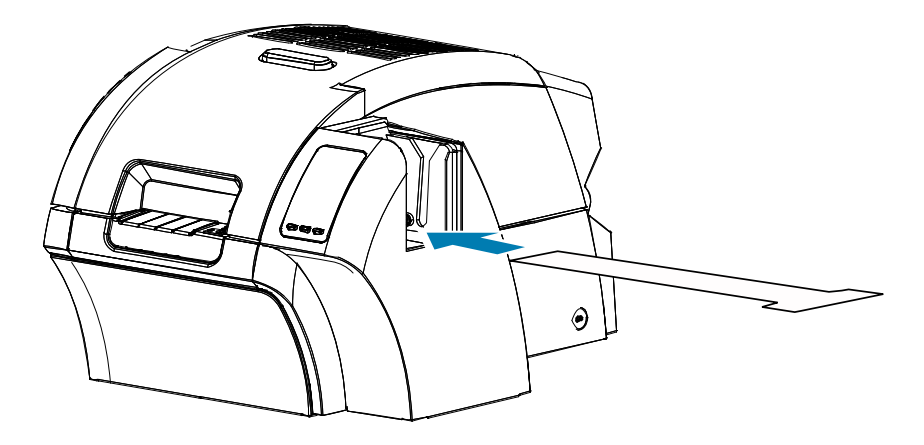

**Adım 4.** Süreç tamamlandığında OCP ekranı Clean Printer Menü (Yazıcıyı Temizle Menü)'süne dönecektir.
#### **Y-sürücü silindirlerini temizlemek için:**

- **Adım 1.** Y-silindir temizleme rutinini başlatmak için **Clean Side Card Path (Ön Kart Yolunu Temizle)** seçeneğini seçin.
- **Adım 2.** Y-silindir temizleme kartını kullanın.
- **Adım 3.** Operatör Kontrol Paneli'ndeki (OCP) talimatları izleyin.

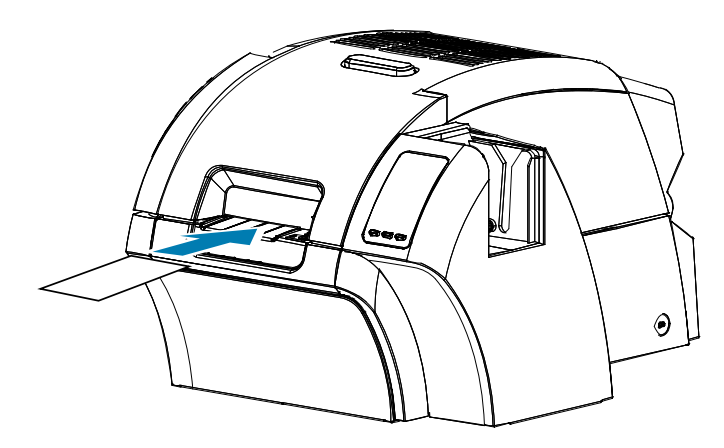

**Adım 4.** Süreç tamamlandığında OCP ekranı Clean Printer Menü (Yazıcıyı Temizle Menü)'süne dönecektir.

#### **Isınmış silindirleri temizlemek için:**

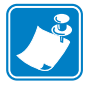

**Not •** Silindirlerin 70 santigrat dereceye kadar soğumasını uzun süre beklememek için temizliği silindirlerin ısınmasından önce gerçekleştirin (örneğin aygıt yeni açıldığında, yani, silindirler soğukken).

- **Adım 1.** Isınmış silindirleri temizleme rutinini başlatmak için **Clean Transfer Path (Transfer Yolunu Temizle)** seçeneğini seçin.
- **Adım 2.** Kızgın silindir temizleme kartını kullanın.
- **Adım 3.** Operatör Kontrol Paneli'ndeki (OCP) talimatları izleyin.

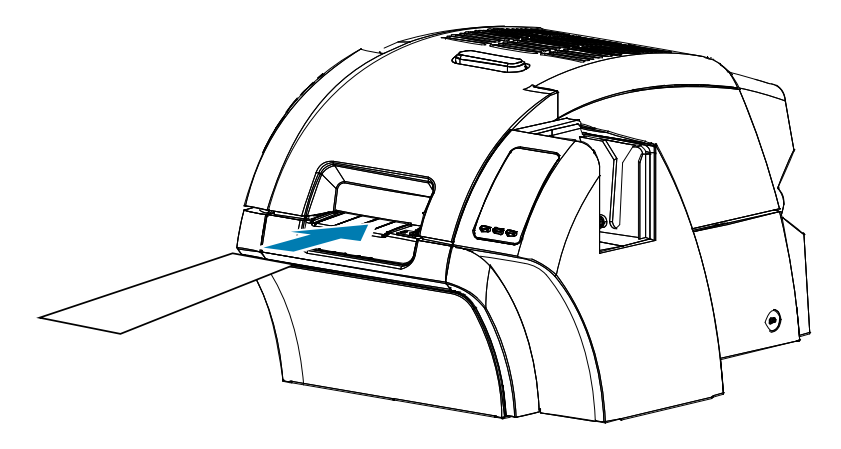

**Adım 4.** Süreç tamamlandığında OCP ekranı Clean Printer Menü (Yazıcıyı Temizle Menü)'süne dönecektir.

## **Merdane**

Merdane temizliği manuel olarak yapılır, dolayısıyla herhangi bir OCP işlemi yapılmaz.

- **Adım 1.** Yazıcı kapağını açın.
- **Adım 2.** Transfer filmini çıkarın.
- **Adım 3.** Kızgın silindir temizleme kartını merdanenin üzerinden manuel olarak geçirin.

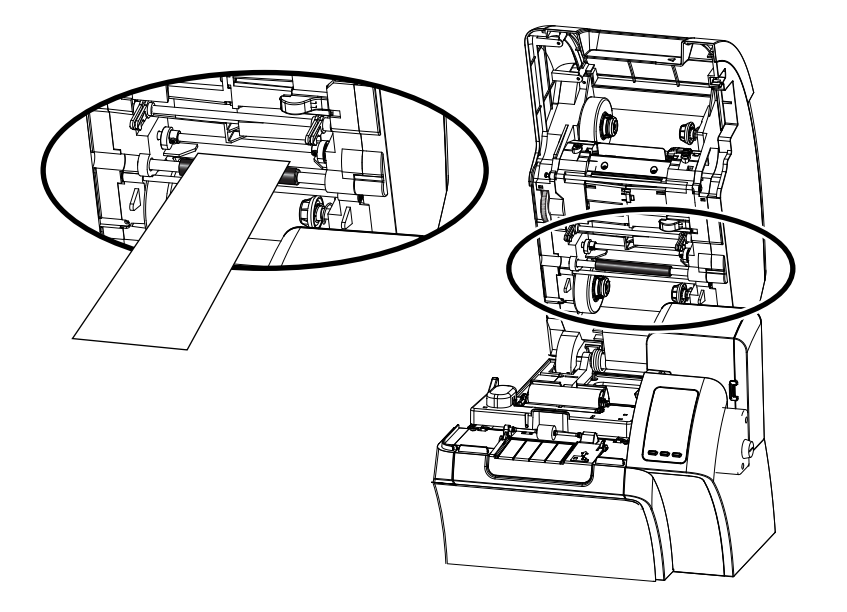

**Adım 4.** Transfer filmini tekrar yerleştirin.

**Adım 5.** Yazıcı kapağını kapatın.

### **Temizleme Silindirlerinin Değiştirilmesi**

X-temizleme silindiri temizleme kartuşu grubunun bir parçasıdır ve sadece silindir değiştirilebilir.

X-temizleme silindirini değiştirmek için:

- **Adım 1.** Yazıcıyı açın ve temizleme kartuşunu çıkarın.
- **Adım 2.** Silindiri sıkıca tutun ve kartuştan çıkarın.
- **Adım 3.** Kartuşa yeni temizleme silindirini yerleştirin ve tam olarak yerleşene kadar üzerine sertçe bastırın.
- **Adım 4.** Koruyucu kapağı çıkarın.

Y-temizleme silindirini değiştirmek için:

- **Adım 1.** Yazıcıyı açın.
- **Adım 2.** Kullanılmış temizleme silindirini tutup aşağı ve dışarı yönünde tek bir hareketle çekin.
- **Adım 3.** Yeni silindiri kenarlarından tutun ve koruyucu ambalajı çıkarın.
- **Adım 4.** Silindiri köşelerinden tutarken yeni temizleme silindirini içeri ve yukarı yönünde tek bir hareketle yerleştirin.

## **Laminatörü temizlemek**

Temizlik kartlarını düzenli aralıklarla kullanırsanız ulaşamayacağınız önemli bölümlerin temizliği ve bakımı yapılmış olur.

Yazıcının toplam kullanım geçmişine ilişkin bilgiler için bakınız yazıcı Properties (Özellikler), Device Information (Aygıt Bilgi) sekmesi veya OCP (Operatör Kontrol Paneli) Info Menü (bakınız ["Printer](#page-59-0) Menu [Information](#page-59-0) (Yazıcı Menü Bilgisi)" sayfa 48).

## **Ne Zaman Temizlemeli**

- y Temizlik her 5.000 kartta bir yapılmalıdır.
- Isınmış Silindir temizliği her 20.000 kartta bir yapılmalıdır.

#### **Laminatör**

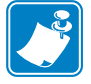

**Not •** Kart iletim silindirlerinin 60 santigrat dereceye kadar soğumasını uzun süre beklememek için temizliği silindirlerin ısınmasından önce gerçekleştirin (örneğin aygıt yeni açıldığında, yani, silindirler soğukken).

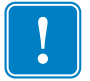

**Önemli •** Temizleme kartlarını yeniden kullanmayın.

Temizlik işlemini başlatmak için:

**Adım 1.** Operatör kontrol panelinde (OCP) **Menu**'ye gidin.

- **Adım 2.** Main Menu (Ana Menü)'den **Advanced Settings (Gelişmiş Ayarlar)**'ı seçin.
- **Adım 3.** Advanced Settings (Gelişmiş Ayarlar) menüsünden **Clean Printer (Yazıcıyı Temizle)** seçeneğini seçin.

#### **Kart Yolunu Temizleme:**

- **Adım 1.** Laminatör temizleme rutinini başlatmak için **Clean Lam Card Path (Lam Kart Yolunu Temizle)** seçeneğini seçin.
- **Adım 2.** Laminatör temizleme kitindeki laminatör temizleme kartını kullanın.
- **Adım 3.** Operatör Kontrol Paneli'ndeki (OCP) talimatları izleyin.

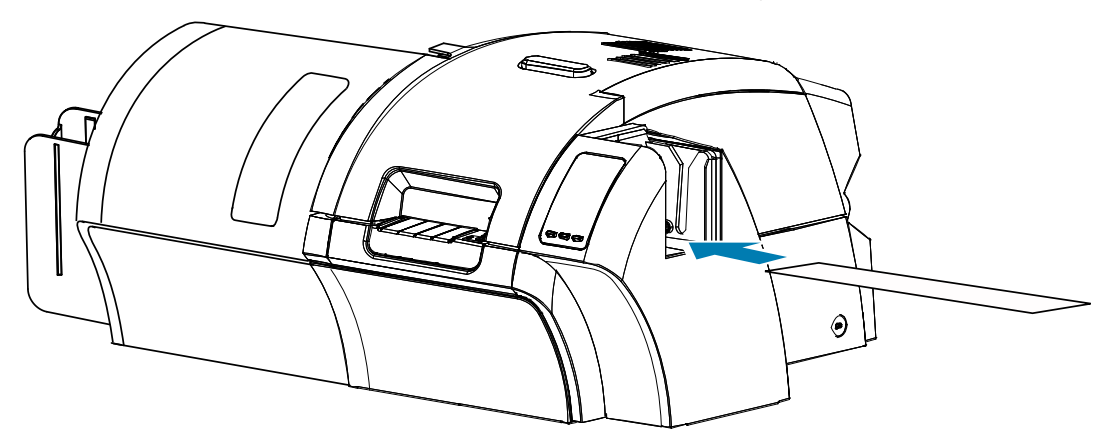

**Adım 4.** Süreç tamamlandığında OCP ekranı Clean Printer Menü (Yazıcıyı Temizle Menü)'süne dönecektir.

#### **Medya Besleme Silindirlerini Temizlemek İçin:**

- **Adım 1.** Laminatör medya temizleme rutinini başlatmak için **Clean Lam Med Rollers (Lam Medya Silindirlerini Temizle)** seçeneğini seçin.
- **Adım 2.** Laminatör kapağını dik konuma getirmek için kaldırın.
- **Adım 3.** Laminat kasetlerini çıkarın (bkz. "Laminat Kaset(ler)in [Çıkarılması"](#page-31-0) sayfa 20).
- **Adım 4.** Laminat kapağını açık bırakın
- **Adım 5.** Laminatör temizleme kitindeki temizleme çubuğunu kullanın. Temizleme sıvısını ortaya çıkarmak için çubuğu kıvırın.
- **Adım 6.** Hazır olduğunuzda **Next (İleri)** düğmesine ve daha sonra **Top (üst)** düğmesine basın.
- **Adım 7.** Aşağıda çember içine alınmış olan üst medya silindirini temizlemek için çubuğun ucunu silindir beş tur atıncaya kadar yandan yana hareket ettirin. Aşırı güç kullanmayın.

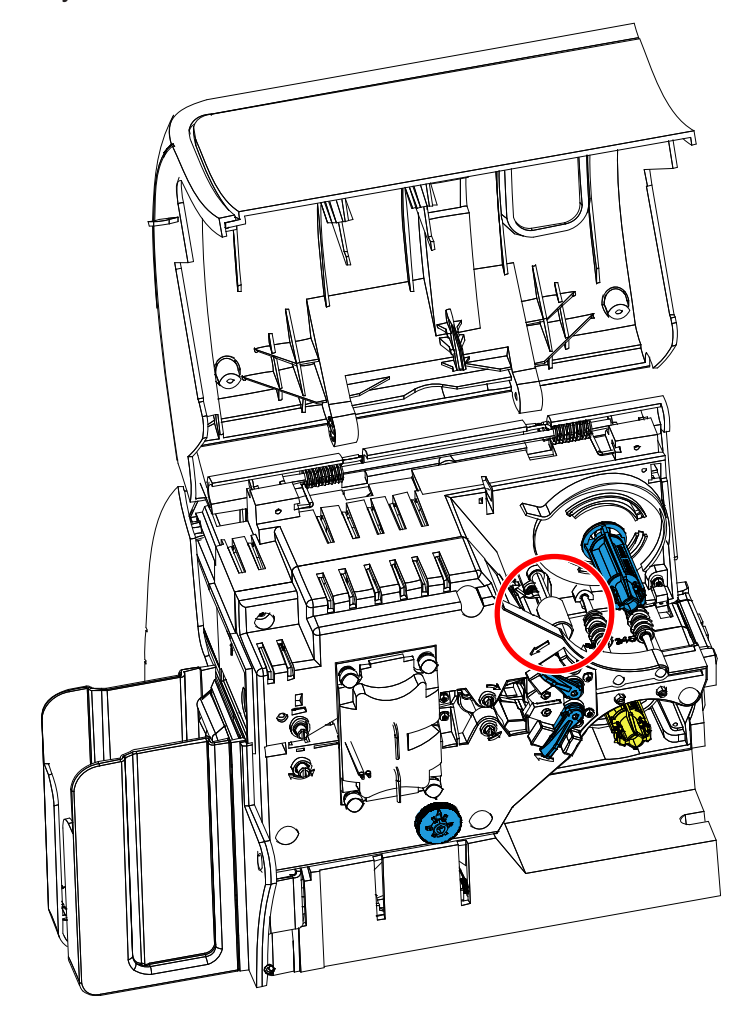

**Adım 8.** Sadece çift-yanlı laminatör için:

**a.** Alt kaset için silindirin (aşağıda çember içine alınmış) yerini belirleyin.

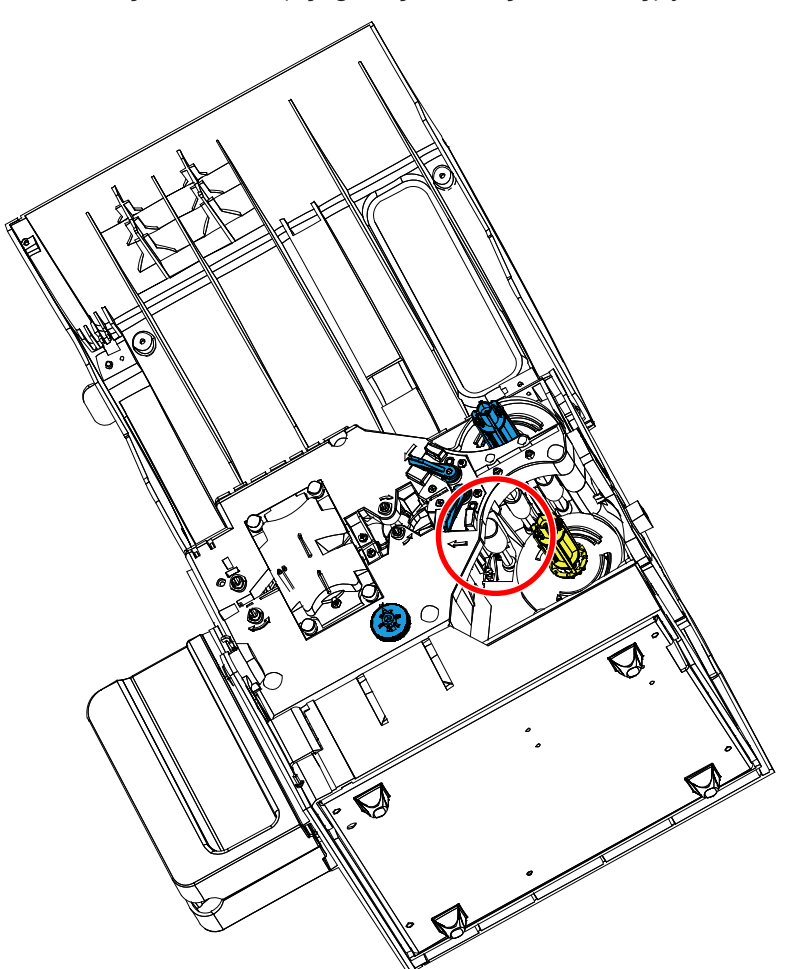

- **b.** Laminatör temizleme kitinden başka bir temizleme çubuğunu kullanın. Temizleme sıvısını ortaya çıkarmak için çubuğu kıvırın.
- **c. Bottom (Alt)** düğmesine basın.
- **d.** Alt medya silindirini temizlemek için çubuğun ucunu silindir beş tur atıncaya kadar yandan yana hareket ettirin. Aşırı güç kullanmayın.
- **e.** İşlem tamamlandığında **Exit (Çıkış)** düğmesine basın.
- **Adım 9.** Laminat kasetlerini yeniden yerleştirin.

**Adım 10.**Laminatör kapağını kapatın.

#### **Isıtıcı Tertibat Silindirlerini Temizlemek için:**

- **Adım 1.** Laminatör fırın temizleme rutinini başlatmak için **Clean Lam Oven (Lam Fırınını Temizle)** seçeneğini seçin.
- **Adım 2.** Operatör Kontrol Paneli'ne dikkat edin ve laminatör sıcaklığı 60 santigrat derecenin altına düşünceye kadar bekleyin.

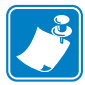

**Not •** Kart iletim silindirlerinin 60 santigrat dereceye kadar soğumasını uzun süre beklememek için temizliği silindirlerin ısınmasından önce gerçekleştirin (örneğin aygıt yeni açıldığında, yani, silindirler soğukken).

- **Adım 3.** Laminatör kapağını dik konuma getirmek için kaldırın.
- **Adım 4.** Isıtıcıyı yerine sabitleyen dört vidayı çıkarın ve ısıtıcıyı laminatörün dışına doğru kaydırın (aşağıda gösterilmiştir).

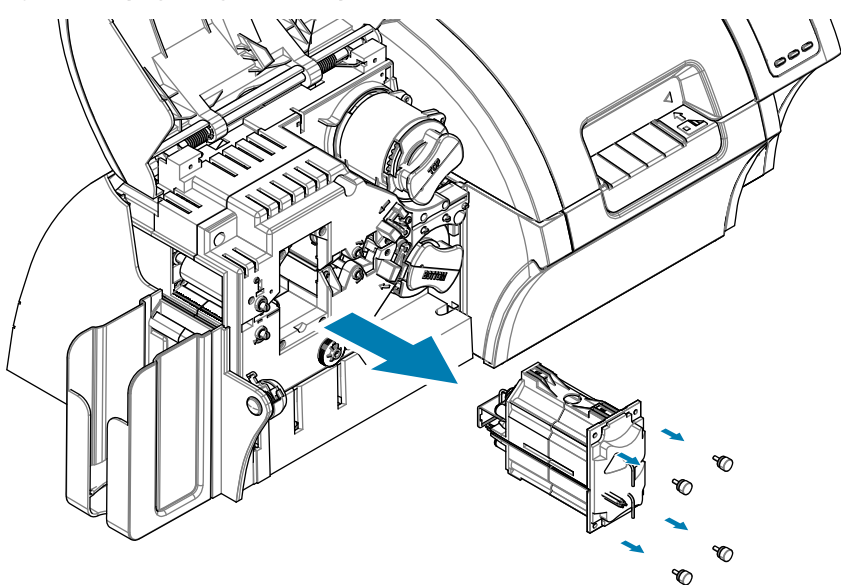

- **Adım 5.** Laminatör temizleme kitindeki laminatör kızgın silindir temizleme kartını (yapışkanlı) kullanın.
- **Adım 6.** Kartı kullanım için hazırlayın.
- **Adım 7.** Aşağıdaki okta gösterildiği gibi kartı yapışkan tarafı altta olacak şekilde yerleştirin.

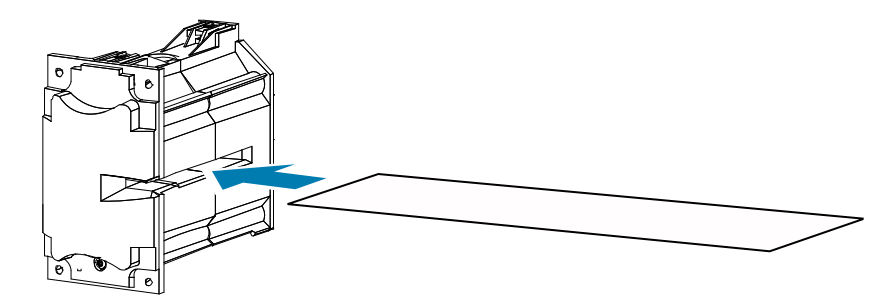

**Adım 8.** Isıtıcı silindirlerini temizlemek için kartı ısıtıcı tertibat üzerinden sonuna kadar çekin.

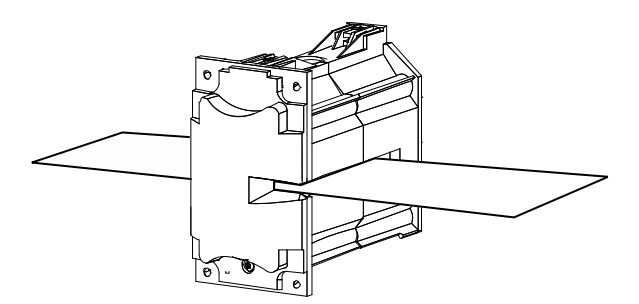

**Adım 9.** Kartı ısıtıcı tertibattan çıkarın.

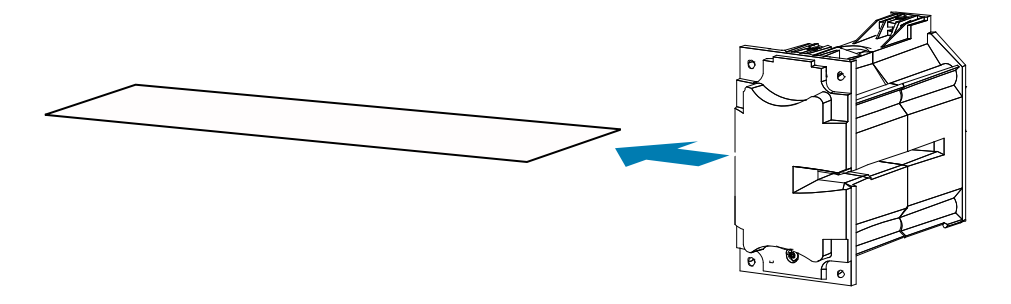

- **Adım 10.**Yapışkan tarafı yukarıda olacak şekilde kartı çevirin ve 8, 9 ve 10. adımları tekrarlayın.
- **Adım 11.** Isıtıcı tertibatını yeniden yerleştirin.
- **Adım 12.**Laminatör kapağını kapatın.
- **Adım 13.**İşiniz bitince Operatör Kontrol Paneli'ndeki **Exit (Çıkış)** seçeneğine basın.

# **Yazıcı Kafasının Temizlenmesi**

Baskı işlemlerinde anormallikler başladığında yazıcı kafasındaki atıkları çıkarmak için temizleme yapın. Atıkların oluşmasını önlemek için sadece köpük uçlu çubuk veya benzer bir uca sahip özel kalem kullanın.

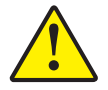

**Dikkat •** Yazıcı kafasındaki atıkları temizlemek için kesinlikle kesici ya da delici bir araç kullanmayın. Aksi halde yazıcı kafasında kalıcı hasar oluşabilir.

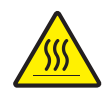

**Sıcak Yüzey •** Yazıcı son 10 dakikadır çalışıyorsa yazıcı kafasına dokunmayın. Zira çok sıcak olacağı için yanmalara neden olabilir.

- **Adım 1.** Yazıcının ana açma-kapama düğmesini OFF (Kapalı) ( O ) durumuna getirin.
- **Adım 2.** Kapağı açın ve yazıcı şeridini çıkarın.
- **Adım 3.** Temizleme sıvısını ortaya çıkarmak için çubuğu kıvırın.
- **Adım 4.** Yazıcı kafasını temizlemek için temizleyici çubuğu yazıcı kafası tertibatı üzerinden yandan yana kaydırın. Aşırı güç kullanmayın.
- **Adım 5.** Yazıcı şeridini yerleştirin ve kapağı kapatın.
- Adım 6. Yazıcının ana açma-kapama düğmesini ON (Açık) ( ) durumuna getirin.

# **Manyetik Kodlayıcının Temizliği**

Manyetik kodlayıcı yazıcının temizleme sürecinin bir parçası olarak temizlenir. Kodlayıcı hataları sıkça yaşanmaya başladıysa kodlayıcının başı ek temizlemeye ihtiyaç duyabilir. Sadece köpük uçlu çubuk kullanın. Temizlik çubuklarını ısmarlamak için ZXP Seri 9 Kart Yazıcı Destek Sayfasını ziyaret edin: [www.zebra.com/zxp9-info](http://www.zebra.com/zxp9-info).

**Dikkat •** Manyetik kodlayıcı üzerindeki atıkları temizlemek için kesinlikle kesici ya da delici bir alet kullanmayın. Aksi halde manyetik kafada kalıcı hasar oluşabilir.

**Adım 1.** Yazıcı kapağını açın.

**Adım 2.** Avara silindiri tertibat kapağını açın.

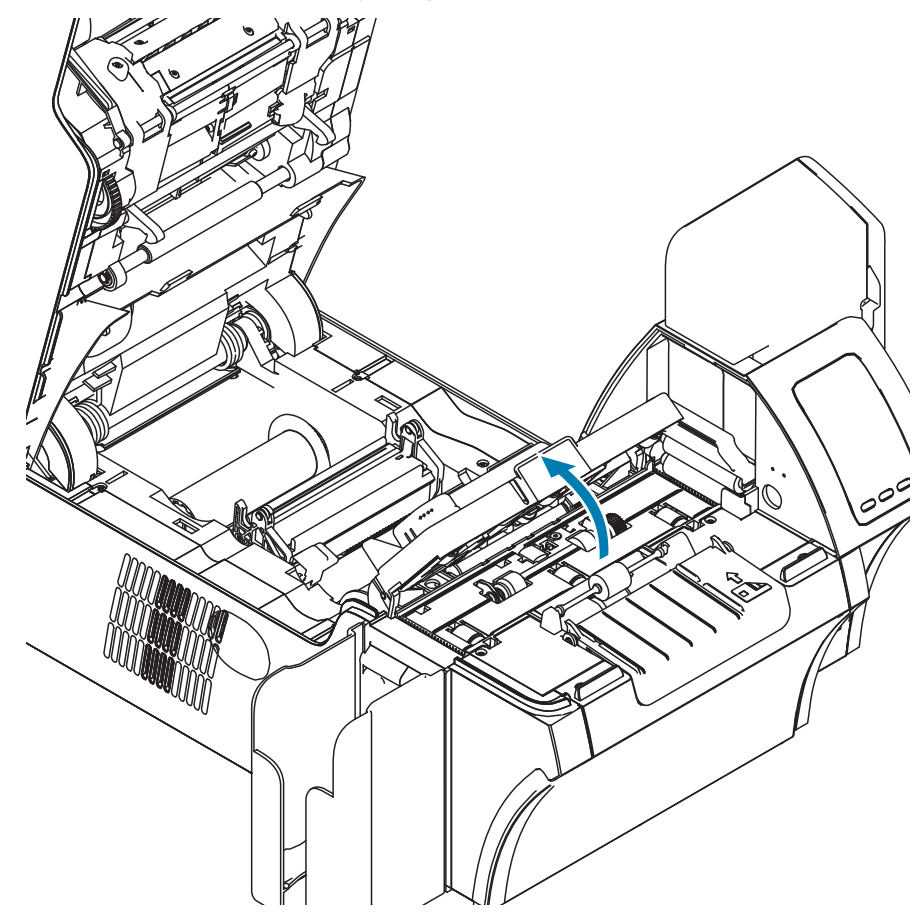

- **Adım 3.** Temizleme sıvısını ortaya çıkarmak için çubuğu kıvırın.
- **Adım 4.** Manyetik kodlayıcıyı temizlemek için temizleyici çubuğu kafa tertibatı üzerinden yandan yana kaydırın.
- **Adım 5.** Avara silindiri tertibat kapağını kapatın.
- **Adım 6.** Kapağı kapatın.

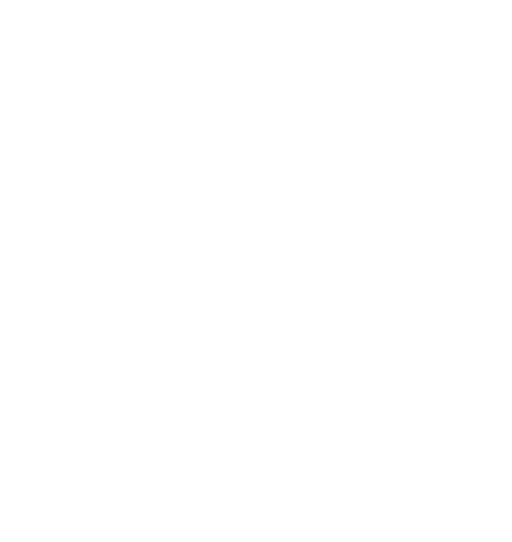

# 5

# Sorun Giderme

# **OCP Hata Mesajları**

Bu tablo, yazıcının yanlış çalışmasıyla ilgili belirtileri, nedenleri ve çözümleri sunmaktadır. İşlem veya baskı kalitesinde herhangi bir kayıp yaşandığı zaman tabloya bakın.

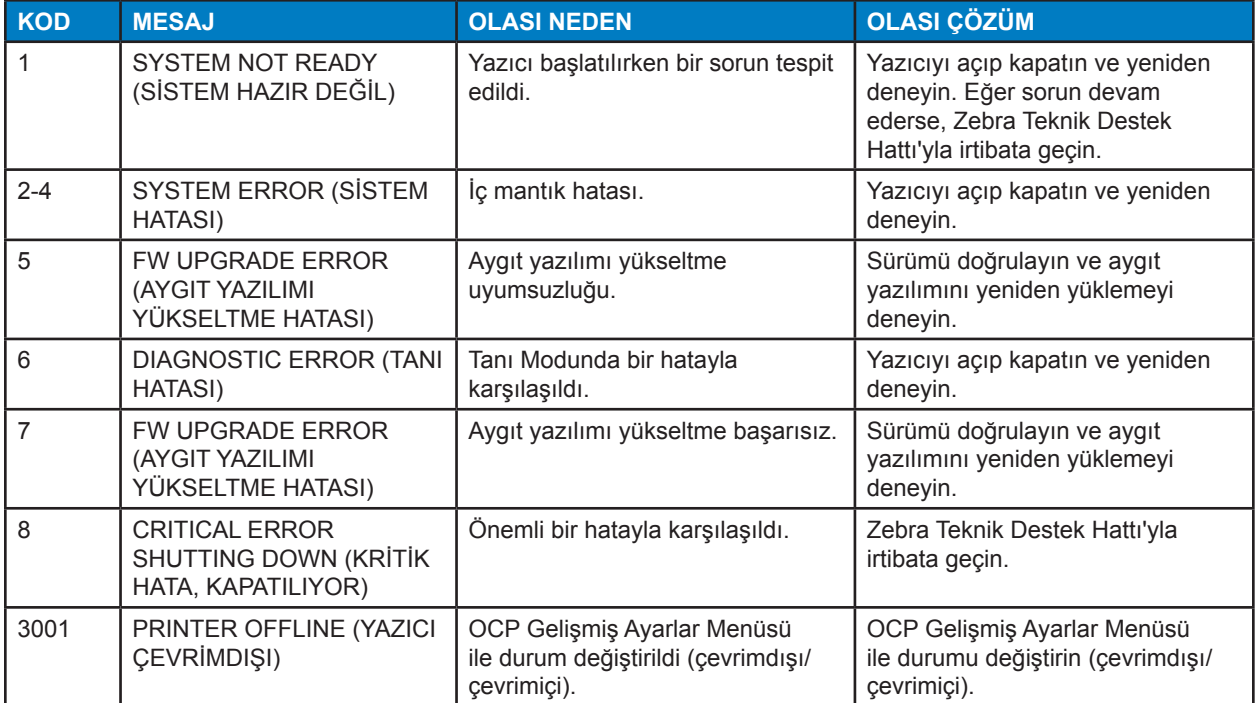

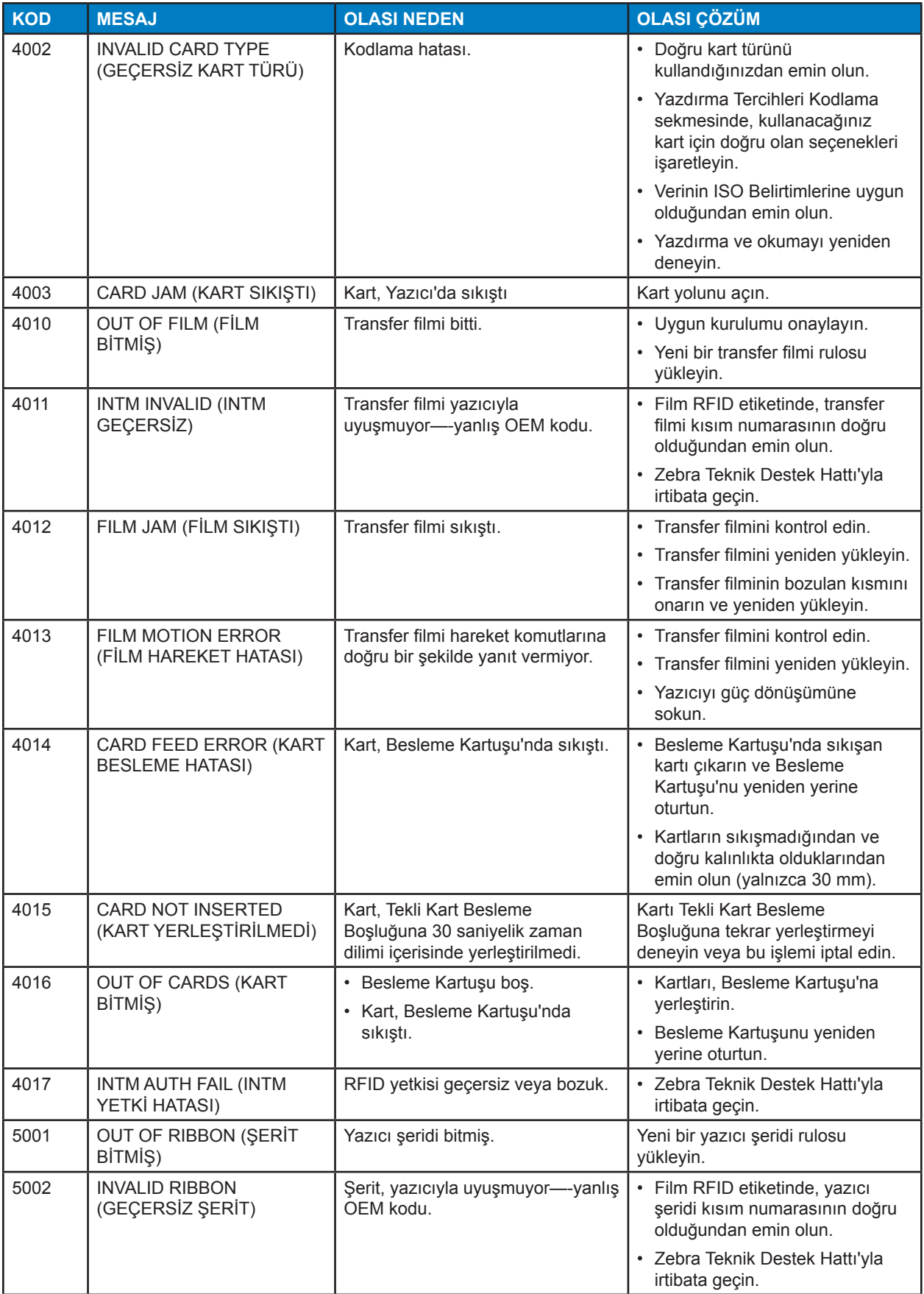

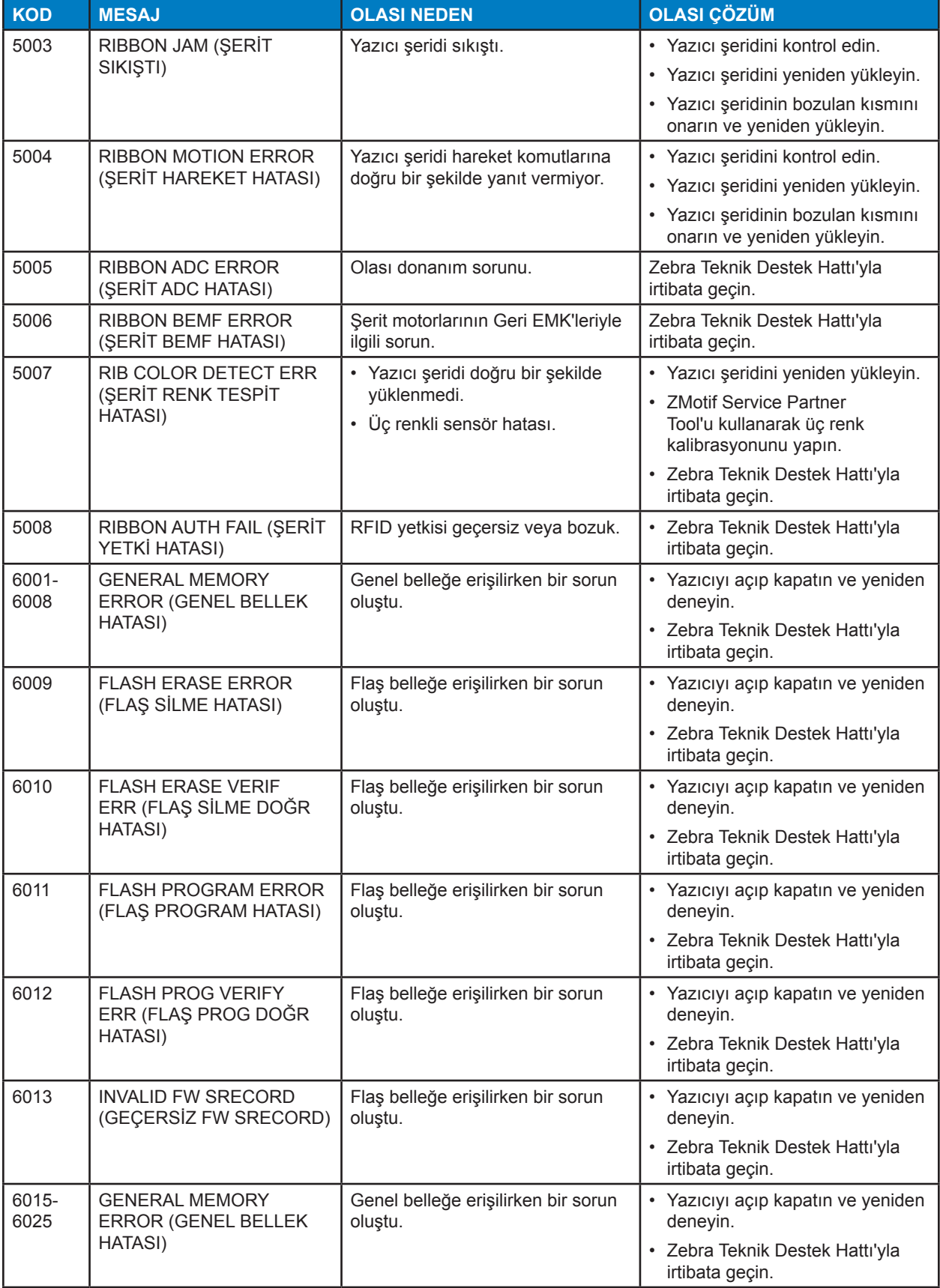

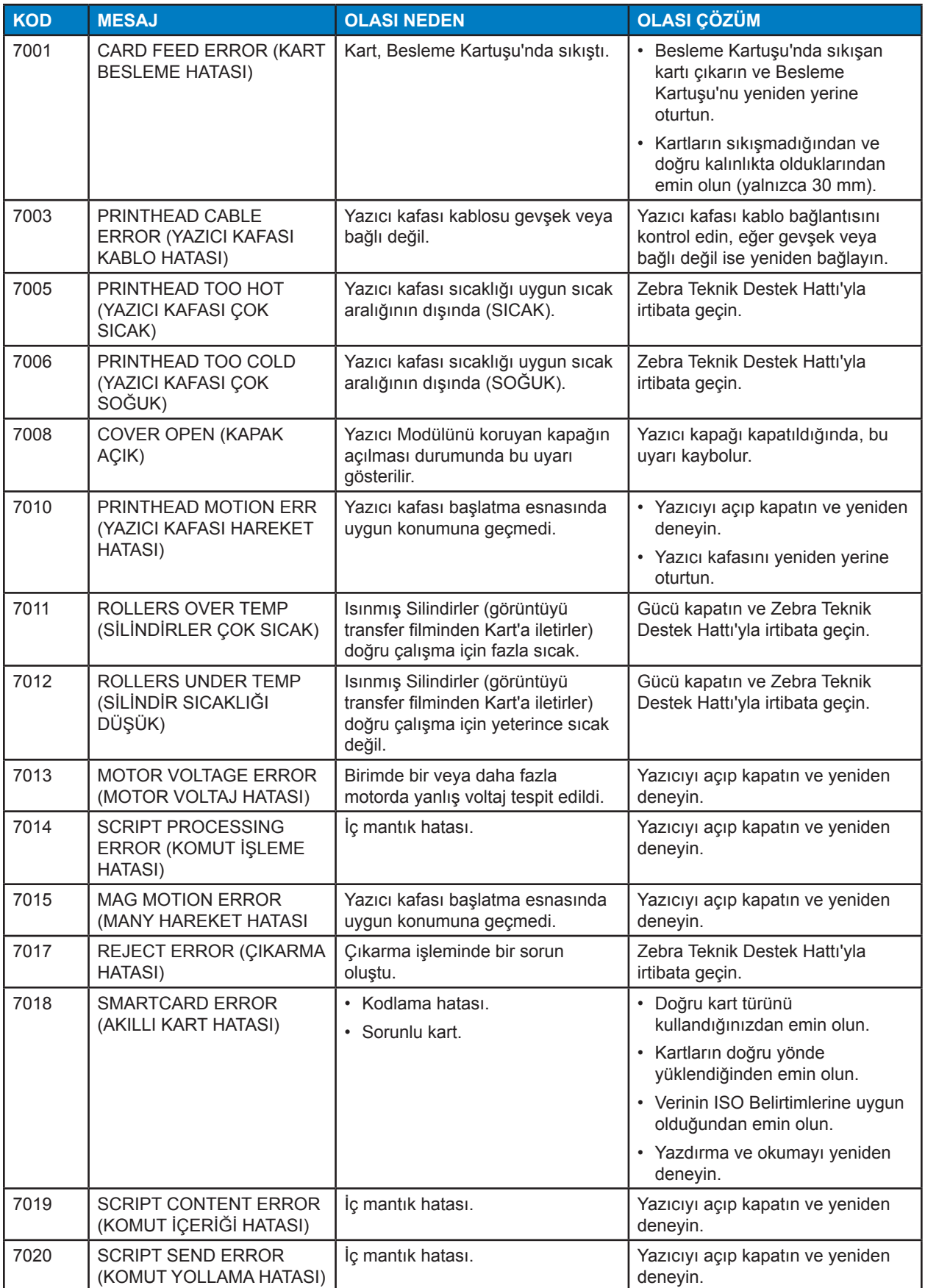

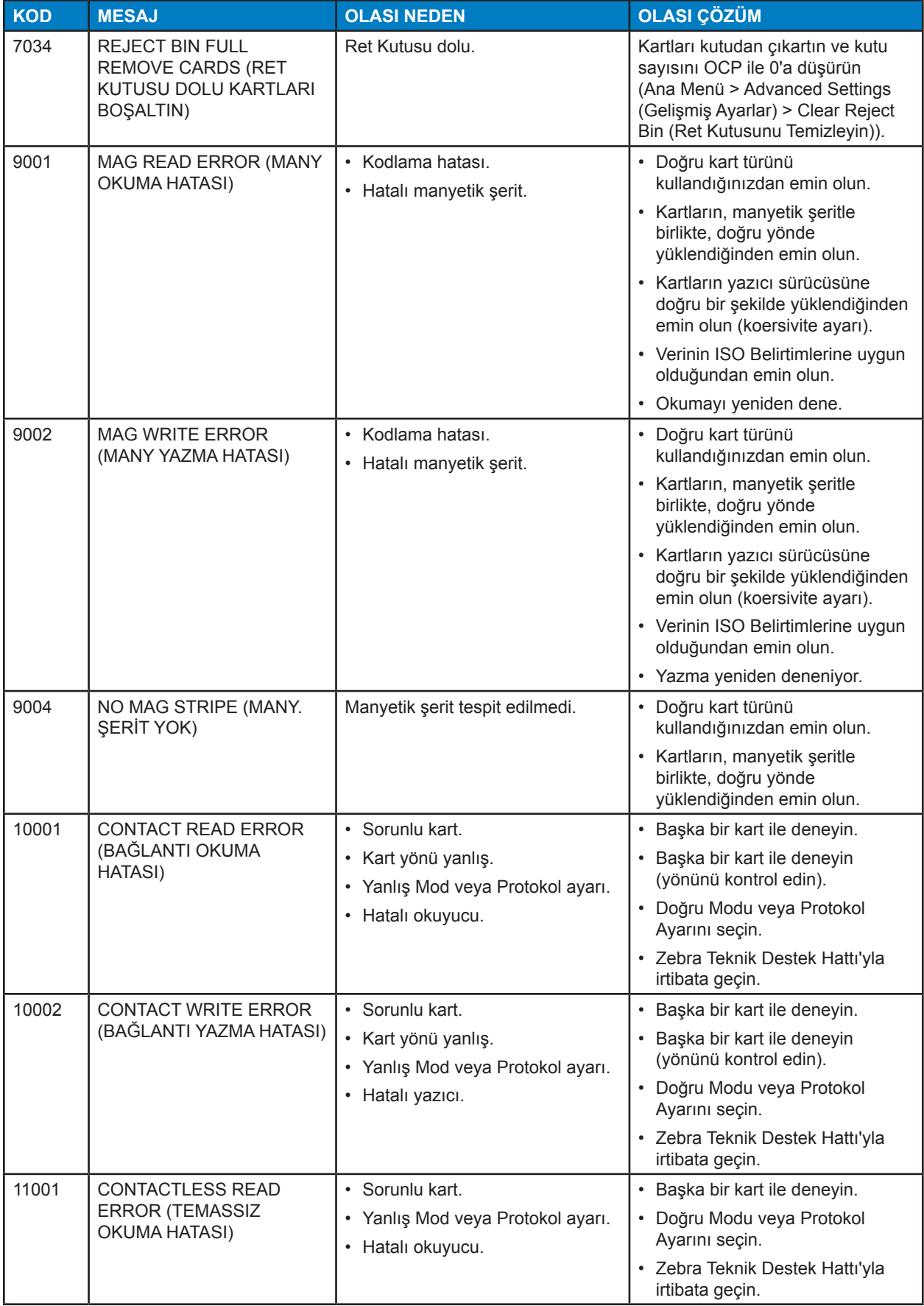

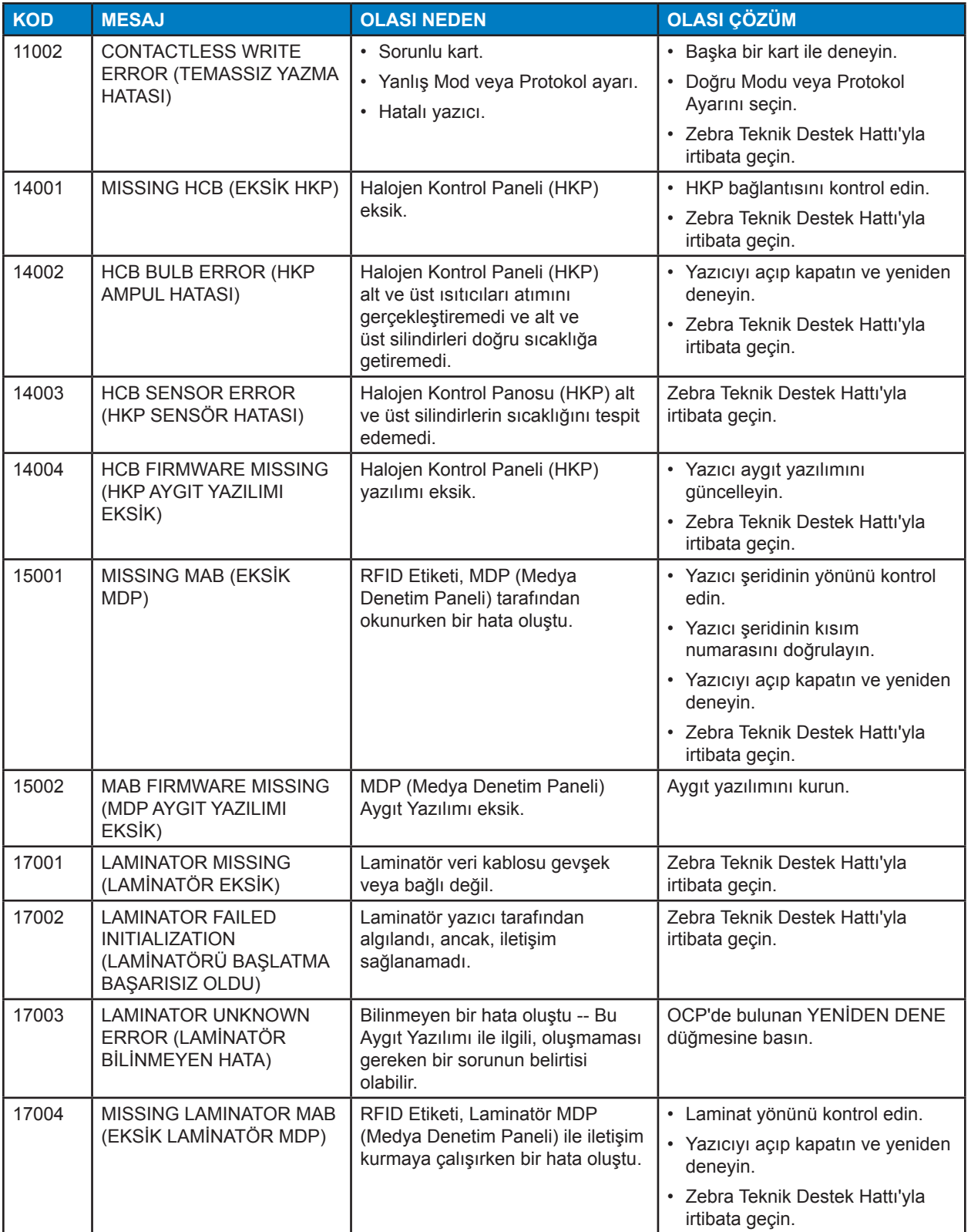

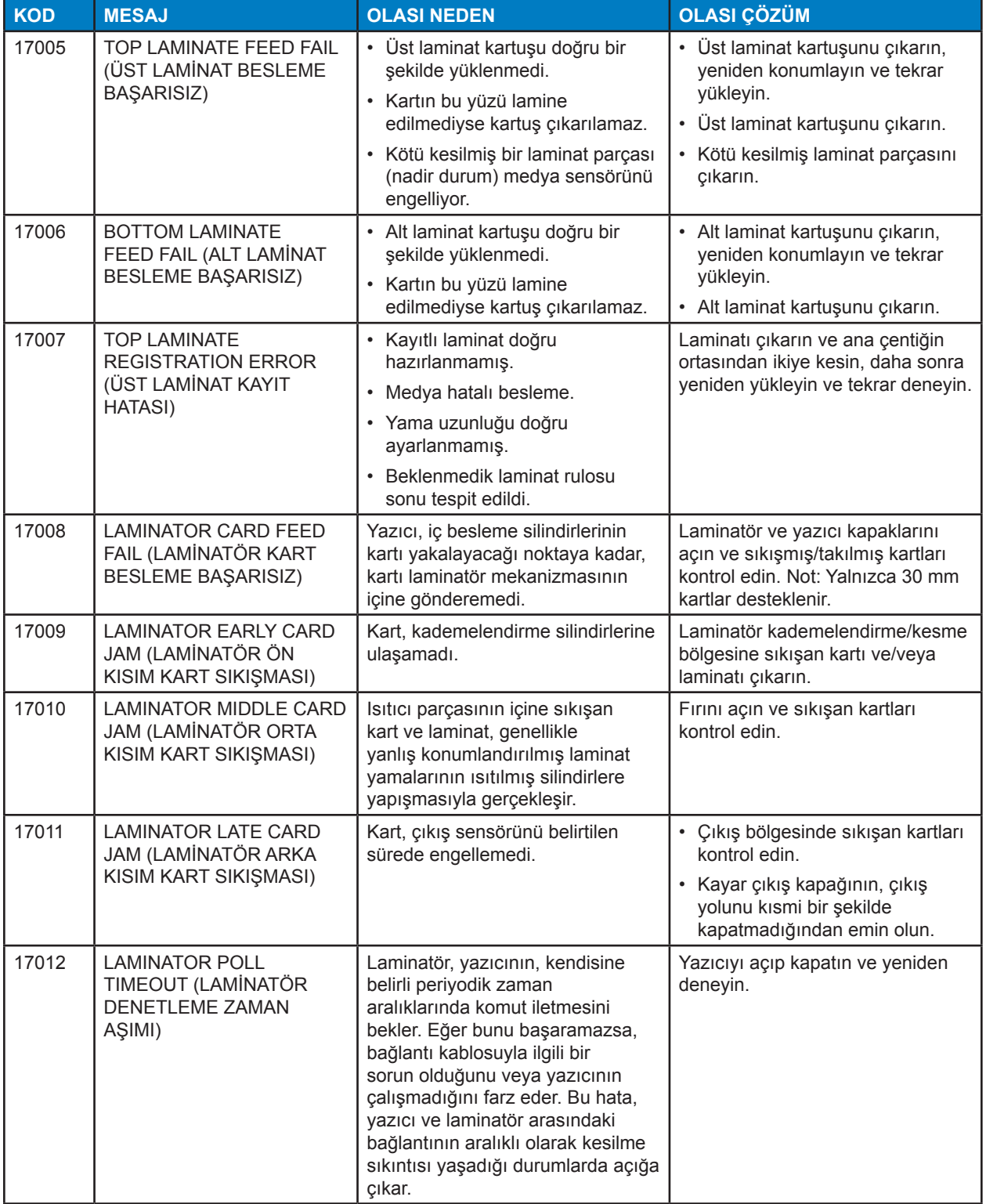

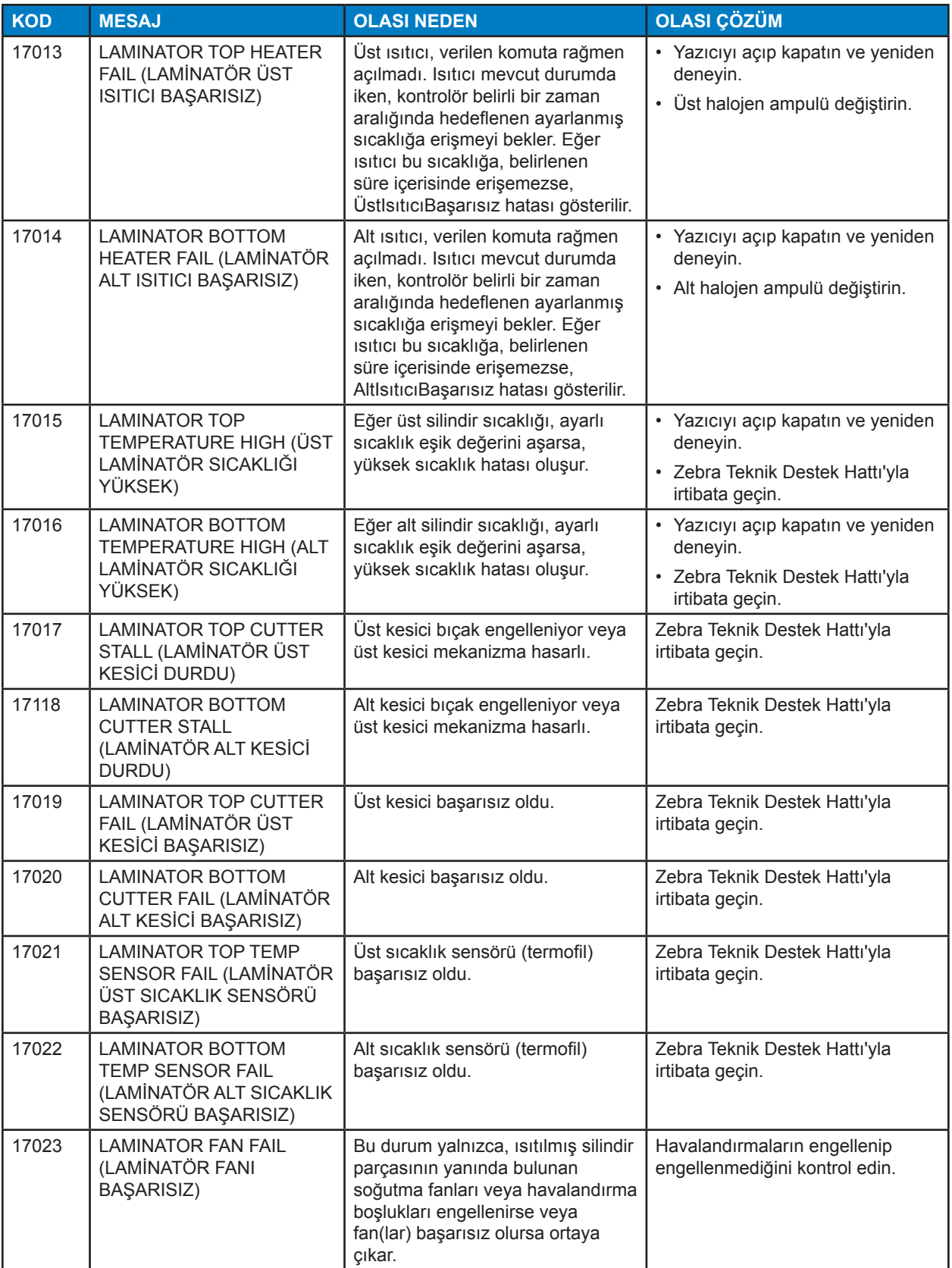

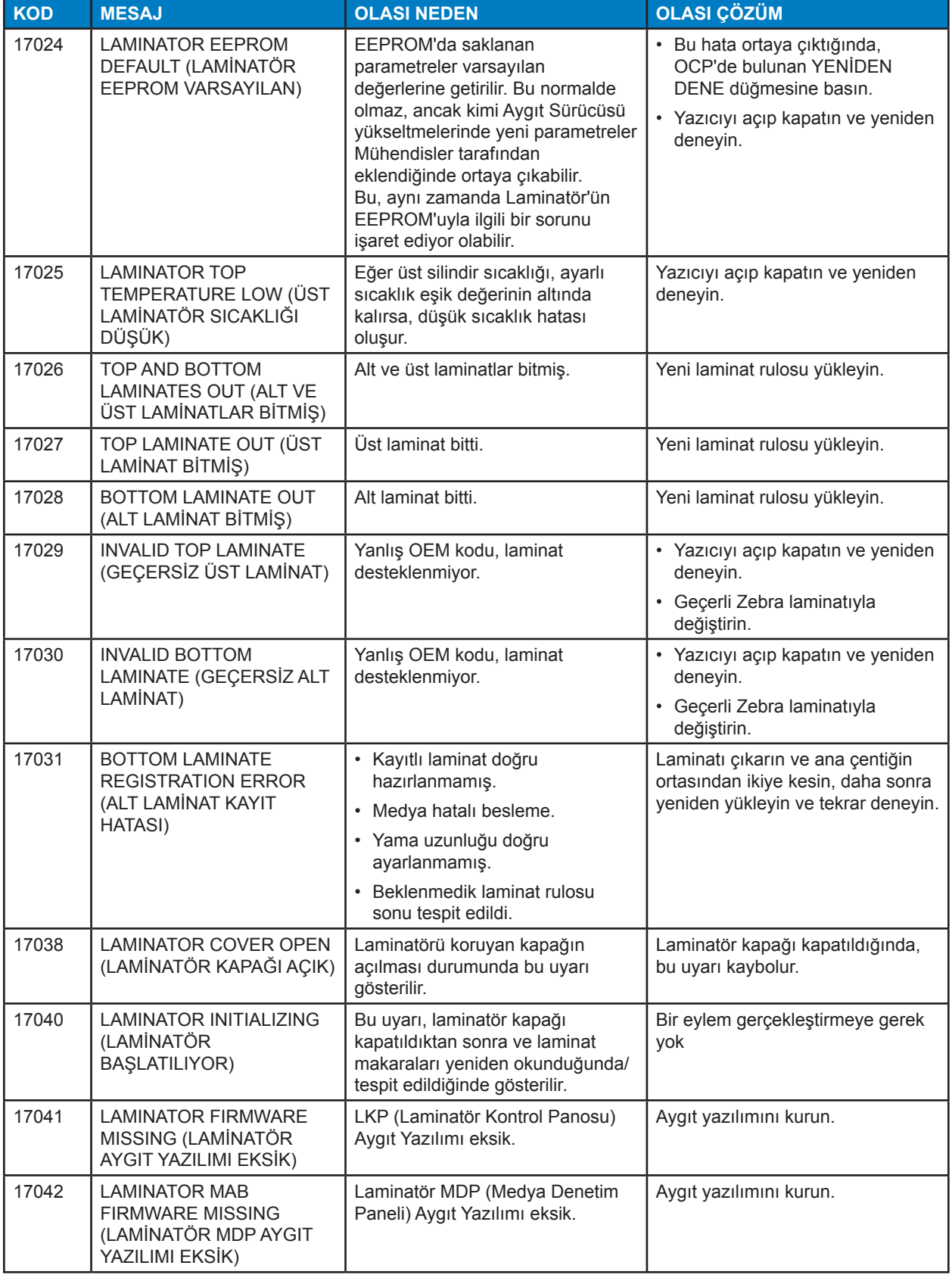

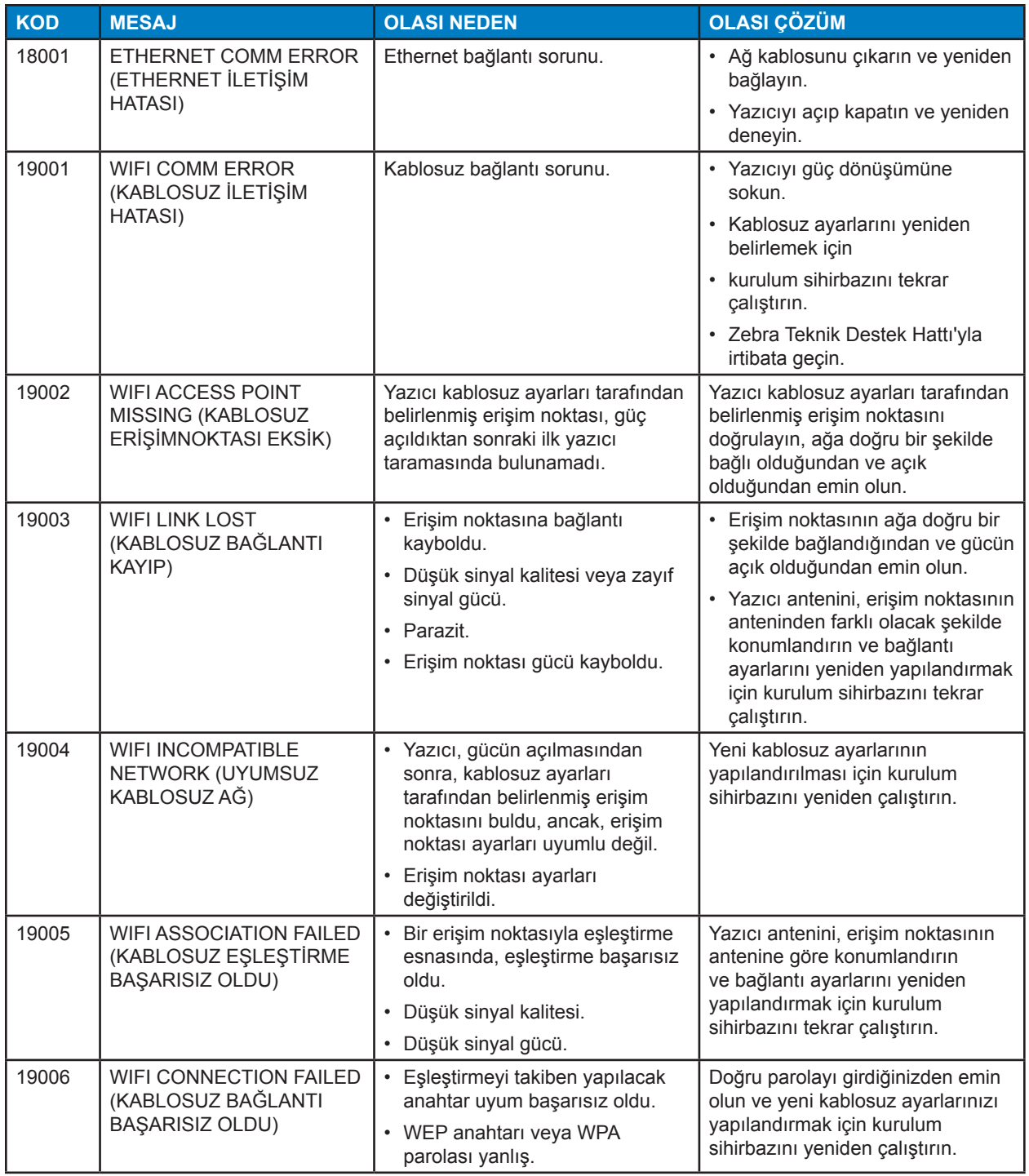

# **Sıkışan Kart Yolunun Açılması**

Bir kart sensöre, beklendiğinin aksine, ulaşamazsa veya bir kart bir sensörü beklenmedik bir şekilde engellerse; yazıcı tarafından bir kart sıkışma uyarısı iletilir.

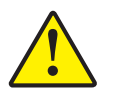

**Dikkat •** Sıkışmış kartları çıkarmak için farklı aletler kullanmayın. Bu, ürün garantisini geçersiz kılacaktır ve ekipmanınıza hasar verebilir.

### **Yazıcı**

Kart sıkışması normalde şu iki yerde olabilir: kart yolu veya transfer istasyonu.

- **Adım 1.** Yazıcıyı açın.
- **Adım 2.** Ara kapağı açın.

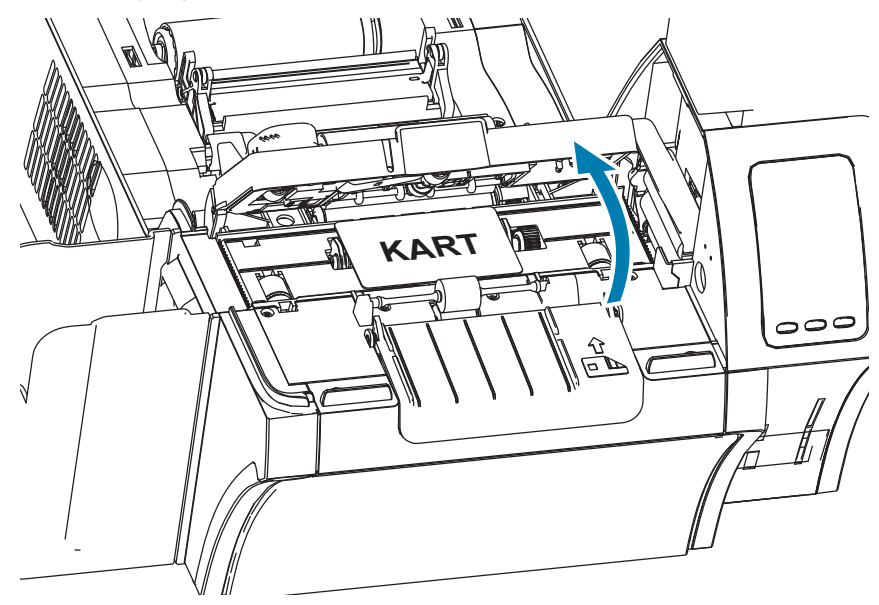

**Adım 3.** Kartı çıkarın (eğer içerideyse). Eğer kart yoksa, bir sonraki adıma atlayın.

**Adım 4.** Transfer istasyonunun yanında bulunan el ile ilerleme çarkını çevirin. Çark durana veya kart çıkarılabilecek kadar dışarıya gelene kadar elinizle çevirmeye devam edin.

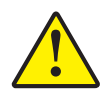

**Dikkat •** Kart sıcak olabilir.

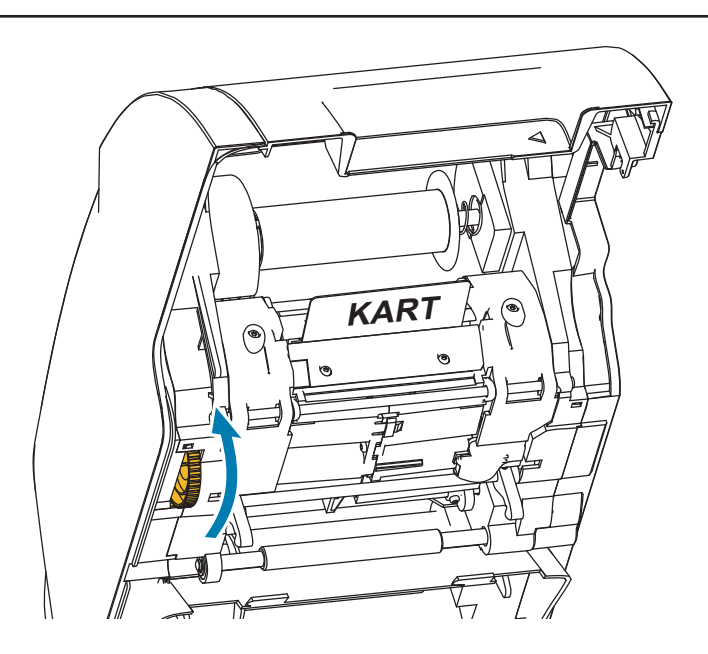

## **Laminatör**

Laminatörde oluşabilecek bir kart sıkışması normalde laminasyon yolunda gerçekleşir.

**Adım 1.** Laminatörü açın.

Laminatör yolu boyunca üç bölgede, bir kart sıkışması durumunda el ile ilerlenebilir.

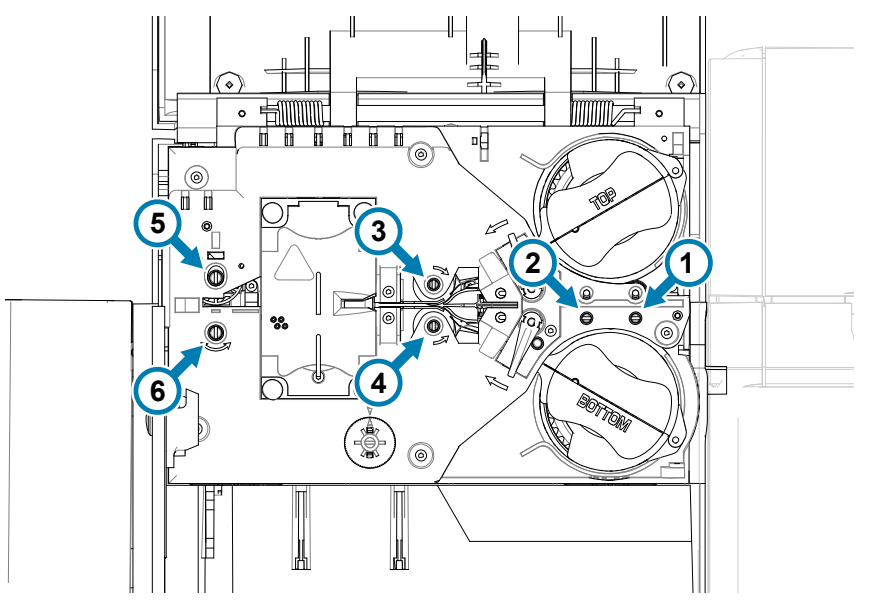

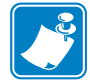

**Not •** Silindir 1 ve 4 için, elle ilerleme aletinin dar tarafını kullanın; silindir 5 ve 6 için ise daha geniş tarafını kullanın.

**Adım 2.** Kartın konumunu tanımlayın ve elle ilerleme aletini kullanarak, doğru silindiri saat yönünün tersine doğru çevirin. Kartı, çıkarabilecek kadar dışarıya gelene kadar diğer bölgeye ilerletin.

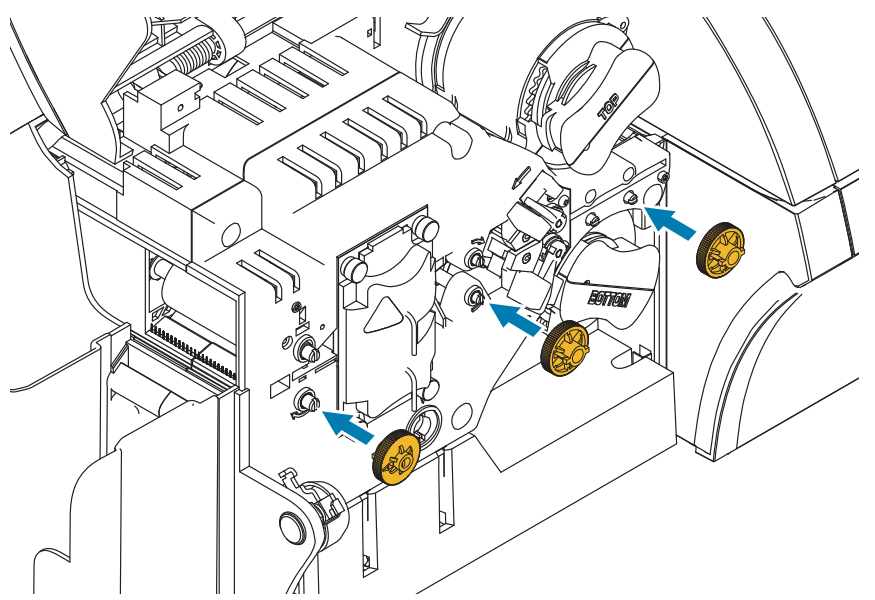

Bazı durumlarda, kart laminatör ısıtıcısının silindirlerine dolanabilir. Bu durumda, laminatör ısıtıcısı çıkarılabilir.

**Adım 1.** Isıtıcıyı yerine sabitleyen dört vidayı çıkarın ve ısıtıcıyı laminatörün dışına doğru kaydırın (aşağıda gösterilmiştir).

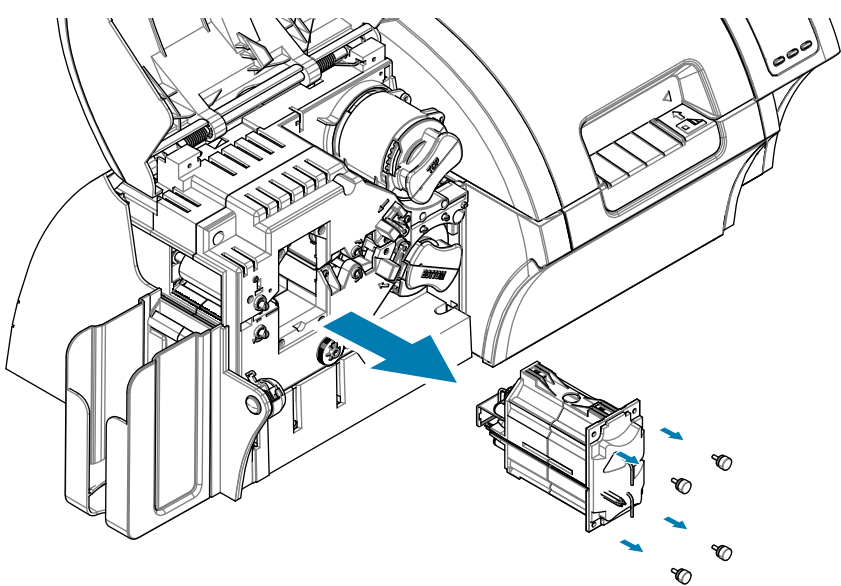

**Adım 2.** Kartı çıkarın----herhangi bir alet kullanmayın. Eğer kart ısıtıcı silindirlerine dolanmışsa, ısıtıcıyı değiştirmesi için Zebra'yla iletişime geçin.

# **OCP Test Kartları**

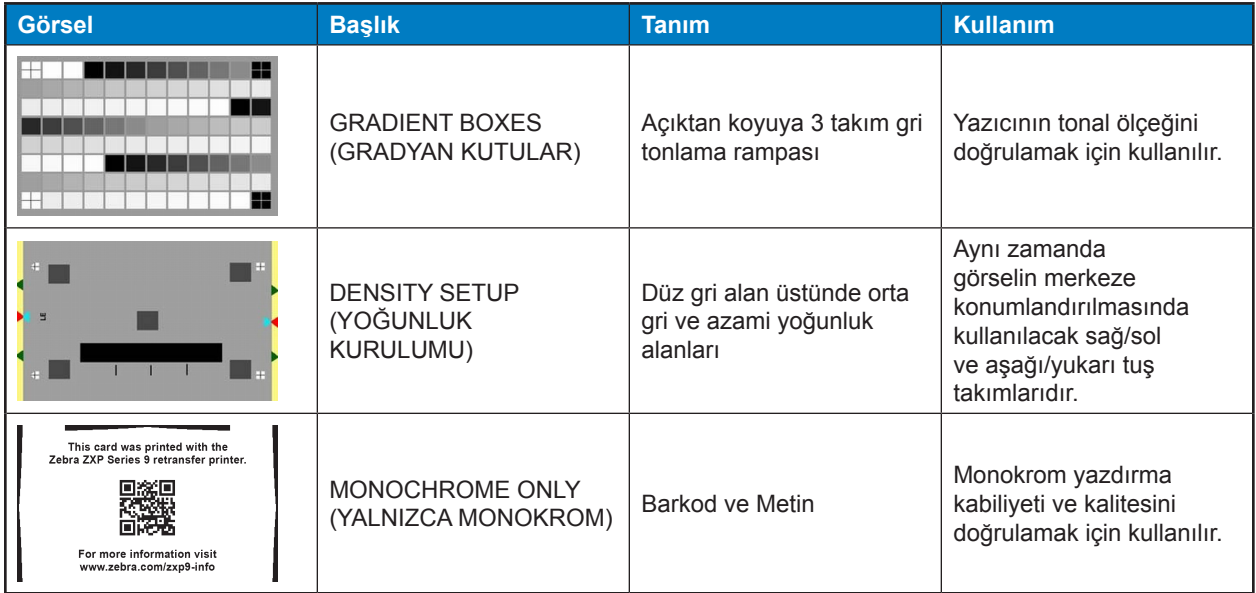

# **İş Kalite Sorunlarının Tanımlanması**

ZXP Seri 9 yazıcı için, görüntü kalitesi iki alanda gözlemlenebilir: baskı kalitesi ve transfer kalitesi. Baskı kalitesi metnin kalitesini, barkodlara ve filme basılan görselleri ifade ederken, transfer kalitesi ise filmin karta aktarılmasını ve aynı zamanda kart sarımını ve flaş unsurlarını ifade eder.

## **Baskı Kalitesi Sorunları**

#### **Renk Doğruluğu**

Bastırılan karttaki renkler beklenen renklerle uyuşmuyorsa, istenilen çıktıyı alabilmek için uygulamanız gereken bir kaç adım vardır.

- 1. Eğer sürücüyü kullanıyorsanız, Printing Preferences (Yazdırma Tercihleri)'nde bulunan Color Optimization (Renk Optimizasyonu) sekmesinden ayarlarınızı yapabilirsiniz.
- 2. Sürücüyü kullanıyorsanız, bir Windows ICC renk profili oluşturup, kullanabilirsiniz.
- 3. Sürücüyü kullandığınız veya kullanmadığınız her durumda, Zebra ile iletişime geçerek, ZXP Araç Kutusunu kullanarak yazıcınıza indirebileceğiniz bir görsel tablo oluşturabilirsiniz.

#### **Toz ve Kalıntılar**

Kartta görülebilecek nokta ve benekler, yazıcınızdaki atık ve tozdan ötürü olabilir.

- Temizleme silindirlerini değiştirin
- Yazıcıyı temizleyin

#### **Görsel Konumlandırması**

Eğer bastırılan karttaki görsel kaymış ise, bu bir görsel konumlandırması sorunu olabilir.

y ZXP Alet Kutunuzda, Kalibrasyon sekmesinde bulunan Bastırma Konumlandırması ayarını kullanın.

#### **Lekeler**

Lekeler, koyu bir renkten açık bir renge yapılan ani geçişte ve yazıcı kafası yeterince soğumamışsa oluşabilir ve bu durumda koyu renk, daha açık rengin içinde leke oluşturabilir.

- Printing Preferences (Yazdırma Tercihleri) Kontrol Panelinde, Color Optimization (Renk Optimizasyonu) sekmesinden ulaşabileceğiniz Preheat (Önısıtma) değerini düşürün.
- Kart Kurulumu sekmesinde bulunan Hassas baskı moduna geçin.

#### **Siyah Çıktı**

Siyah metin veya görüntüler siyah veya koyu çıkmazlarsa, ya da siyah olması gereken metin bulanık görünürse ya da yeterince keskin olmazsa, bu siyah metin veya görüntünün, siyah panel kullanılarak bastırılmamış olmasıyla ilgili bir sorun olabilir.

- y Kaynak görseli kontrol edin; KYM değerleri sırasıyla 25,25,25 olanlar, kızakların yardımıyla, K Çıktı sayfasından siyah olarak bastırılabilir. RGB değerleri 25,25,25'ten yüksek ise
- y görsel, bu eşik değerinin altındaki değerlere göre ayarlanmalıdır
- y Ön veya Arka K Çıktı menüsünden ayarlarınızı yapın (Bastırma Özellikleri Kontrol Panosunda bulunan Yardım içeriğine başvurun).

#### **Şerit Kıvrımı**

Şerit kıvrımı, görsele ait olmayan bir renk serisi şeklinde görülür. Genellikle kartın uçlarında oluşur ve bazı durumlarda çok koyu bir görseli bastırırken ya da çok koyu veya çok açık renk geçişleri arasında görülebilir

Meydana geldiği takdirde, Zebra Teknik Destek Hattı'yla irtibata geçin.

#### **Yanlış Kayıt**

Yanlış kayıt, Y, M, C ve/veya K panelleri doğru bir şekilde hizalanmazsa oluşur. Bu etki keskinlik eksikliği veya renk halesi şeklinde görülebilir.

Meydana geldiği takdirde, Zebra Teknik Destek Hattı'yla irtibata geçin.

#### **Transfer Kalitesi Sorunları**

#### **Transfer Eksikliği**

Kartta eksik çıkan görseller, bir transfer eksikliği durumunu işaret ediyor olabilir. Transfer eksikliği genellikle, transfer filmini karta yapıştıracak kadar güç olmadığı durumlarda oluşur. Transfer eksikliğini gidermek adına uygulayabileceğiniz bir kaç adım mevcuttur.

- 1. Transfer ayarlarını yapılandırmak ----alt/üst transfer sıcaklığını arttırın ve/veya transfer hızını arttırın/azaltın. Bu ayarlar, Yazdırma Tercihleri kontrol panelindeki Özel kart tiplerinden biri seçildiği takdirde mevcut hale gelirler.
- 2. Eğer transfer eksikliği, yazıcı açıldıktan sonra, yalnızca ilk bir kaç kartta oluşuyorsa, ısınma gecikmesini transfer istasyonunun yazdırma işleminden tamamen ısınacağı sıcaklığa ayarlayın. Isınma gecikmesi OCP'de bulunan Gelişmiş Ayarlar menüsünden ayarlanabilir.

#### **Yamulma**

Kart çarpıklığı, kartın altına ve üstüne uygulanan enerji miktarındaki dengesizlikten ötürü oluşur. Kart yamulmasını önleyebilmek adına uygulayabileceğiniz bir kaç adım mevcuttur.

- 1. Transfer ayarlarını yapılandırmak ----alt/üst transfer sıcaklığını düşürün ve/veya transfer hızını arttırın. Bu ayarlar, Sürücüde bulunan Printing Preferences (Yazdırma Tercihleri) kısmından bir özel kart seçildiği takdirde mevcut hale gelirler.
- 2. Yüksek sıcaklıklara daha dayanıklı bir kart tipine geçin.
- 3. Özel şeritler için Yardım panelinden Zebra'ya ulaşın. Bu, daha düşük transfer sıcaklıklarında iyi transfer sonucu almanızı sağlayabilir.

#### **Flaş**

Flaş, transfer sürecinin bir unsurudur. Bu, transfer şeridinin üstünde küçük cam kırıkları şeklinde görülür. Kırılmalar, bastırılan görsele göre, açık veya renkli olabilirler. Flaş, kartın yanlarında veya üstünde oluşabilir.

- y Eğer flaş kartın üstünde görünüyorsa, görsel konumlandırmasını aşağıya kaydırın. ZXP Alet Kutunuzda, Kalibrasyon sekmesinde bulunan Bastırma Konumlandırması ayarını kullanın. Eğer bu sorununuzu azaltmaz veya çözmez ise, Zebra Teknik Destek Hattı'na ulaşın.
- y Eğer flaş kartın yanlarında görülürse, Zebra Teknik Destek Hattı'na ulaşın.

#### **Delaminasyon**

Delaminasyon, kart katmanlarının ayrılmasıdır ve ölçüm altı kartlarda görülebilir.

Meydana geldiği takdirde, Zebra Teknik Destek Hattı'yla irtibata geçin.

# **Ethernet Göstergeleri—Detay**

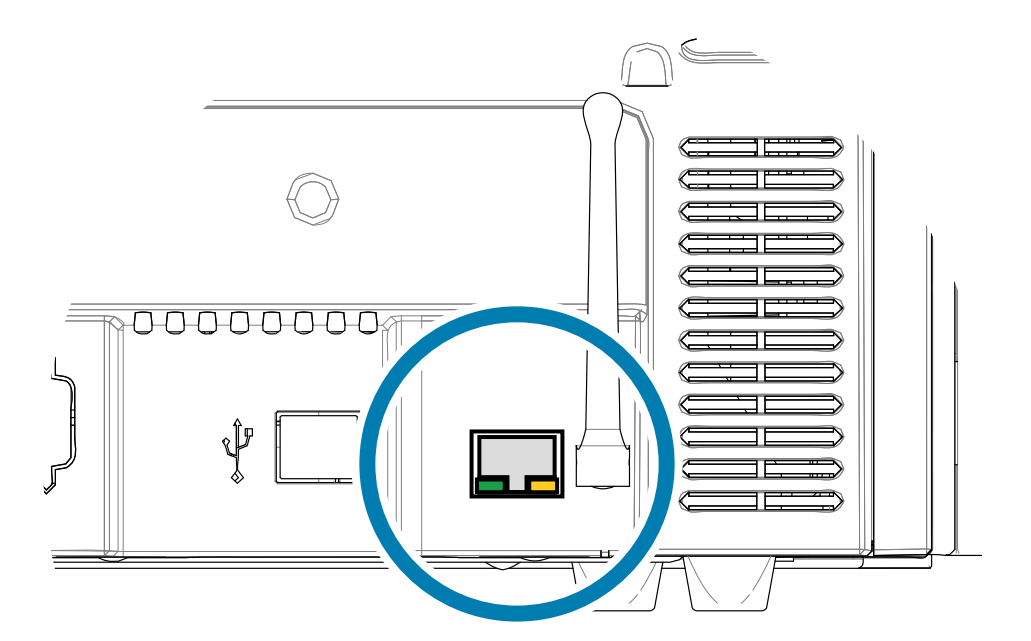

#### Bağlantı/Etkinlik Göstergesi (Yeşil)

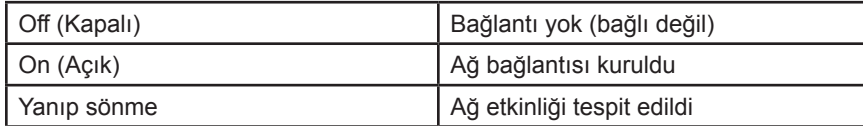

Hız Göstergesi (Turuncu)

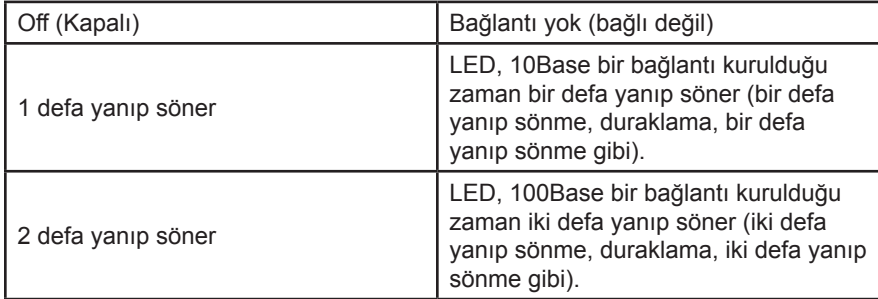

Eğer iki LED de yanmıyorsa, yazıcı bir ağ kablosu tespit edememiştir. Bu sorunu çözmek için:

**Adım 1.** Ağ kablonuzun uygun ve RJ-45 konektörüne sahip olduğundan emin olun.

- **Adım 2.** Ağ kablosunu yazıcıdan çıkarın. Olumlu bir klik alana kadar ağ kablosunu itin. Kablonun diğer ucunu da aynı yöntemle kontrol edin. Eğer yazıcı hala bir kablo algılayamıyorsa, devam edin.
- **Adım 3.** Yazıcıyı bilinen iyi bir ağa bağlayın. Eğer yazıcı hala bir ağ kablosu algılayamıyorsa, yardım için Zebra Teknik Destek Hattı'na ulaşın

# 6

# Ağ Operasyonları

Bu bölüm ZXP Seri 9 Kart Yazıcısının Windows'u kullanarak bir ağa bağlanmasını; yazıcı üzerinde mevcut olan tarayıcı konsolu üzerinden kablosuz bir ağa bağlanmasını; ve operatör kontrol paneli (OCP) üzerinden bağlanılmasını ve bu sayede yazıcı havuzu ve yazıcı paylaşımı oluşturulmasını anlatır.

# **Yazıcı Bağlantıları**

Kart yazıcıları bir Ethernet ağına üç farklı şekilde bağlanabilir.

### **Yazıcı Paylaşımı**

Yazıcı paylaşımında yazıcı ana bilgisayara lokal olarak bağlanır; yazıcı, diğer istemci bilgisayarlarla da paylaşıma gidebilir. İstemci bilgisayarlar yazıcıya ana bilgisayar üzerinden ağa bağlanarak ulaşırlar.

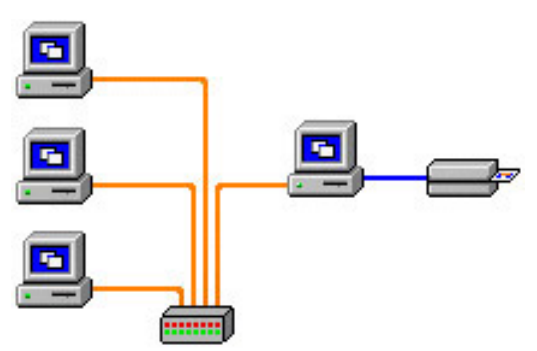

### **Harici Yazdırma Sunucusu**

Ayrı olarak tedarik edilen bu cihaz, ağda konumlu bir sunucu gibi hareket ederek yazdırma işlemlerini alır ve bunları yazıcıya iletir. İstemci bilgisayarlar bir ağ üzerinden yazdırma sunucusuna bağlanır.

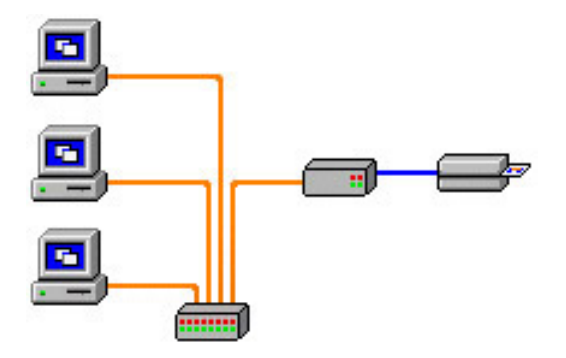

## **Dahili Yazdırma Sunucusu**

Harici yazdırma sunucusuna benzer ama farklı olarak yazdırma sunucusu yazıcının içinde konumlanır. Bu, ek güç kaynağı ve ayrı bir aygıt sürücüsü kullanımına olan ihtiyacı ortadan kaldırır. Bu, bir yazıcıyı ağ ile ilişkilendirmenin en kolay yoludur.

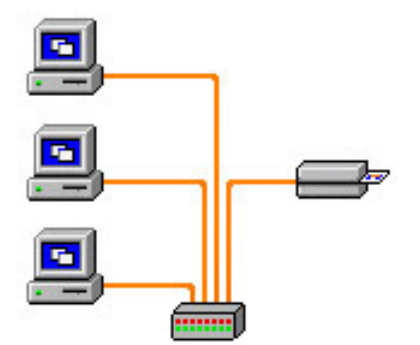

## **Bir Ağ Yazdırıcısını Eklemek (Windows 7)**

Söz konusu bu prosedürü sisteminize halihazırda bir Ethernet yazıcısı eklediyseniz ve ağa ikinci bir Ethernet yazıcısı eklemek istiyorsanız uygulayın.

- **Adım 1.** Start (Başlat) düğmesine basın ve **Devices and Printers (Aygıtlar ve Yazıcılar)**'ı seçin.
- **Adım 2. Add a printer (Yazıcı ekle)** seçeneğini seçin.
- **Adım 3.** Daha sonra **Add a local printer (Yerel bir yazıcı ekle),** seçeneğini seçip **Next (İleri)** düğmesine basın.
- **Adım 4. Create a new port (Yeni port oluştur)**'u seçin ve daha sonra açılan menüden **Standard TCP/IP Port (Standart TCP/IP Port)** seçeneğini tıklayın. **Next (İleri)** düğmesine basın.
- **Adım 5.** Ana Bilgisayar Adı veya IP adresi metin kutusuna yazıcınızın IP adresini girin. IP adresini girdiğiniz zaman port adı otomatik olarak dolacaktır. Port adını değiştirmeyin. **Query the printer (Yazıcıyı sorgula)** onay kutusunun işaretli olduğundan emin olun. **Next (İleri)** düğmesine basın.
- **Adım 6.** İmalatçıyı ve Yazıcıyı işaretleyin ve **Next (İleri)** düğmesini tıklayın.
- **Adım 7. Use the driver that is currently installed (Halihazırda kurulumu yapılmış olan sürücüyü kullan)** seçeneğini tıklayın ve daha sonra **next (ileri)** düğmesine tıklayın.
- **Adım 8.** Yazıcının adını girin: Varsayılan ismi kullanın veya yazıcının yerine işaret edecek olan daha fazla bilgiyi ekleyin (örn: Ed'in Yazıcısı, Mike'ın Odası, 33 no'lu Oda). **Next (İleri)** düğmesine basın.
- **Adım 9.** Uygunsa **Set as the default printer (Varsayılan yazıcı olarak ayarla)** onay kutusunu işaretleyin. **Finish (Son)** düğmesine basın.

Diğer işletim sistemlerindeki kurulum için lütfen ilgili sistemlerin kullanım kılavuzlarına başvurun.

# **Wi-Fi Bağlantısı**

Kablosuz seçeneği olan bir yazıcı, kablosuz radyosu önceden kurulmuş olarak gelir. Anten, yazıcının geldiği kutuda bulunmaktadır. Antenin kablosuz arayüz kullanılmadan önce yazıcının arkasına takılmalıdır.

Anteni hafif bir şekilde yazıcının anten bağlayıcısına takın ve tırtıklı anten bağlayıcısını elle oynatılmayacak kadar sıkı olduğu ana kadar çevirin. Anteni sıkılaştırmak için herhangi bir alet kullanmayın.

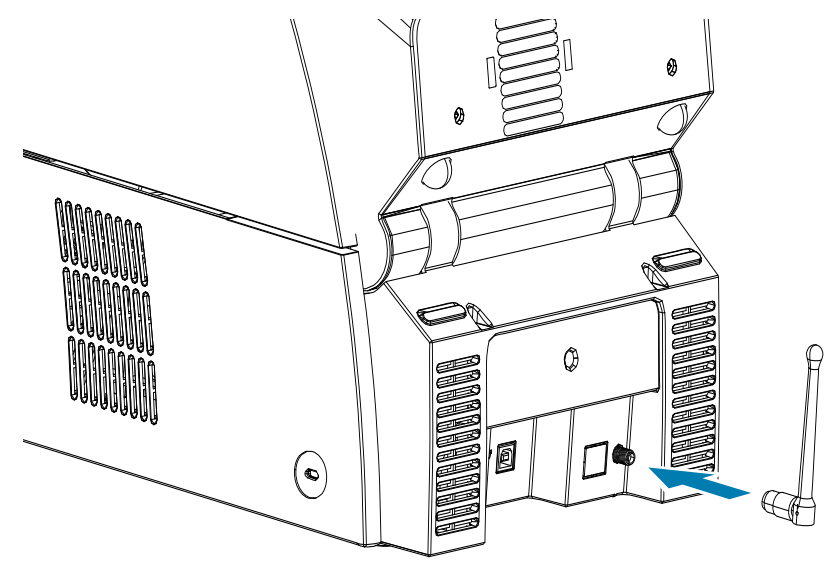

Antenin yönü kablosuz sinyalin gücünü azami düzeye çıkarmak açısından önem taşımaktadır. Erişim noktası anten ya da antenlerini kerteriz alarak yazıcı antenini de benzer bir yönelimde tutun. Yazıcıyı kablosuz ağa bağladıktan sonra sinyal gücünü artırmak için antenin yönü değiştirilebilir. Yazıcı ile erişim noktası arasındaki mesafe arttıkça sinyalin gücü de azalacaktır. Arada duvar varsa sinyalde beklenmedik büyüklükte azalmalar olacaktır. Zayıflayan sinyal gücü veri aktarımının da otomatik olarak azalmasına yol açacaktır. Mesafenin en büyük olduğu durumlarda kablosuz trafik çok yavaş olabilir.

Yeterli sinyal gücünü yakalama anlamında yazıcının bulunduğu yer önemlidir. Bu konuda şunlara dikkat etmeniz gerekiyor:

- y Yazıcıyı bağlanacağı erişim noktasına mümkün olan en yakın yere yerleştirin.
- y Mümkünse, yazıcıyı erişim noktasını doğrudan görebileceği bir yere yerleştirin.
- Yazıcıyı öyle bir yerleştirin ki antenler arasında duvar olmasın.
- Yazıcıyı dolaba koymayın, özellikle de metal bir dolaba.
- y Yazıcı anteninin yakınına büyük metal objeler koymayın.
- y Yazıcıyı 2,4 GHz Radyo Frekansı radyasyonu yayan cihazların yakınına yerleştirmeyin; mikrodalga fırınlar, kablosuz telefonlar, kablosuz gözetim kameraları, bebek monitörleri, kablosuz video vericileri ve Bluetooth cihazları bu türden bir radyasyon yayar.

Daha fazla bilgi için bakınız: Kart Yazıcısı Kablosuz Referans Kılavuzu (P1035089-004).

## **Tanım**

#### **İletişim**

Yazıcı kablosuz bir ağa bağlanmak için IEEE 802.11b/g kablosuz protokolunu kullanır, söz konusu bu protokol veriyi radyo sinyali üzerinden aktarır ve 802.11b ya da 802.11g uyumlu Erişim Noktaları ile konuşur.

802.11b radyo üzerinde iletişime geçen kablosuz yazıcı:

- y 802.11b standardına göre 11 Mbps hızıyla itibari veri derecesini yakalar.
- 11 Mbps hizindan itibaren otomatik derece uyumunu destekler ve azami mesafede 1 Mbps hızına kadar düşebilir ve sinyal gücüne bağlı olarak optimal yayılma sağlar.

802.11g radyo üzerinde iletişime geçen kablosuz yazıcı:

- y 802.11b standardına göre 54 Mbps hızıyla itibari veri derecesini yakalar.
- y 54 Mbps hızından itibaren otomatik derece uyumunu destekler ve azami mesafede 6 Mbps hızına kadar düşebilir ve sinyal gücüne bağlı olarak optimal yayılma sağlar. 802.11g standardı geriye uyumluluk özelliğine sahiptir ve eğer 802.11b derecesi tanımlandıysa, gerekli olduğu durumlarda otomatik olarak 802.11b seviyesine geriler.

## **Güvenlik**

Kablosuz yazıcı Açık Sistem kimlik doğrulamasını destekler.

Kablosuz yazıcı aşağıdaki güvenlik özelliklerini destekler:

- Kabloluya Eşdeğer Gizlilik (WEP)
- Wi-Fi korumalı erişim (WPA/WPA2)

#### **Şifreleme**

Kablosuz yazıcı aşağıdaki güvenlik protokollarını destekler:

- RC4 (WEP için uygulanabilir)
- TKIP (WPA'e uygulanabilir)
- CCMP (WPA2'ye uygulanabilen bir tür AES şifrelemesi)

ZXP Seri 9 kablosuz yazıcı dinamik şifreleme anahtar konuşlanmanın Kişisel modunu, Kişisel Paylaşılan Anahtar'ı (PSK) destekler.

#### **Yapılandırma**

Yazıcıyı bir kablosuz ağa bağlanmak üzere yapılandırmak için USB bağlantısı veya Ethernet kablosu kullanabilirsiniz.

Kablosuz yazıcıyı yapılandırmak için Operatör Kontrol Paneli ile Yazıcı Web Sayfası (bakınız bir sonraki sayfa) veya Araç Kutusu uygulaması kullanılabilir.

## **Tarayıcı Konsolu üzerinden Kurulum**

Bu bölüm ZXP Seri 9 Yazıcınızı Web Tarayıcınızı kullanarak kablosuz bir ağa nasıl bağlayacağınızı açıklar.

#### **Asgari Gereklilikler**

- y DHCP Sunuculu (kablosuz parametrelerin kurulumunu yapmak için kullanılır) bir kablolu Ethernet ortamı.
- Kablosuz Ağ ortamı şunları içermelidir:
	- 2,4 GHz ile çalışmaya uygun Kablosuz Yönlendirici veya Erişim Noktası
	- **Erisim noktası parolası**
	- SSID (ağ ismi)
- Bilgisayarda şunların bulunması gerekiyor:
	- Ağa kablolu Ethernet bağlantısı
	- Ethernet kablosu (ya da kabloları)
- Kablosuz özelliklere sahip bir ZXP Seri 9 Yazıcısı

#### **Yapılandırma**

- **Adım 1.** Yazıcınızı kablolu bir ağa bağlayın ve çalışır konuma getirin.
- **Adım 2.** Yazıcının, operatör kontrol panelinde mevcut olan IP adresini alın, **Info (Bilgi)** dügmesine basıp Ağ Bilgi sayfasına gidin (bakınız "Info Menu (Bilgi [Menü\)"](#page-59-1) [sayfa](#page-59-1) 48).
- **Adım 3.** Web tarayıcınızı açın.
- **Adım 4.** Adres kutusuna yazıcının IP adresini girin, bu sayede yazıcı yapılandırma sayfası açılacaktır.

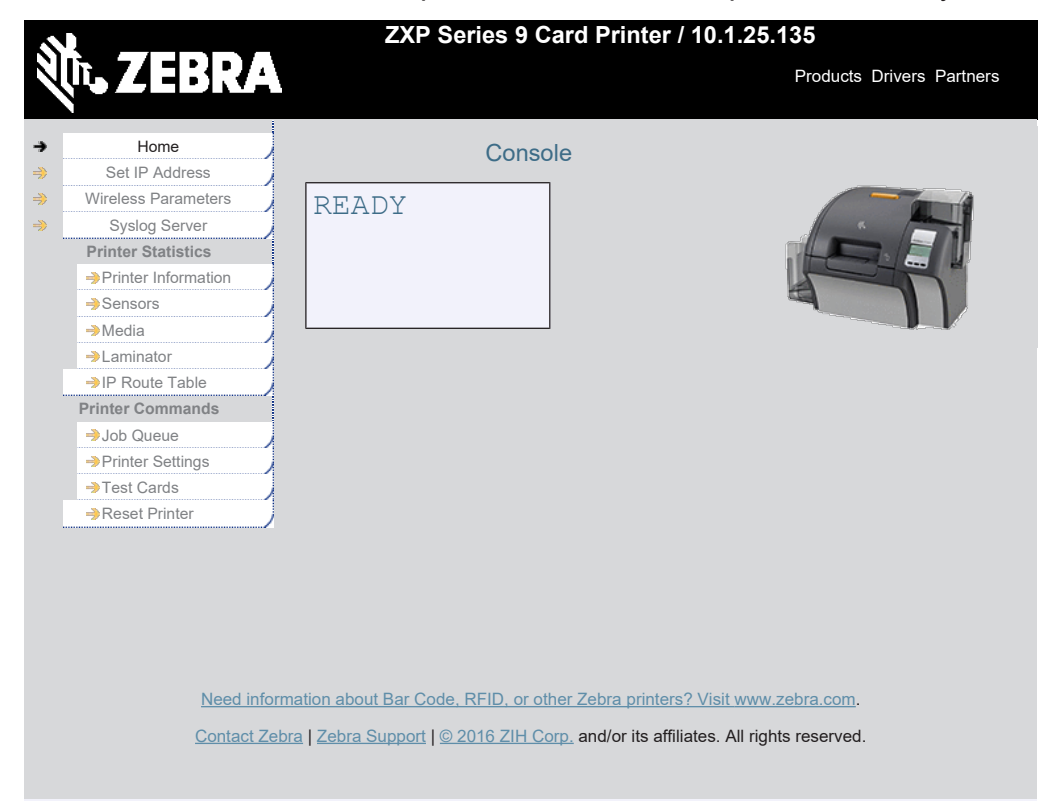

**Adım 5. Wireless Parameters (Kablosuz Parametreler)** sekmesine tıklayın.

**Adım 6.** Windows Güvenlik iletişim kutusunda kullanıcı alanına **admin** yazın, parola alanına ise**1234** yazın (bu bilgiler istenirse kullanıcı tarafından değiştirilebilir). **OK (TAMAM)** düğmesini tıklayın.

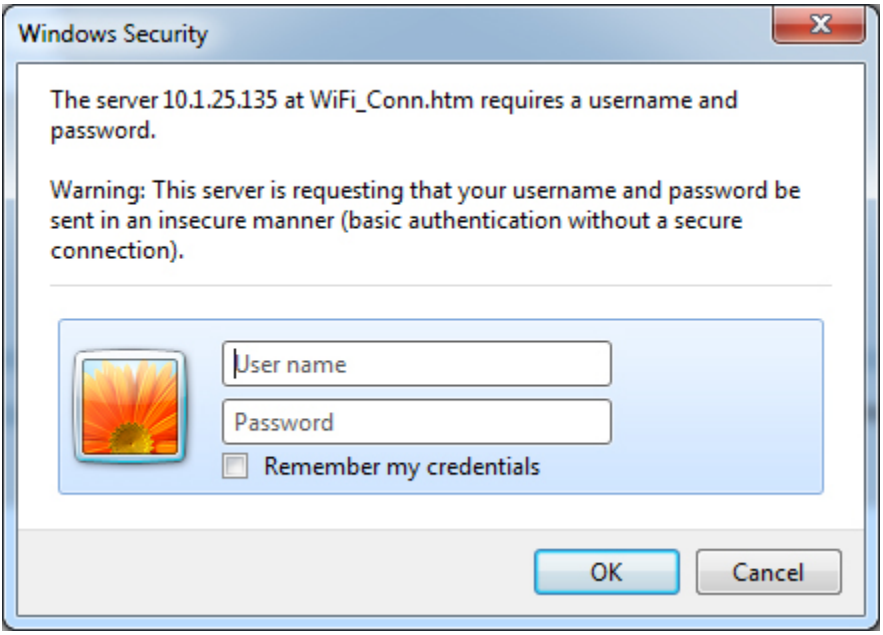

**Adım 7.** Choose Wi-Fi Connection (Wi-Fi Bağlantısı Seçin) sayfası açılacak. **Scan for Wireless Networks (Kablosuz Ağlar için Tarama Yap** seçeneğini tıklayın.

**Adım 8.** Choose Wi-Fi Connection (Wi-Fi Bağlantısı Seçin) sayfası genişlemiş olarak belirecektir. İstenilen ağla ilgili radyo düğmesini seçin ve **Connect to Selected Wireless Network (Seçilmiş Kablosuz Ağa Bağlan)** seçeneğini tıklayın.

> İstediğiniz ağ belirmediyse önce **Scan for Wireless Networks (Kablosuz Ağları Tara)** seçeneğini tıklayın. İstenilen ağ hala belirmediyse **Update Scan for Wireless Networks (Kablosuz Ağları Taramayı Güncelle)**basarak ilgili ağ belirinceye kadar bekleyin.

**Adım 9.** "Erişim Noktası Özniteliklerini Yükle" sayfası çıktığında ağ parolasını girin ve **Connect (Bağlan)** düğmesine basın.

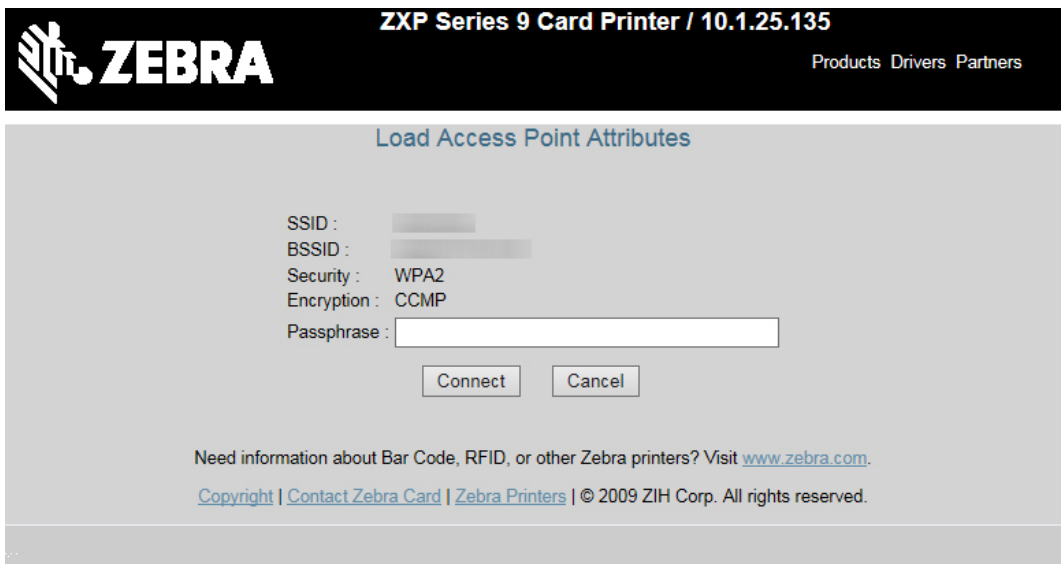

- **Adım 10.**Kablosuz ağa başarılı bir şekilde bağlandığınızda Input Accepted (Girdi Kabul Edildi) sayfası belirecek.
- **Adım 11.** Tarayıcı konsolunu kapatın.
## **Operatör Kontrol Paneli (OCP) üzerinden kurulum**

Bu bölüm ZXP Seri 9 Yazıcınızı OCP üzerinden kablosuz bir ağa nasıl bağlayacağınızı açıklar.

#### **Asgari Gereklilikler**

- y Kablosuz Ağ ortamı şunları içermelidir:
	- Kablosuz Yönlendirici ve Erişim Noktası
	- Erişim noktası parolası
	- SSID
- Kablosuz özelliklere sahip bir ZXP Seri 9 Yazıcısı

#### **Yapılandırma**

- **Adım 1.** OCP Ana Menüsü'nden **Wireless Settings (Kablosuz Ayarları)** seçeneğini seçin (bkz. "Wireless Settings Menu [\(Kablosuz](#page-66-0) Ayarlar Menüsü)" sayfa 55).
- **Adım 2. Setup Wizard (Kurulum Sihirbazı)** seçeneğini seçin.
- **Adım 3.** Operatör Kontrol Paneli sizi erişilebilir kablosuz ağları bulma konusunda yönlendirecek, bunun için ilk olarak **Scan (Tara)** seçeneğini seçin.
- **Adım 4.** Tarama bittikten sonra Operatör Kontrol Paneli erişilebilir kablosuz ağları tek tek gösterecektir. **Next (İleri)** seçeneğini seçerek ağlar arasında dolaşabilirsiniz, istediğiniz ağ karşınıza çıkınca **Select (Seç)** düğmesine basıp ağa bağlanabilirsiniz.
- **Adım 5. Change (Değiştir)** düğmesine basıp karakterler arasında dolaşarak parolanızı giriniz. Doğru karakter belirdiğinde **Next (İleri)** düğmesine basıp bir sonraki karaktere geçebilirsiniz.
- **Adım 6.** Gerekli bütün karakterler girildiğinde kurulum sihirbazının işlemlerini tamamlamak için **Connect (Bağlan)** düğmesine basın.

## **Yazıcı Havuzu Oluşturma**

## **Yazıcı Havuzu Kurulumu (Windows 7)**

Yazıcı havuzu Windows'un standart bir özelliğidir, bu sayede çıktılarınızı birden fazla yazıcının bağlı olduğu havuz üzerinden alabilirsiniz.

- **Adım 1.** Yazıcılar arasında havuz oluşturmaya başlamadan önce söz konusu yazıcıların benzer bir şekilde yapılandırılıp yapılandırılmadıklarını test edin. Özellikle aşağıdaki hususları kontrol edin:
	- Şerit panel yapılandırılması (şerit türü ve kartın hangi yüzüne ne yazıldığı).
	- Manyetik kodlama yapılandırılması.
	- Siyah ekstraksiyon yapılandırması (uygun ise).
- **Adım 2.** Start (Başlat) düğmesine basın ve **Devices and Printers (Aygıtlar ve Yazıcılar)**'ı seçin. Zebra ZXP Series 8 Kart Yazıcısı üzerinde sağa tıklayın ve **Properties (Özellikler)**'i seçin, daha sonra da **Ports (Bağlantı Noktaları)** sekmesini seçin.

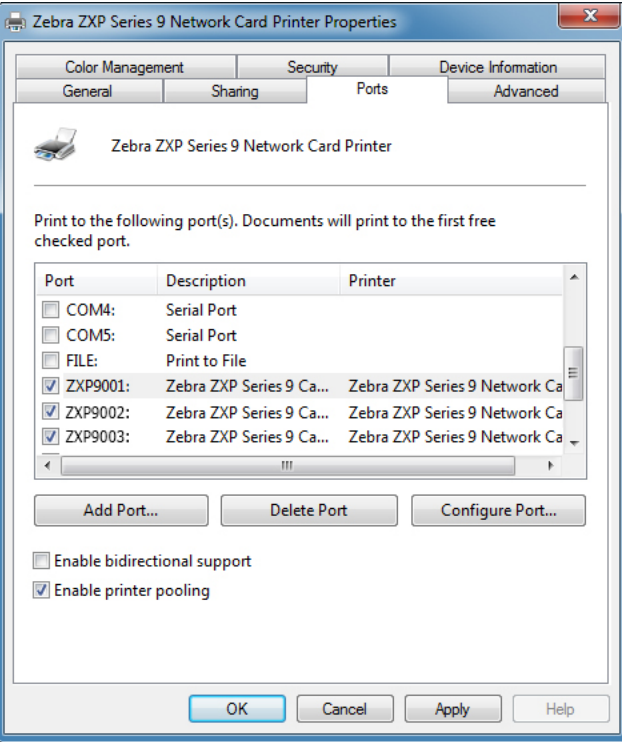

**Adım 3.** Buradaki onay kutusunda istenilen yazıcıları seçin.

**Adım 4. Enable printer pooling (Yazıcı Havuzunu Etkinleştir)** onay kutusunu işaretleyin.

Diğer işletim sistemlerindeki kurulum için lütfen ilgili sistemlerin kullanım kılavuzlarına başvurun.

### **Yazıcı Havuzunu Kullanmak**

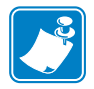

**Not •** Yazdırma işlerini tek tek yazıcılara değil ama havuza gönderin.

İlk yazıcıya, örneğin, ilk görevini yerine getirirken ikinci bir görev daha gelirse bu ikinci görev söz konusu yazıcıda beklemeye alınır, bu sırada üçüncü bir görev gelirse bu ikinci yazıcıya yönlendirilir ve süreç böyle aktarmalı şekilde devam eder.

Sadece iki görev veriyorsanız bunun aynı yazıcı tarafından yerine getirileceğini unutmayın. Havuz sistemi aşamalı bir yöntemi izler. Bu teknolojinin yazıcı kullanımını dengelemek gibi bir özelliği yoktur.

Havuz oluşturulduktan sonra bakım ve yapılandırma değişiklikleri havuz üzerinden (ki bu istenmeyen sonuçlara yol açabilir) tek tek yazıcıların menüleri üzerinden yapılmalıdır.

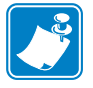

**Not •** Herhangi bir bakım ve/veya değişikliğin ortaya çıkaracağı sonuçlar her bir yazıcıya ayrı ayrı test görevleri gönderilerek gerçekleştirilebilir ve gerçekleştirilmelidir de.

# **Yazıcı Paylaşımı**

Yazıcı paylaşım yapılandırılmalarında USB ve ağ (Kablosuz veya Ethernet) bağlantısı ile desteklenen Microsoft Windows ana ve istemci birim kompozisyonları aşağıdaki gibidir. Yazıcı Havuz Paylaşımının desteklenmediğini not ediniz.

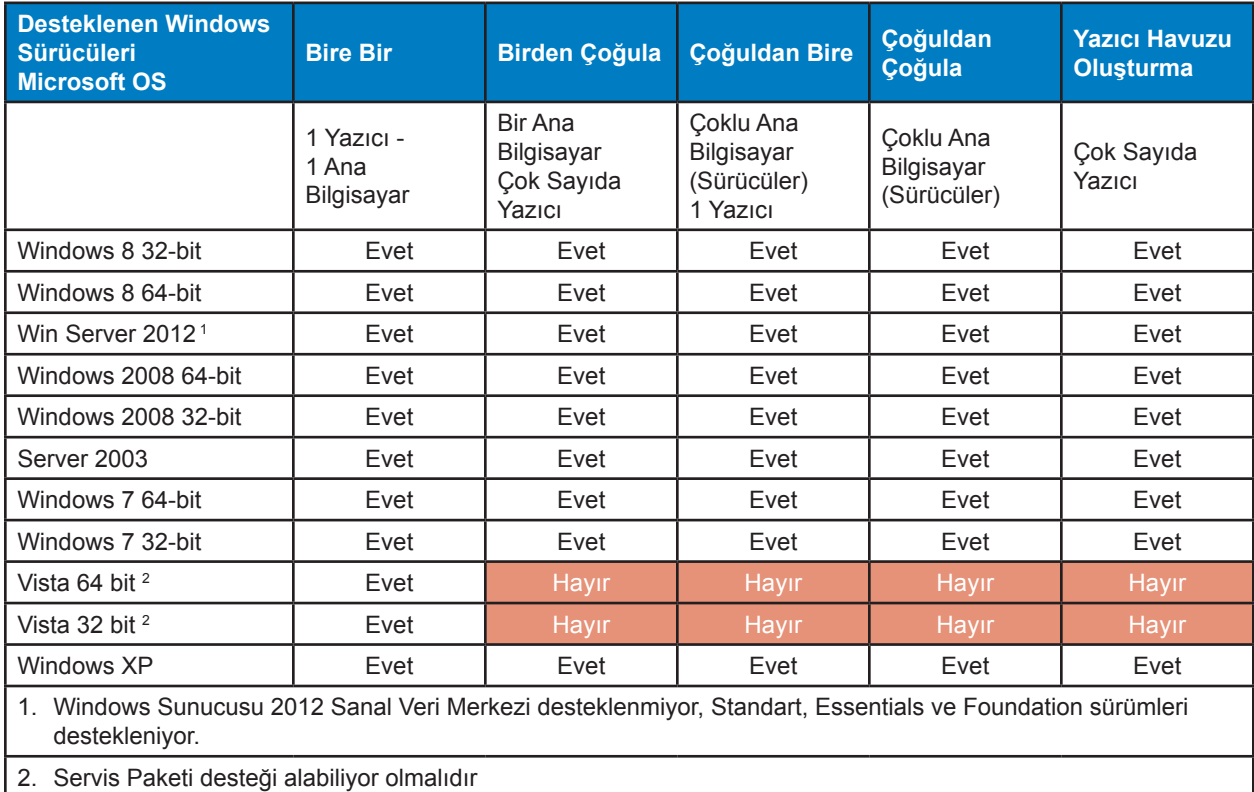

# Özel Kart Ayrıntılarının Ayarlanması

## <span id="page-112-0"></span>**Giriş**

Bu bölüm, belli bir kart türü için Yazdırma Tercihleri Kontrol Paneli'nde önceden belirlenmemiş olan ayrıntılarla ilgili ayarların nasıl yapılacağını anlatır.

Yazdırma Tercihleri Kontrol Paneli sizin iki özel kart türü belirlemenizi sağlar.

İstediğiniz kart türü için ayarları yapmak konusunda yardıma ihtiyacınız olursa Zebra Kart Test Hizmetleri'ni 866-569-9086 numarasından ücretsiz olarak arayabilir veya [cardtestingservice@zebra.com](mailto:cardtestingservice%40zebra.com?subject=) adresini ziyaret edebilirsiniz.

7

# **İşleyiş**

**Adım 1.** Windows 7: Start (Başlat) düğmesinin üzerinde Devices and Printers (Aygıtlar ve Yazıcılar) seçeneğine gidin, Zebra ZXP Seri 9 Kart Yazıcı ikonunun üzerinde sağ tıklayın ve açılır menüden **Printing preferences (Yazdırma Tercihleri)**'ni seçin.

> Windows 8: Ekranın sol-alt köşesinin üzerindeyken sağı tıklayın (veya Windows+I'ya basın) ve açılır menüden Control Panel'i (Kontrol Paneli) seçip Zebra ZXP Seri 9 Kart Yazıcısı üzerindeyken sağ tıklayın ve açılır menüden **Printing preferences (Yazdırma Tercihleri)**'ni seçin.

> Windows 10: Start (Başlat) menüsünü seçin ve daha sonra Settings (Ayarlar) > Devices (Aygıtlar) seçeneğine gidin, Zebra ZXP Seri 9 Kart Yazıcı ikonunun üzerinde sağ tıklayın ve açılır menüden **Printing preferences (Yazdırma Tercihleri)**'ni seçin.

**Adım 2.** Card Setup (Kart Kurulum) sekmesinde **Card type in use (Kullanımda olan kart türü)** açılır menüsünü tıklayın ve **Custom 1 (Özel Kart 1)** veya **Custom 2 (Özel Kart 2)** seçeneklerinden birini seçin.

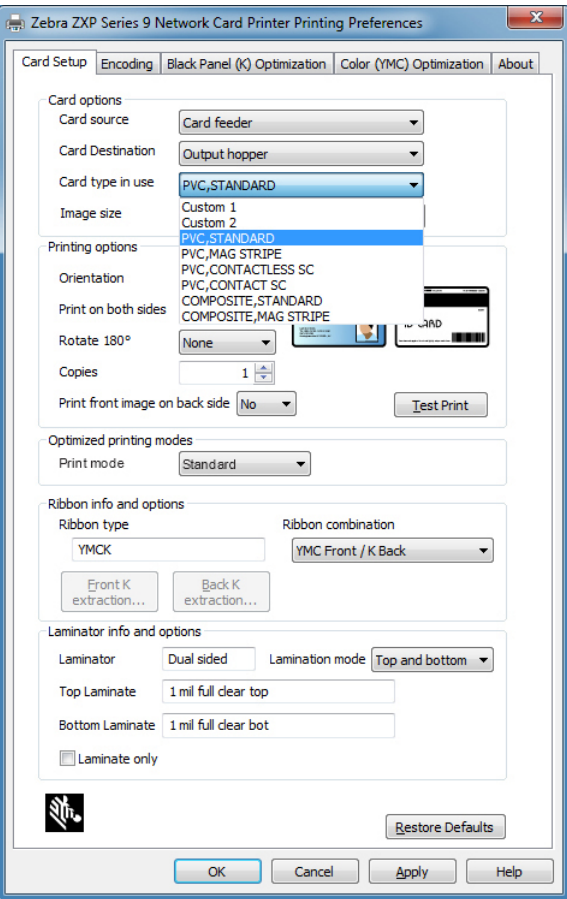

**Adım 3.** Kart özellikleri penceresi çıkacaktır. **Card type (Kart Türü)** iletişim kutusuna bir isim girin.

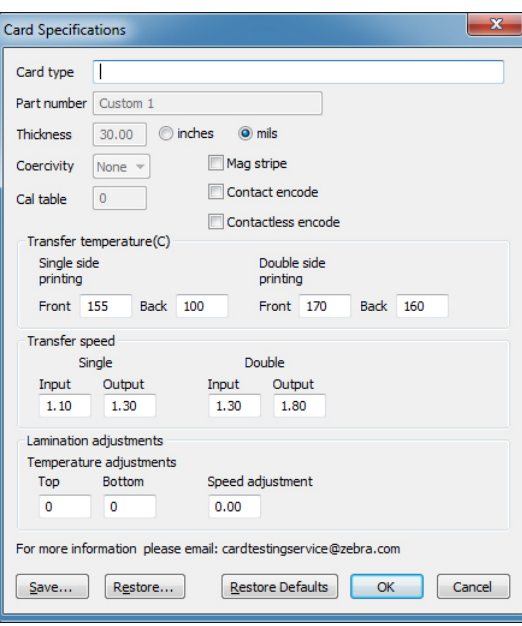

- **Adım 4.** Kart için kodlama türünü seçin: Manyetik şeritli, Temaslı veya Temassız.
- **Adım 5.** Gerekli transfer sıcaklığı ve hız ayarlamalarını yapın (bkz. ["Giriş"](#page-112-0) sayfa 101) ve **OK (TAMAM)** düğmesine basın.
- **Adım 6.** Laminatör (varsa) için gerekli sıcaklık ve hız ayarlarını yapın.
- **Adım 7.** Test kartını yazdırın ve sonuca bakın (bakınız "Deneme Kartının [Basılması"](#page-53-0) [sayfa](#page-53-0) 42). Test kartında elde ettiğiniz kaliteye göre işleme devam edip etmeye karar verin.
- **Adım 8.** Sonuçtan memnunsanız **Save (Kaydet)** düğmesine basıp mevcut ayarları koruyun. Sonuçtan memnun değilseniz 5. adıma gidin.
- **Adım 9.** Varsayılan ayarlarla yeniden başlamak için **Restore Defaults (Varsayılanları Geri Yükle)** düğmesine tıklayın.

# **Ayarlamalar**

## **Genel bakış**

Ayarlama yaparken parametreler arasında bağımlılıklar olabileceğini aklınızdan çıkarmayın (örneğin çarpıklıkları azaltan parametre değişiklikleri kısmi transfere neden olabilir).

Kontrol edilecek dört temel parametre bulunuyor ve bu parametreler her bir kart türü için işlem yapılırken tek yüzlü ya da çift yüzlü olmasına göre değişiklik arz ediyor:

- y Ön transfer sıcaklığı (santigrat derece cinsinden üst silindir sıcaklığı)
- y Arka transfer sıcaklığı (santigrat derece cinsinden alt silindir sıcaklığı)
- y Girdi transfer hızı (baskı haznesine inç/saniye cinsinden giriş hızı)
- y Çıktı transfer hızı (baskı haznesinden inç/saniye cinsinden çıkış hızı)

Kart işlemden geçerken sadece sıcaklığı düşünmek yerine karta uygulanan enerjiyi dikkate almak yararlı olacaktır. Enerjiyi ayarlarken hız parametreleri "büyük düğmelerken", ısı parametreleri ise "ince ayar" yapılmasını sağlar. Hız parametresini inç/saniye cinsinden 0,1 büyüklüğünde azaltmak, sıcaklığı 5 derece arttırmakla karşılaştırıldığında iki kat daha fazla enerji uygulanması anlamına gelir. Enerji anlamında söyle bir sınıflandırma yapılıyor:

- Çok az enerji = hiçbir transfer yapılmıyor
- $\cdot$  Yetersiz enerji = kısmi transfer
- Çok fazla enerji = kart çarpılması
- $\bullet$  Cok çok fazla enerji = aşırı çarpılma sonucu yaşanan kart sıkışması

#### **Hız**

Daha yavaş giriş daha iyi bir transferin ortaya çıkmasına yardımcı olurken daha hızlı çıkış hali hazırda basılmış olan bir kartın yumuşayacak kadar uzun süre sıcaklığa maruz kalmasını, zayıflamasını, çarpılmasını ve bir ihtimal sıkışıp kalmasını önleyebilir. Genel hatlarıyla en güvenilir hız ayarları 1,2 inç/saniye ile 2,6 inç/saniye arasında değişirken, pek çok kart türü için daha düşük hızlar daha iyi sonuç verme eğilimdedir.

#### **Sıcaklık**

Çift taraflı transfer için üst sıcaklığın kendisine denk gelen alt sıcaklığın biraz üzerinde olması daha iyi sonuç verebilir. Tek taraflı transferlerde ise kartın arka tarafında istenmeyen transferlerin önüne geçmek için alt sıcaklığın kayda değer ölçüde düşük olması gerekmektedir. Genel hatlarıyla bakıldığında, kartın ön ve arka yüzeyleri için uygulanan sıcaklıklar arasında daha az bir fark varsa bu, yazıcının ısınma/soğuma döngüsünde azalmaya yol açacaktır.

Parametreler arasındaki bağımlılık meselesinin ortaya çıkarabileceği sorunlara karşı önlem almak için parametreleri aşağıdaki şekillerde ayarlayabilirsiniz:

- y Kısmi transfer meselelerini halletmek yolunda "Kısmi [transfer"](#page-117-0) sayfa 106 içinde belirtilen prosedürü uygulayın.
- Daha sonra yamulmayı azaltmak için ["Yamulma"](#page-119-0) sayfa 108 içinde belirtilen prosedürü uygulayın. İşe 1. adımdaki kabul edilebilir ayarlarla başlayın. Parametreleri ayarlarken transfer kalitesinin kabul edilebilir olmasına dikkat eden. Transfer kalitesi kabul edilemez bir düzeye geldiyse sıcaklıkları düşürmeye veya hızı artırmaya devam etmeyin.

#### **Transfer Sıcaklığı**

Transfer sıcaklığında yükseltme veya azaltma yapmak istiyorsanız bunu kademeli olarak yapabilirsiniz. Böyle olmakla birlikte değerleri beş dereceden düşük ayarlamalarla değiştiriyorsanız doğru kart özelliklerini elde etmek kayda değer ölçüde daha fazla zaman alacaktır. Değerler tek ya da çift taraflı yazıcı ayarları için ve (çift taraflı baskı durumlarında) kartın ön yüzüyle arka yüzü için birbirinden bağımsız olarak girilir.

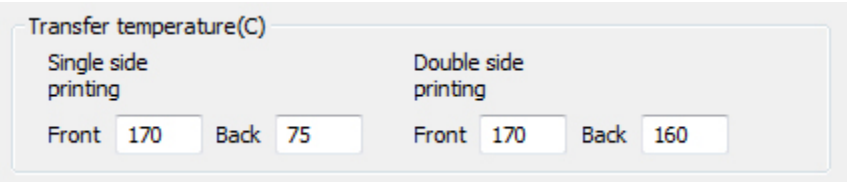

#### **Transfer Girdi ve Çıktı Hızları**

Transfer girdi hızı kartın transfer haznesine giriş hızını inç/saniye üzerinden kontrol eder ve bu ayar bir inçin yüzde biri (0.01) ölçeğinde değiştirilebilir. Böyle olmakla birlikte değerleri bir inçin yüzde beşi (0.05) derecesinde düşürdüğünüz durumlarda doğru kart özelliklerini elde etmek kayda değer ölçüde daha fazla zaman alacaktır. Değerler tek ve çift taraflı yazıcı ayarları ile girdi ve çıktı hızları için birbirinden bağımsız olarak girilir.

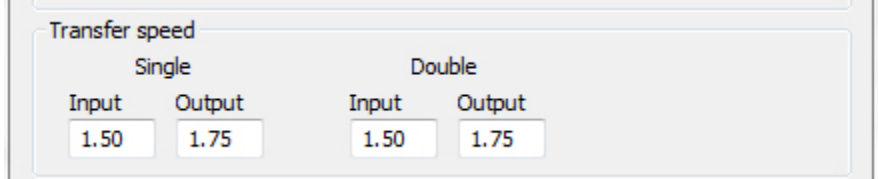

#### **Dikkat edilmesi gereken diğer birkaç nokta ve bilgi**

Kartın ısı iletkenlik derecesi ya da başka bir deyişle kartın hangi maddeden yapılmış olduğu retransfer performansını çok büyük bir ölçüde etkiler. Re-transferi etkileyen kart özelliklerinden bazıları aşağıdaki gibidir:

- Tek veya çok katmanlı yapı: tek katmanlı kartlarda her bir yüzeye eşit enerji uygulandığında çarpılma asgari düzeyde olur ancak benzer bir durum çoğu zaman plastik ve metal malzemelerin karışımından elde edilen çok katmanlı kartlar için geçerli değildir zira kullanılan malzemelerin sıcaklığa karşı verdiği tepkiler değişiklik arz edebilir;
- y **Yüzey kaplaması**: parlak veya mat;
- y **Manyetik şerit**: yamulmaya daha elverişlidir, bu durum özellikle siyah şerit bulunduran ve daha yaygın olan yüksek gidergenlikli kartlardan ziyade kahverengi bir şerit bulunduran düşük-gidergenlikli (LoCo) kartlar için geçerlidir;
- y **Akıllı kart**: çoğu zaman birbiriyle benzeşmeyen termal iletkenlerin asimetrik olarak dağıldığı farklı bileşenlerden oluşur ki bu da yamulmayı önlemeye yönelik çabaları daha da zora sokar.

Tipik olarak PVC olarak satılan kartlar bile yeniden-transfer anlamında homojen olmayan tepkiler verebilir, bu kartlarda kullanılan yapıştırıcı maddeler ile dolguların, renk pigmentlerinin ve diğer malzemelerin oranları farklılık gösterebilir. Pek çok yeniden-transfer yazıcı markası, zorluk çıkaracağı için, ürünlerinin PVC'ler için kullanılmasını tavsiye etmezken ZXP Seri 9'un en önde gelen avantajlarından biri düşük maliyetli PVC'lere de baskı yapabilmesidir.

## <span id="page-117-0"></span>**Kısmi transfer**

Kısmi transferin ortaya çıkmasının en yaygın nedeni karta yeterli enerjinin verilmemesidir (örneğin düşük sıcaklık veya yüksek hız girilmiş olabilir).

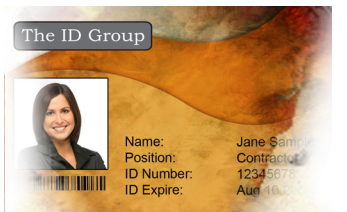

Kenarlarda hafif ya da belirsiz transfer

#### **Kartın ön yüzü**

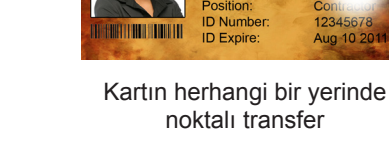

**ID** Group

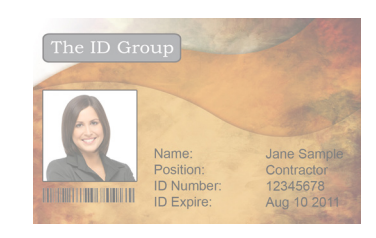

Kartın tamamında hafif transfer

#### **Ön Transfer Sıcaklığını Artırın**

- **Adım 1.** Kart Özellikleri penceresinden varsayılan ön transfer sıcaklığı ayarlarını bir kenara not edin.
- **Adım 2.** Uygun ön transfer sıcaklığını (Tek ya da Çift taraf için) 5 değer yükseltin.
- **Adım 3. OK (TAMAM)** düğmesini tıklayın.
- **Adım 4.** Bir test kartı basın (bkz. "Deneme Kartının [Basılması"](#page-53-0) sayfa 42).
- **Adım 5.** Test kartını inceleyin.
	- y Eğer gözle görülür bir iyileşme varsa sorun giderilene veya artık iyileşme olmadığı ana kadar 2–4 Adımları tekrarlayın.
	- y Belli sayıdaki bir döngüden sonra gözle görülür bir iyileşme olmuyorsa değerleri varsayılan ayarlarına getirin ve bundan sonraki düzeltmeye yönelin.

#### **Transfer Girdi Hızını Düşürün**

- **Adım 1.** Kart Özellikleri penceresinden varsayılan transfer girdi hızı ayarlarını bir kenara not edin.
- **Adım 2.** Uygun transfer hız girdisini (Tek ya da Çift taraf için) 0,1 değerinde düşürün.
- **Adım 3. OK (TAMAM)** düğmesini tıklayın.
- **Adım 4.** Bir test kartı basın (bkz. "Deneme Kartının [Basılması"](#page-53-0) sayfa 42).
- **Adım 5.** Test kartını inceleyin.
	- y Eğer gözle görülür bir iyileşme varsa sorun giderilene veya artık iyileşme olmadığı ana kadar 2–4 Adımları tekrarlayın.
	- y Belli sayıdaki bir döngüden sonra gözle görülür bir iyileşme olmuyorsa değerleri varsayılan ayarlarına getirin ve bundan sonraki düzeltmeye yönelin.

#### **Transfer Çıktı Hızını Düşürün**

- **Adım 1.** Kart Özellikleri penceresinden varsayılan transfer çıktı hızı ayarlarını bir kenara not edin.
- **Adım 2.** Uygun transfer hız çıktısını (Tek ya da Çift taraf için) 0,1 değerinde düşürün.
- **Adım 3. OK (TAMAM)** düğmesini tıklayın.
- **Adım 4.** Bir test kartı basın (bkz. "Deneme Kartının [Basılması"](#page-53-0) sayfa 42).
- **Adım 5.** Test kartını inceleyin.
	- Eğer gözle görülür bir iyileşme varsa sorun giderilene veya artık iyileşme olmadığı ana kadar 2–4 Adımları tekrarlayın.
	- Gözle görülür bir iyileşme olmuyorsa değerleri varsayılan ayarlarına getirin ve Zebra Teknik Destek ile temasa geçin.

#### **Kartın arka yüzü**

#### **Arka Transfer Sıcaklığını Artırın**

- **Adım 1.** Kart Özellikleri penceresinden varsayılan arka transfer sıcaklığı ayarlarını bir kenara not edin.
- **Adım 2.** Uygun arka transfer sıcaklığını (Tek ya da Çift taraf için) 5 değer yükseltin.
- **Adım 3. OK (TAMAM)** düğmesini tıklayın.
- **Adım 4.** Bir test kartı basın (bkz. "Deneme Kartının [Basılması"](#page-53-0) sayfa 42).
- **Adım 5.** Test kartını inceleyin.
	- y Eğer gözle görülür bir iyileşme varsa sorun giderilene veya artık iyileşme olmadığı ana kadar 2–4 Adımları tekrarlayın.
	- y Belli sayıdaki bir döngüden sonra gözle görülür bir iyileşme olmuyorsa değerleri varsayılan ayarlarına getirin ve bundan sonraki düzeltmeye yönelin.

#### **Transfer Girdi Hızını Düşürün**

- **Adım 1.** Kart Özellikleri penceresinden varsayılan transfer girdi hızı ayarlarını bir kenara not edin.
- **Adım 2.** Uygun transfer girdi hızını (Tek ya da Çift taraf için) 0,1 değerinde düşürün.
- **Adım 3. OK (TAMAM)** düğmesini tıklayın.
- **Adım 4.** Bir test kartı basın (bkz. "Deneme Kartının [Basılması"](#page-53-0) sayfa 42).

**Adım 5.** Test kartını inceleyin.

- Eğer gözle görülür bir iyileşme varsa sorun giderilene veya artık iyileşme olmadığı ana kadar 2–4 Adımları tekrarlayın.
- y Belli sayıdaki bir döngüden sonra gözle görülür bir iyileşme olmuyorsa değerleri varsayılan ayarlarına getirin ve bundan sonraki düzeltmeye yönelin.

#### **Transfer Çıktı Hızını Düşürün**

- **Adım 1.** Kart Özellikleri penceresinden varsayılan transfer çıktı hızı ayarlarını bir kenara not edin.
- **Adım 2.** Uygun transfer çıktı hızını (Tek ya da Çift taraf için) 0,1 değerinde düşürün.
- **Adım 3. OK (TAMAM)** düğmesini tıklayın.
- **Adım 4.** Bir test kartı basın (bkz. "Deneme Kartının [Basılması"](#page-53-0) sayfa 42).
- **Adım 5.** Test kartını inceleyin.
	- y Eğer gözle görülür bir iyileşme varsa sorun giderilene veya artık iyileşme olmadığı ana kadar 2–4 Adımları tekrarlayın.
	- Gözle görülür bir iyileşme olmuyorsa değerleri varsayılan ayarlarına getirin ve Zebra Teknik Destek ile temasa geçin.

### <span id="page-119-0"></span>**Yamulma**

#### **Aşağı bükülü kenarlar**

Yamulma çoğu zaman karta çok fazla enerji yüklenmesi sonucu ortaya çıkar (örneğin çok yüksek sıcaklık veya çok düşük hız). Ayrıca kartın yapıldığı malzeme ve kartın ele alınmadan önce geçirdiği zamanın uzunluğu da belirleyici olur.

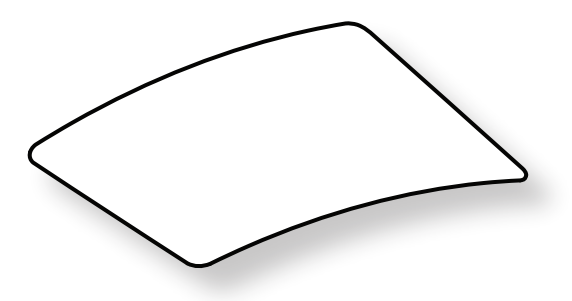

#### **Arka Transfer Sıcaklığını Düşürün**

- **Adım 1.** Kart Özellikleri penceresinden varsayılan transfer çıktı hızı ayarlarını bir kenara not edin.
- **Adım 2.** Uygun arka transfer sıcaklığını (Tek ya da Çift taraf için) 5 değer düşürün.
- **Adım 3. OK (TAMAM)** düğmesini tıklayın.

**Adım 4.** Bir test kartı basın (bkz. "Deneme Kartının [Basılması"](#page-53-0) sayfa 42).

- **Adım 5.** Test kartını inceleyin.
	- y Eğer gözle görülür bir iyileşme varsa sorun giderilene veya artık iyileşme olmadığı ana kadar 2–4 Adımları tekrarlayın.
	- y Belli sayıdaki bir döngüden sonra gözle görülür bir iyileşme olmuyorsa değerleri varsayılan ayarlarına getirin ve bundan sonraki düzeltmeye yönelin.

#### **Ön Transfer Sıcaklığını Artırın**

- **Adım 1.** Kart Özellikleri penceresinden varsayılan ön transfer sıcaklığı ayarlarını bir kenara not edin.
- **Adım 2.** Uygun ön transfer sıcaklığını (Tek ya da Çift taraf için) 5 değer yükseltin.
- **Adım 3. OK (TAMAM)** düğmesini tıklayın.
- **Adım 4.** Bir test kartı basın (bkz. "Deneme Kartının [Basılması"](#page-53-0) sayfa 42).
- **Adım 5.** Test kartını inceleyin.
	- y Eğer gözle görülür bir iyileşme varsa sorun giderilene veya artık iyileşme olmadığı ana kadar 2–4 Adımları tekrarlayın.
	- Belli sayıdaki bir döngüden sonra gözle görülür bir iyileşme olmuyorsa değerleri varsayılan ayarlarına getirin ve bundan sonraki düzeltmeye yönelin.

#### **Transfer Çıktı Hızını Artırın**

- **Adım 1.** Kart Özellikleri penceresinden varsayılan transfer çıktı hızı ayarlarını bir kenara not edin.
- **Adım 2.** Uygun transfer çıktı hızını (Tek ya da Çift taraf için) 0,1 değerinde artırın.
- **Adım 3. OK (TAMAM)** düğmesini tıklayın.
- **Adım 4.** Bir test kartı basın (bkz. "Deneme Kartının [Basılması"](#page-53-0) sayfa 42).
- **Adım 5.** Test kartını inceleyin.
	- y Eğer gözle görülür bir iyileşme varsa sorun giderilene veya artık iyileşme olmadığı ana kadar 2–4 Adımları tekrarlayın.
	- Gözle görülür bir iyileşme olmuyorsa değerleri varsayılan ayarlarına getirin ve Zebra Teknik Destek ile temasa geçin.

### **Yukarı bükülü kenarlar**

Yamulmanın en yaygın nedeni karta fazla enerjinin tatbik edilmesidir (örneğin düşük sıcaklık veya düşük hız girilmiş olabilir).

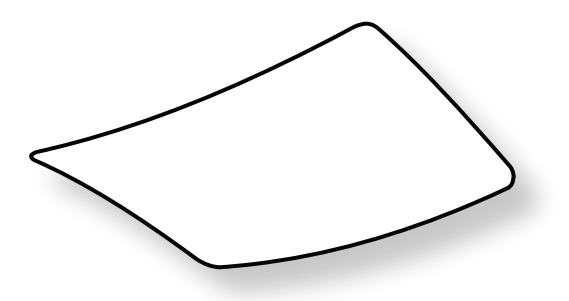

#### **Ön Transfer Sıcaklığını Düşürün**

- **Adım 1.** Kart Özellikleri penceresinden varsayılan transfer çıktı hızı ayarlarını bir kenara not edin.
- **Adım 2.** Uygun ön transfer sıcaklığını (Tek ya da Çift taraf için) 5 değer düşürün.
- **Adım 3. OK (TAMAM)** düğmesini tıklayın.
- **Adım 4.** Bir test kartı basın (bkz. "Deneme Kartının [Basılması"](#page-53-0) sayfa 42).
- **Adım 5.** Test kartını inceleyin.
	- y Eğer gözle görülür bir iyileşme varsa sorun giderilene veya artık iyileşme olmadığı ana kadar 2–4 Adımları tekrarlayın.
	- y Belli sayıdaki bir döngüden sonra gözle görülür bir iyileşme olmuyorsa değerleri varsayılan ayarlarına getirin ve bundan sonraki düzeltmeye yönelin.

#### **Arka Transfer Sıcaklığını Artırın**

- **Adım 1.** Kart Özellikleri penceresinden varsayılan arka transfer sıcaklığı ayarlarını bir kenara not edin.
- **Adım 2.** Uygun arka transfer sıcaklığını (Tek ya da Çift taraf için) 5 değer yükseltin.
- **Adım 3. OK (TAMAM)** düğmesini tıklayın.
- **Adım 4.** Bir test kartı basın (bkz. "Deneme Kartının [Basılması"](#page-53-0) sayfa 42).
- **Adım 5.** Test kartını inceleyin.
	- y Eğer gözle görülür bir iyileşme varsa sorun giderilene veya artık iyileşme olmadığı ana kadar 2–4 Adımları tekrarlayın.
	- y Belli sayıdaki bir döngüden sonra gözle görülür bir iyileşme olmuyorsa değerleri varsayılan ayarlarına getirin ve bundan sonraki düzeltmeye yönelin.

#### **Transfer Çıktı Hızını Artırın**

- **Adım 1.** Kart Özellikleri penceresinden varsayılan arka transfer sıcaklığı ayarlarını bir kenara not edin.
- **Adım 2.** Uygun transfer çıktı hızını (Tek ya da Çift taraf için) 0,1 değerinde artırın.
- **Adım 3. OK (TAMAM)** düğmesini tıklayın.
- **Adım 4.** Bir test kartı basın (bkz. "Deneme Kartının [Basılması"](#page-53-0) sayfa 42).
- **Adım 5.** Test kartını inceleyin.
	- Eğer gözle görülür bir iyileşme varsa sorun giderilene veya artık iyileşme olmadığı ana kadar 2–4 Adımları tekrarlayın.
	- Gözle görülür bir iyileşme olmuyorsa değerleri varsayılan ayarlarına getirin ve Zebra Teknik Destek ile temasa geçin.

#### **Düzensiz Yamulma**

**Not •** Düzensiz yamulma daha çok akıllı kartlarda rastlanılan bir durumdur.

Yamulmanın en yaygın nedeni karta fazla enerjinin tatbik edilmesidir (örneğin düşük sıcaklık veya düşük hız girilmiş olabilir).

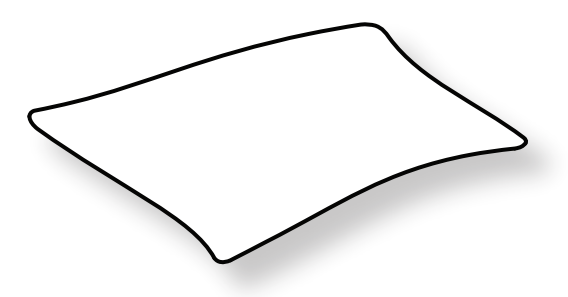

#### **Ön Transfer Sıcaklığını Düşürün**

- **Adım 1.** Kart Özellikleri penceresinden varsayılan arka transfer sıcaklığı ayarlarını bir kenara not edin.
- **Adım 2.** Uygun ön transfer sıcaklığını (Tek ya da Çift taraf için) 5 değer düşürün.
- **Adım 3. OK (TAMAM)** düğmesini tıklayın.
- **Adım 4.** Bir test kartı basın (bkz. "Deneme Kartının [Basılması"](#page-53-0) sayfa 42).
- **Adım 5.** Test kartını inceleyin.
	- Eğer gözle görülür bir iyileşme varsa sorun giderilene veya artık iyileşme olmadığı ana kadar 2–4 Adımları tekrarlayın.
	- Belli sayıdaki bir döngüden sonra gözle görülür bir iyileşme olmuyorsa değerleri varsayılan ayarlarına getirin ve bundan sonraki düzeltmeye yönelin.

#### **Arka Transfer Sıcaklığını Düşürün**

- **Adım 1.** Kart Özellikleri penceresinden varsayılan arka transfer sıcaklığı ayarlarını bir kenara not edin.
- **Adım 2.** Uygun arka transfer sıcaklığını (Tek ya da Çift taraf için) 5 değer düşürün.
- **Adım 3. OK (TAMAM)** düğmesini tıklayın.
- **Adım 4.** Bir test kartı basın (bkz. "Deneme Kartının [Basılması"](#page-53-0) sayfa 42).
- **Adım 5.** Test kartını inceleyin.
	- y Eğer gözle görülür bir iyileşme varsa sorun giderilene veya artık iyileşme olmadığı ana kadar 2–4 Adımları tekrarlayın.
	- y Belli sayıdaki bir döngüden sonra gözle görülür bir iyileşme olmuyorsa değerleri varsayılan ayarlarına getirin ve bundan sonraki düzeltmeye yönelin.

#### **Transfer Çıktı Hızını Artırın**

- **Adım 1.** Kart Özellikleri penceresinden varsayılan transfer çıktı hızı ayarlarını bir kenara not edin.
- **Adım 2.** Uygun transfer çıktı hızını (Tek ya da Çift taraf için) 0,1 değerinde artırın.
- **Adım 3. OK (TAMAM)** düğmesini tıklayın.
- **Adım 4.** Bir test kartı basın (bkz. "Deneme Kartının [Basılması"](#page-53-0) sayfa 42).
- **Adım 5.** Test kartını inceleyin.
	- y Eğer gözle görülür bir iyileşme varsa sorun giderilene veya artık iyileşme olmadığı ana kadar 2–4 Adımları tekrarlayın.
	- y Belli sayıdaki bir döngüden sonra gözle görülür bir iyileşme olmuyorsa değerleri varsayılan ayarlarına getirin ve bundan sonraki düzeltmeye yönelin.

#### **Transfer Girdi Hızını Artırın**

- **Adım 1.** Kart Özellikleri penceresinden varsayılan transfer girdi hızı ayarlarını bir kenara not edin.
- **Adım 2.** Uygun transfer girdi hızını (Tek ya da Çift taraf için) 0,1 değerinde artırın.
- **Adım 3. OK (TAMAM)** düğmesini tıklayın.
- **Adım 4.** Bir test kartı basın (bkz. "Deneme Kartının [Basılması"](#page-53-0) sayfa 42).
- **Adım 5.** Test kartını inceleyin.
	- y Eğer gözle görülür bir iyileşme varsa sorun giderilene veya artık iyileşme olmadığı ana kadar 2–4 Adımları tekrarlayın.
	- Gözle görülür bir iyileşme olmuyorsa değerleri varsayılan ayarlarına getirin ve Zebra Teknik Destek ile temasa geçin.

## **Laminatör Ayarlamaları**

Çoğu durumda aslında sıcaklığı veya laminasyon sürecinin hızını ayarlamaya gerek olmayacaktır ama bazen bu da gerekli olabilir. Bu, kartın yapıldığı malzemeden veya transfer sürecinde yapılan ayarlamalardan kaynaklanıyor olabilir.

Sıcaklık ayarları santigrat derece cinsindendir ve bunlar ya üst ya da alt laminat değerleri üzerinde birbirinden bağımsız olarak birer derecelik değer değişiklikleriyle yapılır. Böyle olmakla birlikte değerleri beş dereceden düşük ayarlamalarla değiştiriyorsanız doğru kart özelliklerini elde etmek kayda değer ölçüde daha fazla zaman alacaktır.

Hız ayarlamaları inç/saniye cinsinden yapılır ve laminasyon hızının değeri bir inçin yüzde biri ölçüsünde değiştirilebilir.

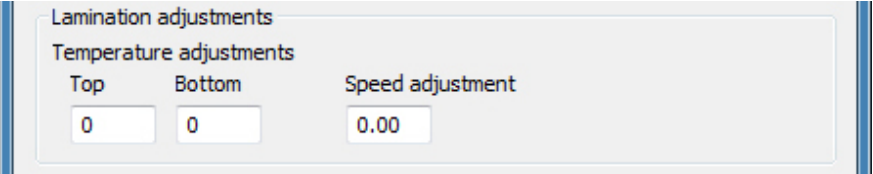

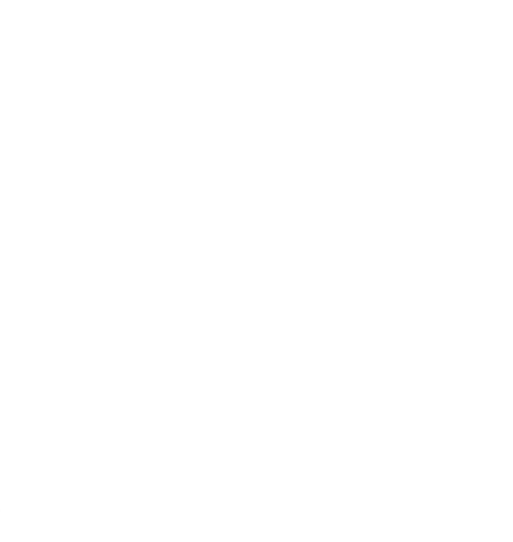

# 8

# Manyetik Kart Kodlayıcı

# **Giriş**

Manyetik kodlayıcı gerek yüksek gerekse düşük gidergenlik için ayarlanabilir ancak bu özellik kullanılan kartın özelliklerine göre belirlenmelidir. Kodlayıcının ayarlarını değiştirmek için Yazdırma Tercihleri Kontrol Paneli'ni kullanın.

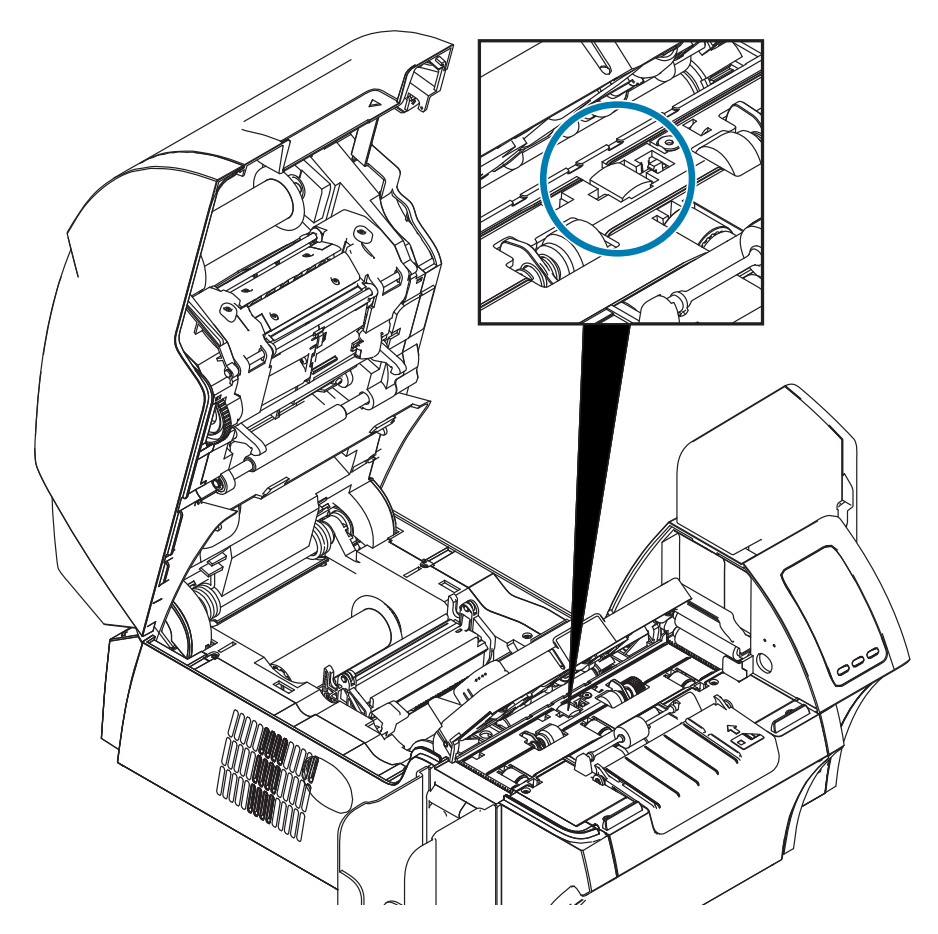

# **Şerit Seçimi**

YMCKI veya YMCKKI şeridi kullanın zira bu şerit, kartın arka tarafındaki manyetik şeridin üzerine baskı yapılmasını önleyecek bir engelleme paneli içerir.

## **Sürücü Ayarları**

Yazdırma Tercihleri Kontrol Paneli size kullanımda kullanılan kartın cinsine göre manyetik kodlama yapılmasını sağlar. Yazıcı, yapılan tercihi algılayarak performansı otomatik olarak en uygun seviyeye ulaştıracak ayarlamaları yapar. Buna ek olarak söz konusu kontrol paneli, kullanıcıya, çeşitli manyetik kodlama seçenekleri arasından tercih yapma olanağını sunar.

**Adım 1.** Windows 7: Start (Başlat) düğmesinin üzerinde Devices and Printers (Aygıtlar ve Yazıcılar) seçeneğine gidin, Zebra ZXP Seri 9 Kart Yazıcı ikonunun üzerinde sağ tıklayın ve açılır menüden **Printing preferences (Yazdırma Tercihleri)**'ni seçin.

> Windows 8: Ekranın sol-alt köşesinin üzerindeyken sağı tıklayın (veya Windows+I'ya basın) ve açılır menüden Control Panel'i (Kontrol Paneli) seçip Zebra ZXP Seri 9 Kart Yazıcısı üzerindeyken sağ tıklayın ve açılır menüden **Printing preferences (Yazdırma Tercihleri)**'ni seçin.

> Windows 10: Start (Başlat) menüsünü seçin ve daha sonra Settings (Ayarlar) > Devices (Aygıtlar) seçeneğine gidin, Zebra ZXP Seri 9 Kart Yazıcı ikonunun üzerinde sağ tıklayın ve açılır menüden **Printing preferences (Yazdırma Tercihleri)**'ni seçin.

**Adım 2.** Card Setup (Kart Kurulum) sekmesinden **Card type in use (Kullanımda olan kart türü)** açılan menüsünü tıklayın ve uygun kartı seçin.

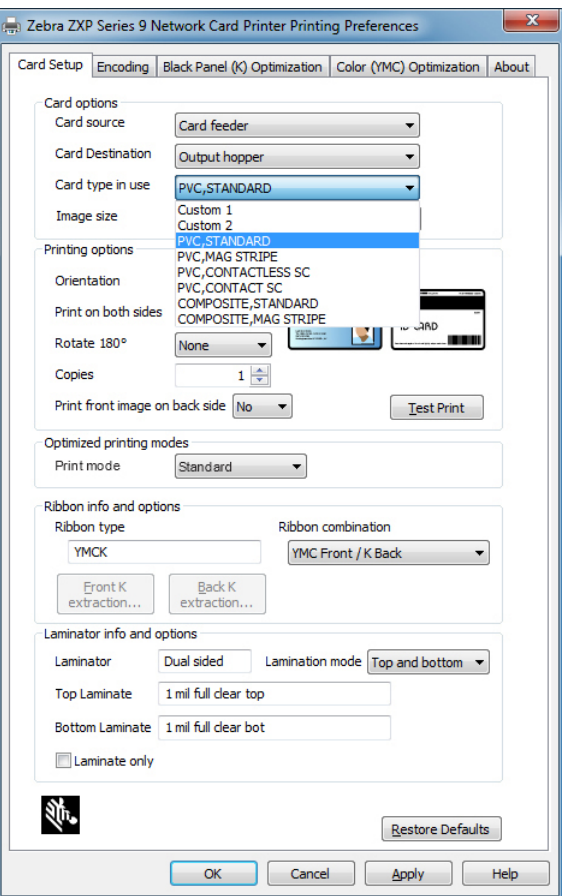

**Adım 3.** Encoding (Kodlama) sekmesinden **Magneting encoding type (Manyetik Kodlama türü)** açılan menüsünü tıklayın ve uygun formatı seçin.

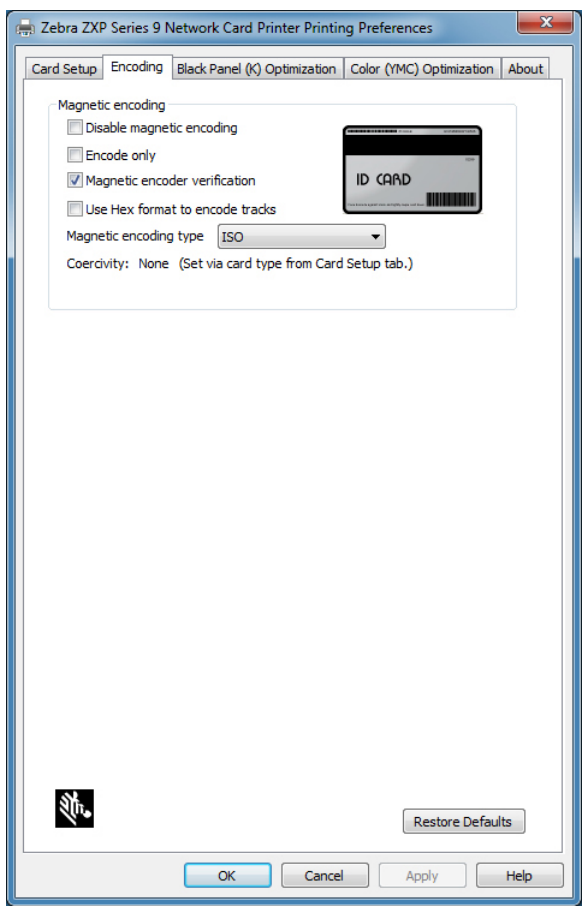

- **Adım 4. Apply (Uygula)**'ya tıklayın.
- **Adım 5.** Kapatmak için **OK (TAMAM)** düğmesine basın.

# **Medya Yükleme Yönü**

**Not •** Manyetik şeritli kartlar için SADECE ISO 7810 ve 7811 belgeli kartları kullanın. Manyetik şeridin düzgün çalışabilmesi için kartın yüzeyiyle aynı hizada olması gerekmektedir. Manyetik şeritlerin bantla yapıştırıldığı kartları kesinlikle kullanmayınız.

Kartları manyetik şeritler altta olacak ve (gösterildiği gibi) arkaya dönük bir şekilde girdi haznesine yerleştirin. Kart girişi elle yapılacaksa kartı, manyetik şerit aşağıda olacak ve yazıcıya doğru olacak şekilde manuel girdi boşluğuna sokun.

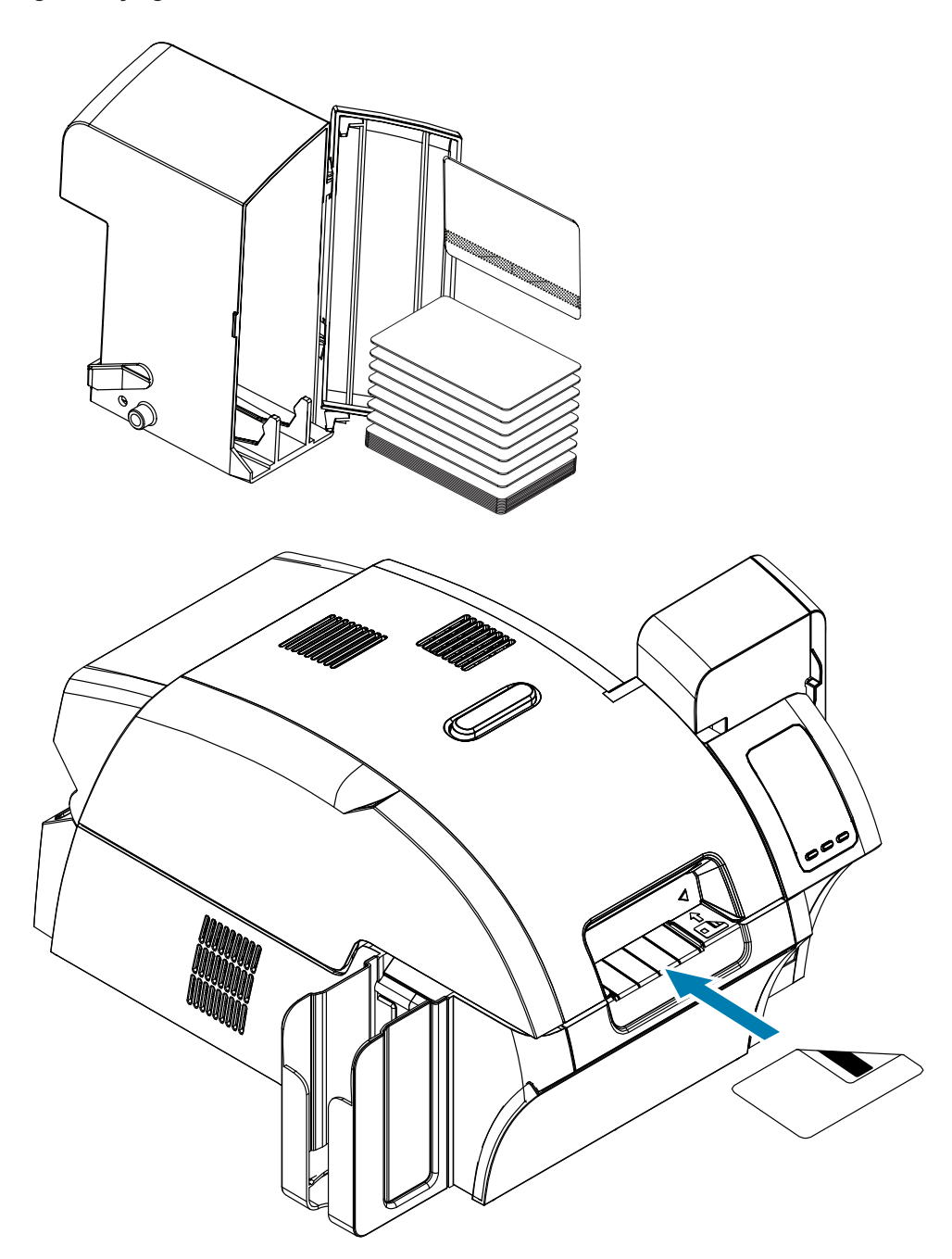

# **Manyetik Kodlama Türü**

## **ISO (Varsayılan)**

Kodlayıcı standart ISO trak lokasyonlarındaki trak veri biçimlerini okur ve yazar. Aşağıdaki resimde üç standart ISO trakı görülüyor.

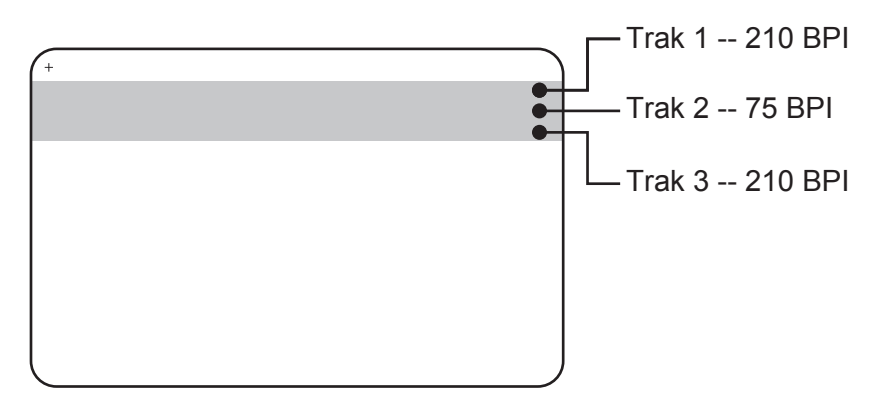

Her bir trak standart varsayılan ISO veri formatlarında ASCII karakterleriyle kodlanıp çözülebilir:

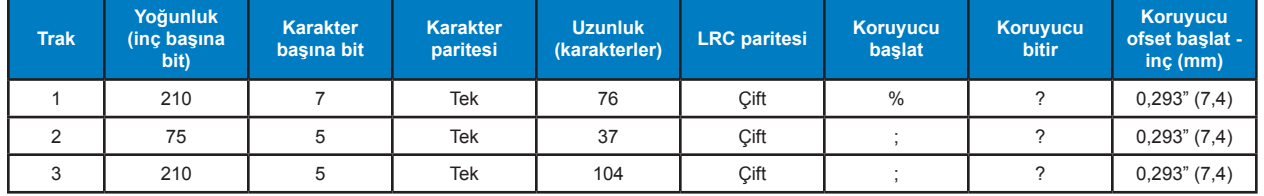

Manyetik kodlayıcı sayısı 3'e varacak kadar dijital veri trakını CR-80 kartlarına kodlama ya da okuma yaparken yüksek gidergenlikli (HiCo) veya düşük gidergenlikli (LoCo) manyetik şeridi ISO 7811 formatında birleştirir.

Üç trak için kodlama ISO 7811 formatını kullanır.

- y Trak 1 Uluslararası Hava Ulaşımı Birliği (IATA)'nin karakter başına 7 bitlik 79 alfasayısal karakter formatında 210 BPI (inç başına bit) kodlama kullanıyor.
- y Trak 2 Amerikan Bankacılık Birliği (ABA) formatında karakter başına 5 bitin kullanıldığı 40 sayısal karakteri depolamak için 75 BPI kodlamasını kullanıyor.
- y Trak 3 THRIFT formatında karakter başına 5 bitin kullanıldığı 107 sayısal karakterin girilmesi için 210 BPI kodlamasını kullanıyor.

ISO veri formatları bir başlama eki (hepsi sıfır) , bir başlangıç karakteri, veri (ISO tarafından belirtildiği türden 7 bit veya 5 bit), bir stop karakteri ve boylamsal yedekleme (LRC) kontrol karakteri içerir. 7 bit veri formatında 6 bit kodlanmış veri ve bir parite biti bulunur. 5 bit veri formatında 4 bit kodlanmış veri ve bir parite biti bulunur.

ISO veri formatları bir veri alanı ayırıcısı (ve sınırlayıcı) içerir ki bu ayırıcı kodlanmış trak verisinin öğelerinin ayrılmasını sağlar. Ayrı veri alanlarının bir örneğini ABA veri formatı (Trak 2) oluşturur ki bu format bir Asli Hesap Numarası (PAN) ile hesap bilgi alanını (son kullanma tarihi, ülke kodu vb.) içerir.

## **AAMVA**

ABD sürücü ehliyetlerinin manyetik şeritlerine depolanan veri Amerikan Motorlu Taşıtlar İdaresi AAMVA tarafından belirlenmiştir.

Alfa-sayısal karakterler Trak 1 ve 3'te, sayısallar sadece Trak 2'de.

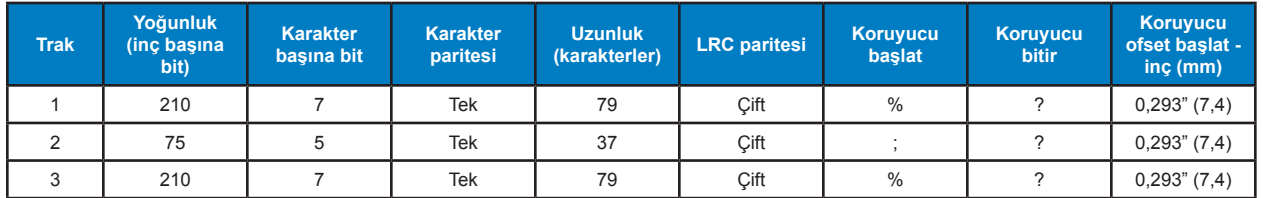

# **ÖZEL FORMAT**

Özel bir format istenirse ISO standart formatı başlangıç noktası olarak kullanılabilir. Standart formatta değişiklik yapmak için yoğunluk, karakter ve başlangıç değerlerine farklı girdiler yapılabilir. (Bu değerlerden herhangi biri girilmemişse standart ISO formatında karşılığı olan değer ikame edilecektir.)

## **İKİLİ SİSTEM**

İkili sistem opsiyonu, kullanıcıya manyetik şerit üzerindeki her bir bitin değerini doğrudan belirleme olanağını sunar.

Söz konusu "direkt ikili" modunda, manyetik şeride gidecek bilgileri girme sorumluluğu kullanıcıya aittir ki kullanıcının gireceği onaltılık veri öncül sıfırları, başlangıç koruyucusunu, veriyi, çıkış koruyucusunu, Asli Hesap Numarasını ve peşi sıra gelecek sıfırları içermelidir. Manyetik şeridin, "şeritli" taraftan bakıldığında şeridin en yukarıda olduğu konumda sağ taraftan başlanarak kodlandığını unutmayın. En az önemli veri biti öncelikli olarak kodlanır.

Yeterli sayıda öncül sıfırlar yerleştirilmelidir ki bu, ISO formatında da olduğu gibi, sağ kenardan başlayarak 0,3 inç (7,5 mm) takribi uzunluğunda koruyucu başlat'ı harekete geçirsin. Yüklenilen verinin, trakların belirtilen kayıt yoğunluklarındaki kapasitelerini aşmamasına dikkat edilmelidir. (İkili modda menzil dışı veri kaydedilmez, dolayısıyla hatalı durum oluşmaz.)

CR-80 boyutlarındaki bir kartın normal itibari kapasitesi 75 BPI (inç başına bit) düzeyinde 252 bit, 210 BPI'da ise 708 bit'tir. Bu kapasiteler sırasıyla ve takribi olarak 31 onaltılık bite (248 ikili bit) ve 88 onaltılık bite denk gelir.

Uygulama geliştirici veya kullanıcı bir başlama eki veya Makro kullanarak sürücüye başlama eki veya Makro'dan sonra gelecek olan verinin manyetik kodlama için olduğu talimatını verebilir.

Kullanıcı aynı kart üzerinde kodlama ve basım verisine sahip olabilir; sürücü, kodlama verisini basım verisinden ayıracaktır. Kullanıcı, işini yaparken, yazıcıya manyetik kodlama konutlarını göndermek için sintaks veya ZMotif komutlarını bilmek zorunda değildir.

Destekli Makro komutları aşağıdaki gibidir:

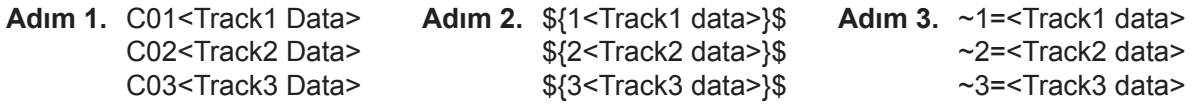

## **Manyetik Kartların Laminasyonu**

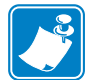

**Not •** Kısmi-genişlikteki laminatlar kartın sadece arka (mesela alt) yüzeyleri için kullanıldığından, bu bölüm sadece çift taraflı laminatörler içindir.

Laminatlar üç farklı genişlikte gelir:

- y Tam-Genişlikteki laminat 2 inç (51 mm) genişliğindedir. Tam-genişlikteki laminat kartın ön (örneğin üst kısım) veya arka (örneğin alt kısım) yüzünde kullanılır.
- y ''Kısmi-Genişlikteki'' laminat 1,33 inç (33 mm) genişliğindedir (manyetik şeritli kartlarda kullanılır).

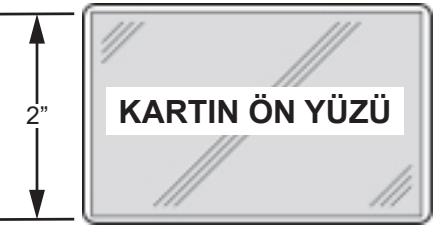

Tam genişlik

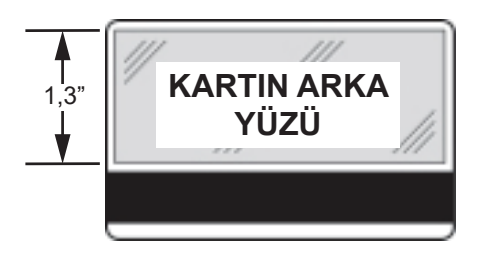

Manyetik Şerit

**Adım 1.** Alt laminat kasetini çıkarın.

**Adım 2.** Kaseti açın ve varsa laminatı çıkarın.

## **Kısmi-Genişlikteki Laminatın Kullanımı**

Ayrıntılar için bkz. ["Kısmi-Genişlikteki](#page-39-0) Laminatın Kullanımı" sayfa 28.

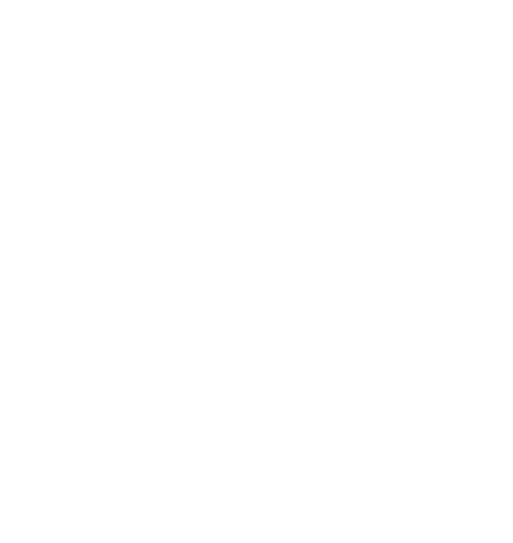

# 9

# Akıllı Kart Kodlayıcı

## **Giriş**

Akıllı kartlarda parmak izlerini kayıtlı tutmak, ses tanıtım örüntülerini, tıbbi kayıtları ve bu türden veriler saklamak için dahili bir mikro bilgisayar ve/veya hafıza barındırabilir. Standart modellerdeki diğer bütün yazıcı işlemleri aynı şekilde yürütülür.

Temaslı akıllı kartlarda temas yüzeyleri bulunur bu yüzey karta yerleştirilmiş olan devrelerle bağlantı kurulmasını sağlar.

Yazıcı, kartı temas noktasında konumlandıran komutlara yanıt verir ki yazıcı kartlardaki temas noktasıyla bağlantıya geçer. Akıllı karta kodlanan veri ve akıllı karttan okunan veri yazıcının arka panelinde konumlanan (temas istasyonu) üzerindeki bir bağlayıcı ile arayüze bağlanır veya kodlama ya da deşifre, yazıcının ana PCBA (temas kodlayıcı) alanı üzerindeki mantık sayesinde yapılabilir.

Temassız akıllı kartlar ise temas yüzeyine ihtiyaç duymadan, yazıcıya "bağlanmak" için çeşitli kısamesafeli radyo teknolojilerini kullanır. Yazıcı kartı kart yolundaki bir anten konumuna taşır ve burada kodlama veya deşifre yapılır.

Diğer bütün yazıcı işlemleri aynı şekilde yürütülür.

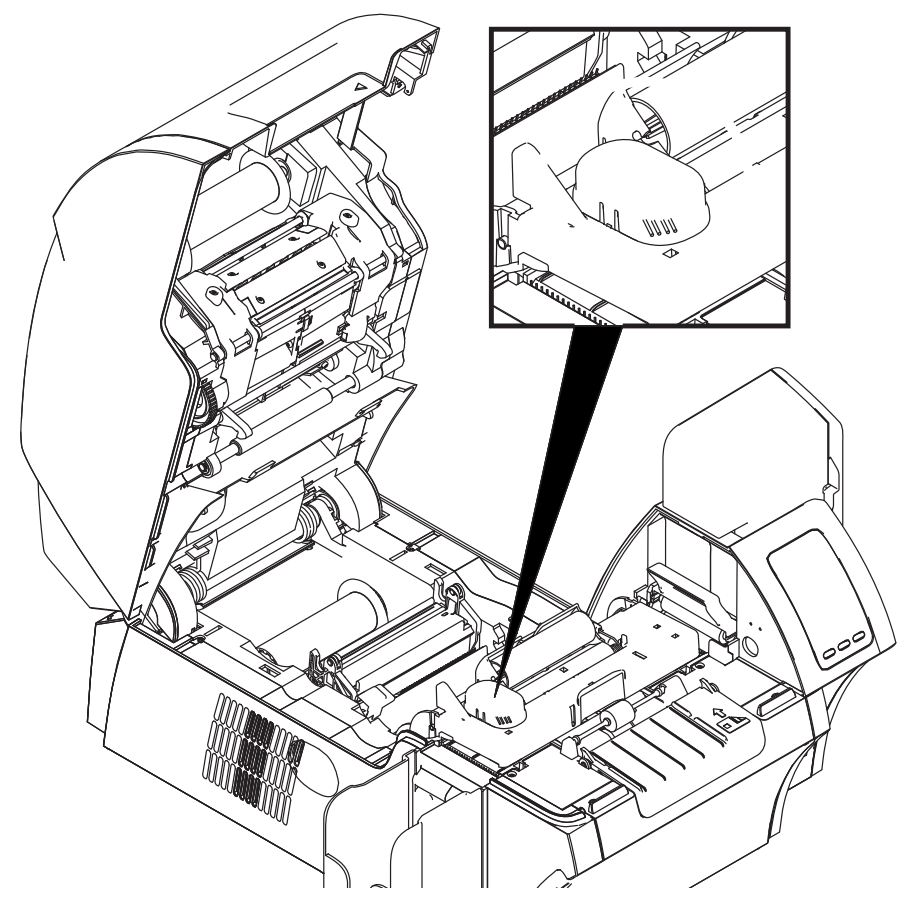

# **Şerit Seçimi**

## **Temaslı Akıllı Kartlar**

Akıllı kartın temaslı alanı için özel şeritler bulunmamaktadır. Kartı tasarlarken herhangi bir şekil veya baskı unsurunun akıllı kartın temas yüzeyine rastlamamasına dikkat edin.

### **Temassız Akıllı Kartlara Yazdırmak**

Ters transfer yazdırma teknolojisi sayesinde temassız akıllı kartlar üzerine basılacak malzemenin tasarlanması sırasında herhangi bir kısıtlama yoktur.

## **Sürücü Ayarları**

Akıllı kartlara veri kodlamak ve kartlar üzerine önceden yazılmış verilerin deşifresi bütünüyle uygulama yazılımının kontrolü altındadır. Herhangi bir operatör işlemine gerek yoktur.

Yazdırma Tercihleri Kontrol Paneli size kullanımda olan akıllı kartın türünü belirleme olanağını verir. Yazıcı, yapılan tercihi algılayarak performansı otomatik olarak en uygun seviyeye ulaştıracak ayarlamaları yapar.

**Adım 1.** Windows 7: Start (Başlat) düğmesinin üzerinde Devices and Printers (Aygıtlar ve Yazıcılar) seçeneğine gidin, Zebra ZXP Seri 9 Kart Yazıcı ikonunun üzerinde sağ tıklayın ve açılır menüden **Printing preferences (Yazdırma Tercihleri)**'ni seçin.

> Windows 8: Ekranın sol-alt köşesinin üzerindeyken sağı tıklayın (veya Windows+I'ya basın) ve açılan menüden Control Panel (Kontrol Paneli)'i seçip Zebra ZXP Seri 9 Kart Yazıcısı üzerindeyken sağ tıklayın ve açılır menüden **Printing preferences (Yazdırma Tercihleri)** öğesini seçin.

> Windows 10: Start (Başlat) menüsünü seçin ve daha sonra Settings (Ayarlar) > Devices (Aygıtlar) seçeneğine gidin, Zebra ZXP Seri 9 Kart Yazıcı ikonunun üzerinde sağ tıklayın ve açılır menüden **Printing preferences (Yazdırma Tercihleri)**'ni seçin.

**Adım 2.** Card Setup (Kart Kurulum) sekmesinden **Card type in use (Kullanımda olan kart türü)** açılan menüsünü tıklayın ve uygun kartı seçin.

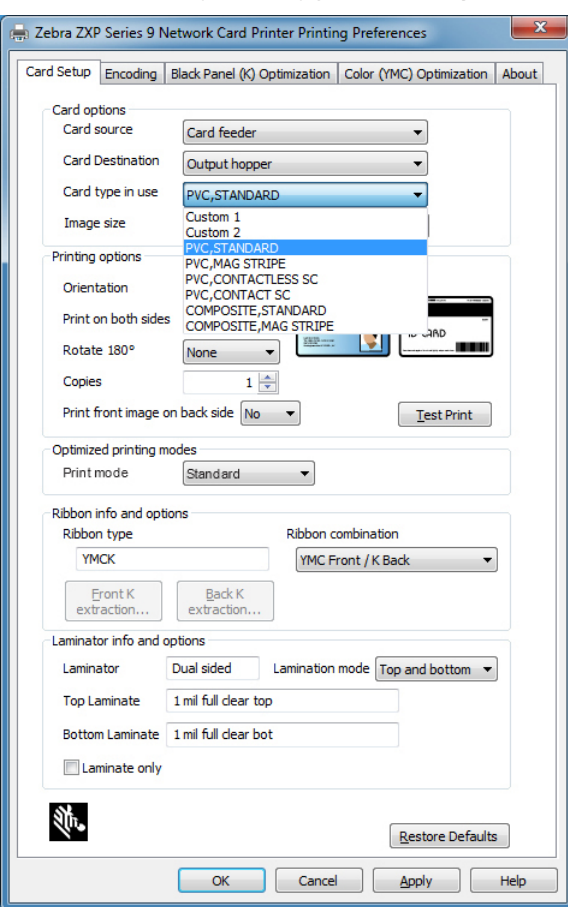

**Adım 3. Apply (Uygula)**'ya tıklayın.

**Adım 4.** Kapatmak için **OK (TAMAM)** düğmesine basın.

# **Medya Yükleme Yönü**

## **Temaslı Akıllı Kartlar**

Kartları girdi haznesine yerleştirin ve bunu yaparken altın kaplı akıllı kart temas yüzeyinin (gösterildiği gibi) üst tarafta ve yüzü sola dönük bir şekilde olmasını sağlayın.

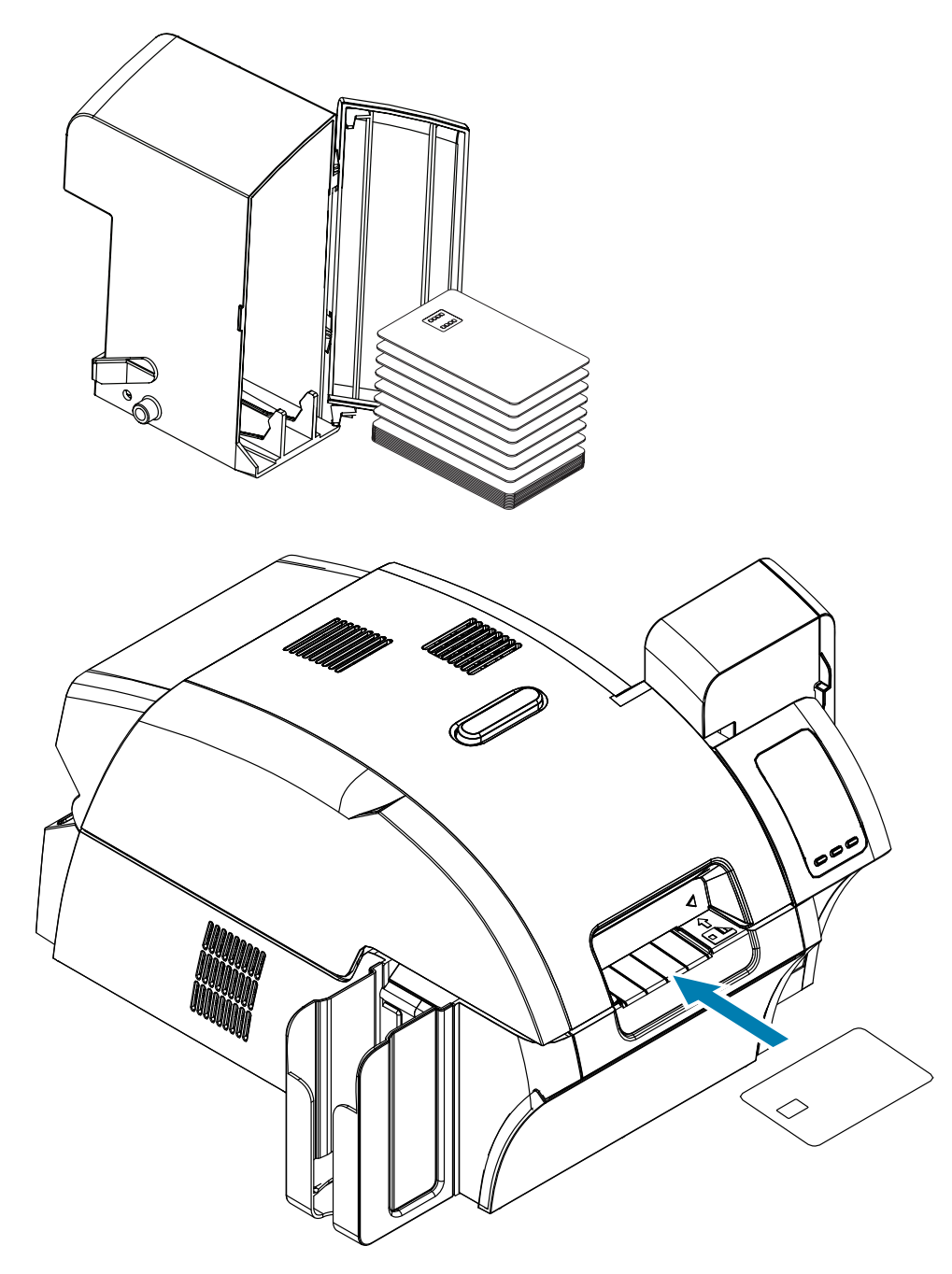

## **Temassız Akıllı Kartlar**

Temassız kartlar için ise oryantasyon önemli değildir.

# **Temas İstasyonu Akıllı Kart Arayüzü**

Bir komutun eseri olarak yazıcının arayüzü bir kartı akıllı kart temas istasyonuna gönderdiğinde yazıcı akıllı kart temas istasyonunu yazıcının arkasında bulunan dişi DB-9 bağlayıcısına bağlar.

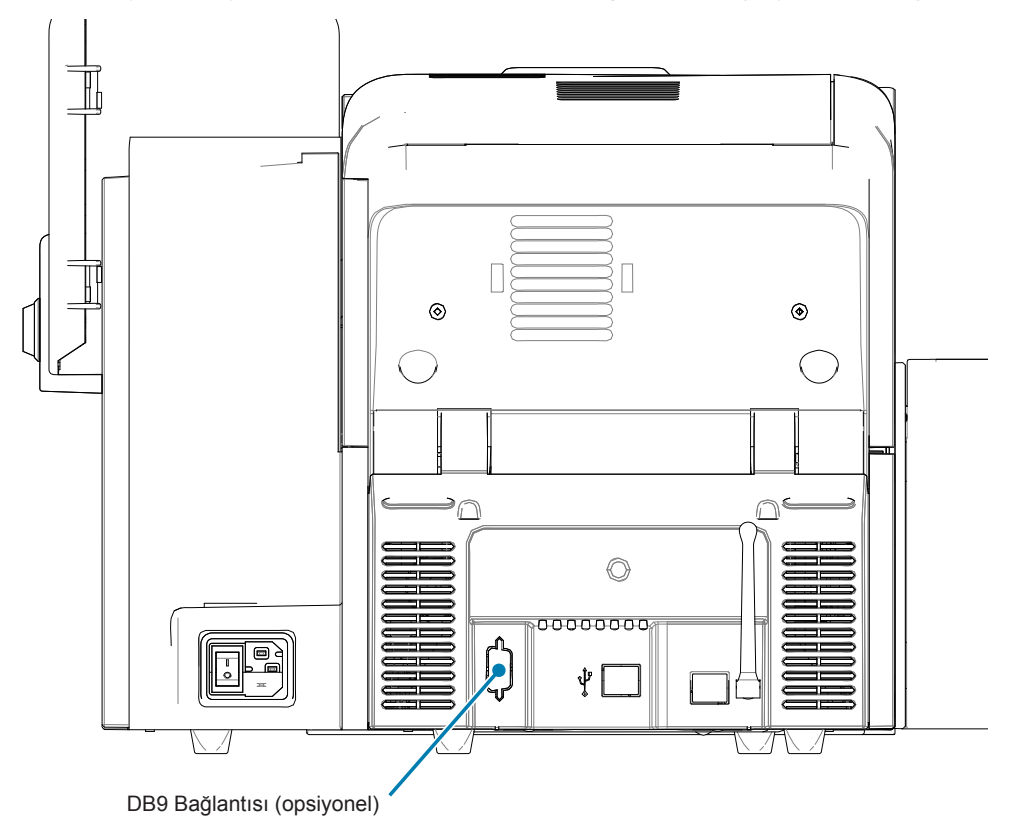

Akıllı kart çiplerini programlamak için iliştirilmiş harici bir akıllı kart programcısı kullanılabilir. Aşağıdaki tablo akıllı kart temas noktalarını gösterir.

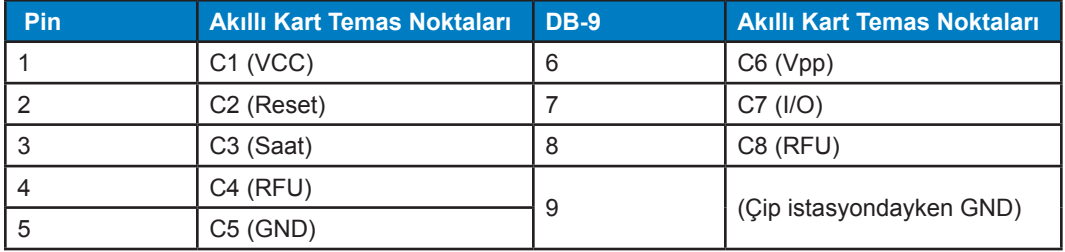

## **Temaslı Akıllı Kartların Laminasyonu**

Ayrıntılar için bkz. "Temaslı Akıllı Kartların [Laminasyonu"](#page-41-0) sayfa 30.

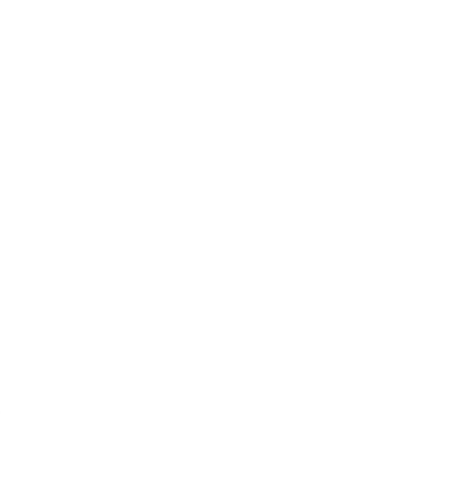